# vaddio

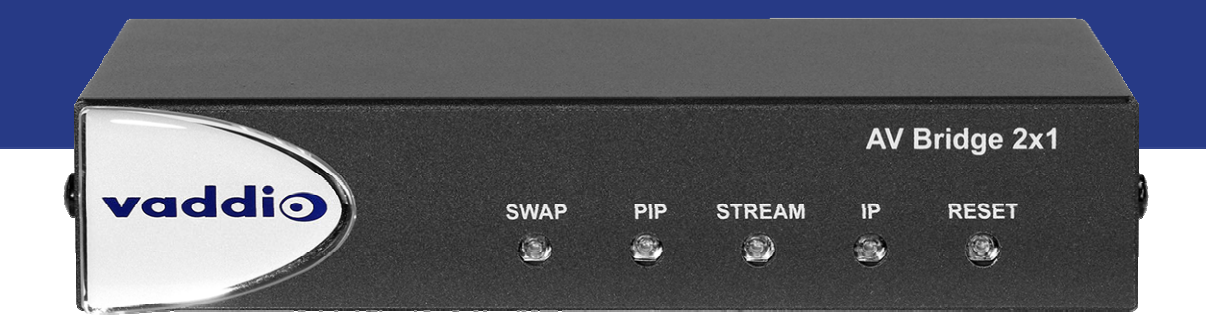

取扱説明書

# AV Bridge 2x1

プレゼンテーションスイッチャー 型番:BRG-AVB-2X1

> ドキュメント411-0042-30Rev B 2022年6月版

# ■安全上のご注意

取扱説明書には、お使いになる方や他の人への危害と財産の損害を未然に防ぎ、安全に正しくお使いいただくために、 重要な内容を記載しています。以下の注意事項をよくお読みの上、正しくお使いください。

注意事項は危険や損害の大きさと切迫の程度を明示するために、誤った扱いをすると生じることが想定される内容を次 の定義のように「警告」「注意」の二つに区分しています。

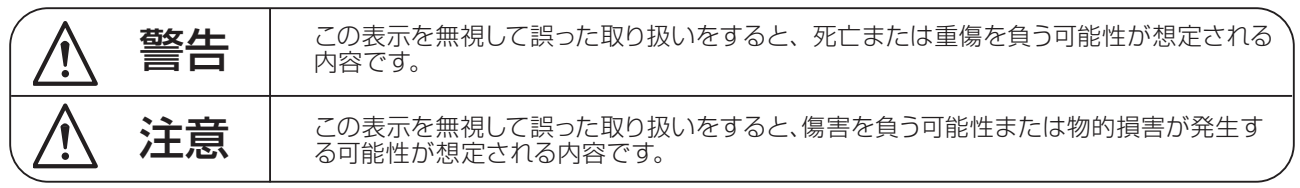

# 警告

- ●水に入れたり、ぬらしたりしないでください。火災 や感電の原因になります。
- AC100V 50/60Hz の電源で使用してください。 これ以外の電源では、火災や感電の原因となります。
- 必ず専用の電源コードを使用してください。これ以 外のものを使用すると火災の原因となります。
- 付属の電源ケーブルを他の製品に使用しないでくだ さい。
- 電源コードの上に重い物をのせたり、熱器具に近づ けたり、無理に引っ張ったりしないでください。コー ドが破損して火災や感電の原因になります。電源コー ドが傷んだら ( 断線や芯線の露出など )、直ちに使用 を中止し販売店に交換をご依頼ください。
- 水が入った容器や金属片などを、機器の上に置かな いでください。こぼれたり、中に入ったりすると、 火災や感電の原因となります。
- 万一、落としたり筐体を破損した場合は、直ちに使 用を中止し、修理を依頼してください。そのまま使 用すると、火災の原因となります。
- 雷が鳴り出したら、金属部分や電源プラグに触れな いでください。感電の恐れがあります。
- ●煙がでる、異臭がする、水や異物が入った、破損し た等の異常がある時は、ただちに電源プラグをコン セントから抜き、修理を依頼してください。異常状 態のまま使用すると、火災や感電の原因となります。
- 分解や改造は行わないでください。お客様が保守で きる部品は、内部にはありません。分解や改造は保 証期間内でも保証の対象外となるばかりでなく、火 災や感電の原因となります。

八 注音

- 不安定な場所に設置しないでください。落下によるけ がの原因となります。
- 以下のような場所に設置しないでください。
	- ・直射日光の当たる場所 ・湿気の多い場所
	- ・温度の特に高い場所、または低い場所
	- ・ほこりの多い場所 ・振動の多い場所
- 機器をラックに設置する場合は、必ず専用のラックマ ウント金具 ( オプション ) を使用し、重量を支えるた めに全てのネジをしっかり固定してください。落下す ると、けがや器物を破損する原因となります。
- 配線は、電源コードを抜いてから説明書に従って正し く行ってください。電源コードを差し込んだまま配線 すると、感電する恐れがあります。また、誤配線によ るショート等は火災の原因となります。
- 電源を入れる前に、音量を最小にしてください。突然 大きな音が出て聴覚障害などの原因となります。
- 機器の移動は、電源プラグをコンヤントから抜き、他 の機器との接続を全て外してから行ってください。
- ぬれた手で電源プラグを抜き差ししないでください。 感電の原因となります。
- 電源プラグを抜くときに、電源コードを引っ張らない でください。コードが傷つき火災や感電の原因となり ます。

# **■はじめに**

このたびは本製品をご購入いただき、誠にありがとうございます。

まずこちらの取扱説明書をお読みいただき、性能をご理解いただいた上で用途に応じた最適な使用方法を追求してくだ さい。

#### 保証について

- ・ 保証書は必ず「お買い上げ年月日」「お買い上げ店名 / 所在地」の記入をご確認いただき、製品とともにお受け取 りください。お買い上げ日より 3 年間は保証期間です。保証書記載事項に基づき、無償修理等を保証させていただ きます。修理等はお買い上げの販売店までご依頼ください。
- ・ お買い上げ時に「お買い上げ年月日」「お買い上げ店名 / 所在地」が正しく記入されていない場合は、保証書が無 効になり、無償修理を受けられないことがあります。記載内容が不十分でしたら、速やかに販売店にお問い合わせ ください。
- ・ 改造など通常の使用範囲を超えた取扱いによる故障や、設計・製造以外の要因で起きた不都合は期間内であっても 保証の対象外となります。

#### 故障かな?と思われる症状が出たときには

こちらの取扱説明書をもう一度お読みになり、接続や操作などをご確認ください。それでも改善されないときはお買い 上げの販売店までお問い合わせください。調整・修理いたします。

# 目次

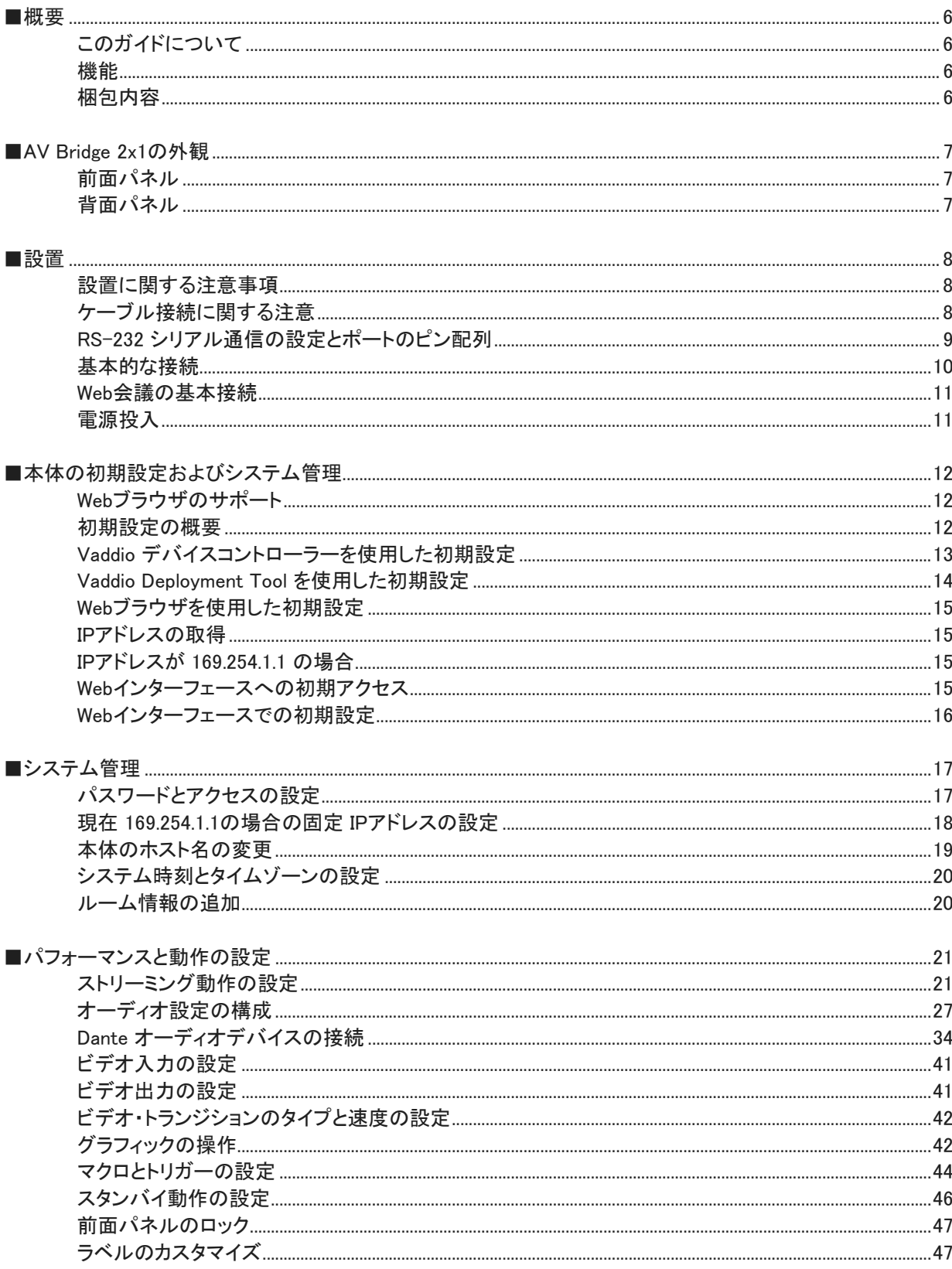

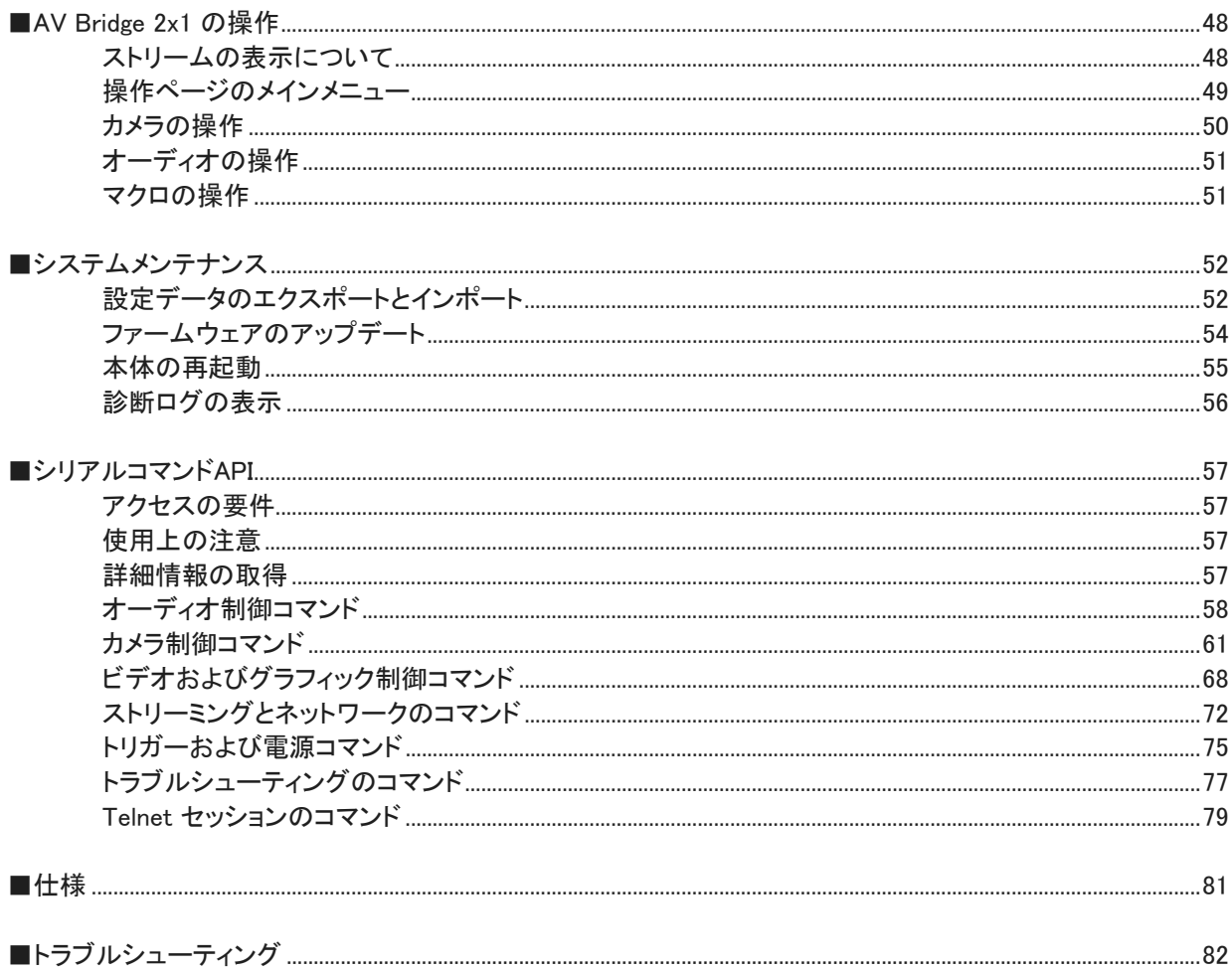

■概要

本書は、AV Bridge 2x1 プレゼンテーシ ョンスイッチャーについて説明します。

型番:BRG-AVB-2X1

# このガイドについて

本書は以下の内容を記載しています:

- 機能および梱包内容
- 外観とユーザーインターフェース
- 設置および接続
- 設定と管理
- シリアル通信 API コマンドリファレンス
- 仕様
- トラブルシューティング

# 機能

- 2台のカメラしか必要としない部屋に最適なソリューション: AV Bridge 2x1は、2台のHDMI カメラまたはその他 のビデオソースをWeb会議アプリケーションやIPストリーミング環境にブリッジ
- USB 3.0 および IP (RTSP またはRTMPプロトコル)の同時ストリーミング
- 最大1080p/30fpsのIPストリーミングと最大1080p/60fpsのUSBストリーミングを提供
- HDMI入出力は、HDCP をサポート
- 複数のオーディオフォーマットに対応: USB およびIPストリーム、アナログオーディオ、HDMIオーディオ、 Dante®ネットワークオーディオ
- マイクへのファンタム電源供給
- 最大5つの外部トリガー装置の接続

# 梱包内容

同梱されている付属品を確認してください。

- AV Bridge 2x1 本体
- PoE+パワーインジェクタ
- ラックマウント金具
- 3ピンPhoenixコネクター x4
- $CAT$ ケーブル $(0.9 \text{ m})$  x1
- USB3.0 Type A-Bケーブル (1.8 m) x1

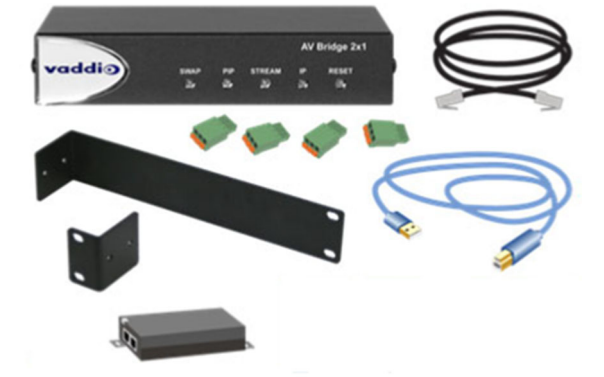

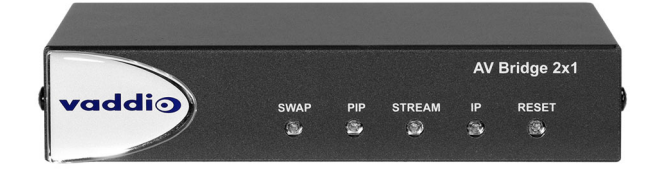

# ■AV Bridge 2x1 の外観

本体の前面パネルの自照式スイッチ、および背面パネルのコネクターなど、ユーザーインターフェースを説明します。

### 前面パネル

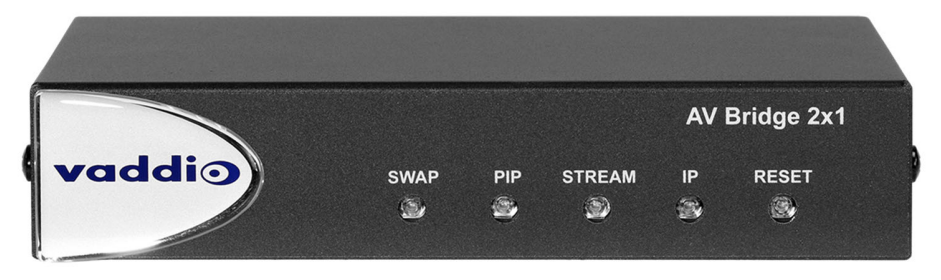

- SWAPボタン: HDMI OUTに出力する入力ソース(HDMI IN 1 または 2)を切り替えます。またPIP画像がオンの場合 は、PIP とメイン画像を切り替えます。
- PIPボタン: PIPのオン/オフを切り替えます。PIPがオンのときに点灯、オフの時に消灯します。
- STREAMボタン: IPストリーミングのオン/オフを切り替えます。IPストリームが配信されている場合に点灯します。
- IPボタン: ストリーム出力とHDMI出力の画像にIPアドレスを表示します。情報が表示されているときに点灯します。
- RESETボタン: 本体を再起動します。点灯は通常動作中、消灯は電源が未供給、点滅はエラーを示します。

# 背面パネル

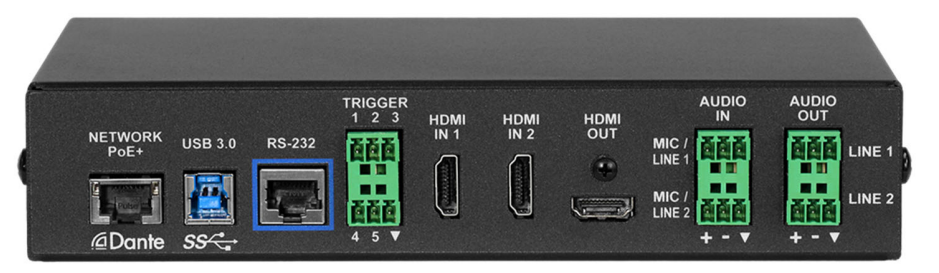

- NETWORK/PoE+ ポート: PoE+電源を供給、Webインターフェースにアクセス、Danteオーディオの入出力、IPストリ ーミングを送信します。
- USB 3.0 ポート: コンピュータと接続し、Web会議アプリケーション用のPCMオーディオ付き非圧縮ビデオストリーム を出力します。
- RS-232 ポート: サードパーティ製の制御システム(コントローラー)に接続します。
- TRIGGERポート: 最大5つのトリガー装置(メイク接点)に接続します。
- HDMI IN 1 および HDMI IN 2: カメラまたはコンピュータなどの HDMI ソースを接続します。(HDMIオーディオ含む)。
- HDMI OUT: 選択されたHDMI入力からのビデオ(オーディオ含む)を出力します。
- AUDIO IN (Mic/Line 1、Mic/Line 2): マイクまたはその他のアナログオーディオを入力します。ファンタム電源を 供給するように設定できます。
- AUDIO OUT (Line 1、Line 2) : 会議アプリケーションからの相手側のオーディオ、または内部のオーディオマトリ クスで任意に設定したオーディオを出力します。

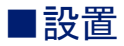

この章では、製品の設置方法と接続方法について説明します。また、製品の設置に関する注意事項やその他の補足 情報も提供します。

ノート

本製品は、すべてのRS-232 およびPoE/PoE+ 接続が建物内から発信される環境でのみ設置および使用することを 目的としています。

#### UL安全規格として

この装置に接続するPoEタイプのネットワークは、建物内専用であり、本製品が設置されている建物の外で稼動するラ インには接続しないでください。

# 設置に関する注意事項

#### 注意

この製品は屋内用です。屋外や適切な保護がなされていない湿度の高い環境には設置しないでください。また液体に 触れないようにしてください。

本製品を落としたり、破損したり、液体がかかったりした場合は、設置や操作を行わないで、安全性と機能テストのた めに販売店に返送してください。

# ケーブル接続に関する注意

ケーブル製作の注意:

- Cat-5e以上のケーブルを使用します。余ったケーブルを巻いたり、他のケーブルと束ねて配線したり、電力線や照 明器具などの電磁干渉源の近くを配線する場合は、シールドタイプのケーブルを使用してください。
- 高品質のRJ-45 コネクターを使用し、568B で終端します。
- 高品質の圧着工具を使用してください。

#### 注意

CATケーブルを製作する場合は、パススルータイプのRJ-45 コネクターを使用しないでください。間違った圧着をすると、 接触不良を引き起こし、信号品質を劣化させる可能性があります。また適切に圧着されていないパススルータイプのコ ネクターは、製品のコネクターピンを破損する可能性があり、その場合製品の保証が無効になります。

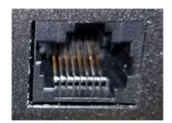

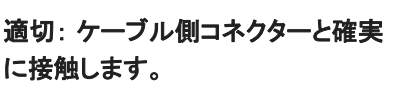

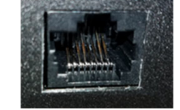

破損: 曲がったピンがケーブル側 コネクターと確実に接触しません。

### 注意

電源を投入する前にケーブルを確認してください。間違ったポートにケーブルを接続したり、間違ったピン配列のケーブル を使用すると、機器が損傷し、保証が無効になることがあります。

#### ヒント

人為的なミスを防ぐために、すべてのケーブルの両端に接続先ラベルを付けます。

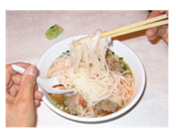

# RS-232 シリアル通信の設定とポートのピン配列

背面パネルのRS-232 シリアルポートは、サードパーティ製のコントローラーに接続して使用します。

# RS-232 コネクターのピン配列:

- ピン1: 未使用
- ピン2: 未使用
- ピン3: 未使用
- ピン4: 未使用
- ピン5: 未使用
- ピン6: GND
- ピン7: RXD
- ピン8: TXD

#### 通信パラメータ:

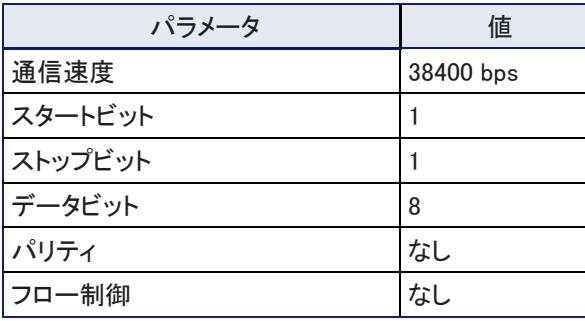

#### 注意

電源を入れる前にケーブルを確認します。間違ったポートにケーブルを接続したり、間違ったピン配列のケーブルを使 用すると、機器が損傷し、保証が無効になることがあります。

RS-232ポートに接続する機器によっては、ヌルモデム(クロスオーバー)ケーブルが必要な場合があります。

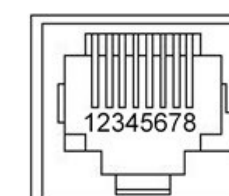

# 基本的な接続

この図は、基本的な接続例を示しています。カメラやその他のHDMIソースは、2つのHDMI入力ポートに接続できます。 AUDIO INおよびOUTポートは、アナログオーディオの入出力で、追加のマイクを接続したりスピーカーシステムに出力 したりします。HDMI 出力には、選択されたビデオソースが表示され、ピクチャ・イン・ピクチャ (PIP) の小画面には、現 在選択されていないビデオソースを表示します。

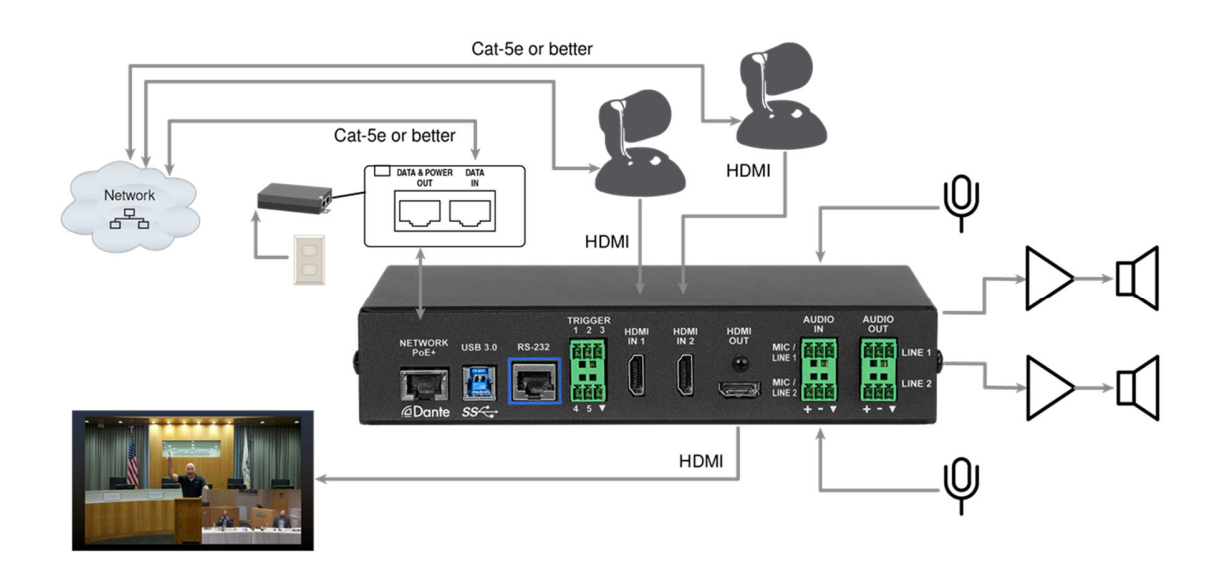

# Web会議の基本接続

前のページの接続例に、Web会議用のラップトップPCと2 台目のHDMI ディスプレイを追加します。

この図では、ラップトップPCのHDMI出力が部屋のメインディスプレイに接続されています。このディスプレイには、ラッ プトップPC上のWeb会議アプリケーションを使用し、主に相手側のカメラ映像が表示されます(前ページの図とは対照 的に演台の発言者は相手側に居ます)。更に会議アプリケーションは、こちら側のカメラ映像を小画面で表示していま す。また、本機のHDMI 出力に接続されているディスプレイにも、こちら側のカメラ映像が表示されます。

このAV Bridge 2x1 のHDMI 出力は、相手側に送る映像を確認するための表示として使用します。このディスプレイの 画像は、メインディスプレイでは小画面に表示されますが、相手側のディスプレイには大きく表示されます。 本機でPIP機能がオンになっている場合は、相手側に2つのビデオソースを同時に見せることができます。

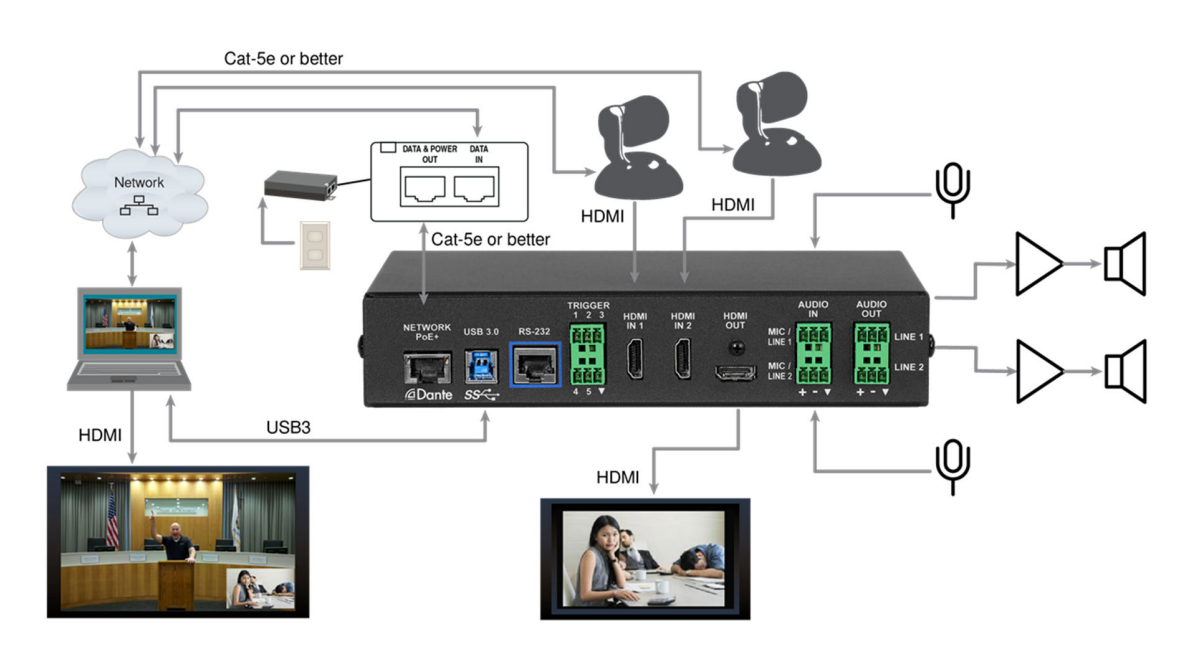

# 電源投入

AV Bridge 2x1 と、それに接続された周辺機器の電源を同時に入れるか、周辺機器の電源を先に入れてから AV Bridge 2x1 の電源を入れてください。

# ■本体の初期設定およびシステム管理

Vaddio 製品には、本体の設定や管理、および操作のためのWebインターフェースを搭載しています。

本機は工場出荷時、管理者パスワードは設定されてなく、管理者として本体にアクセスできません。初めてWebインタ ーフェースにアクセスした場合、初期設定画面で管理者パスワードを設定する必要があります。これは、本機をファク トリーリセットした場合にも当てはまります。

その後、管理者としてログインし、本機がネットワーク上でどのように動作するかを定義できます。 Webインターフェースにアクセスするには、Webブラウザを使用するか、または Vaddio Deployment Tool アプリケーショ ンを使用します。

# Webブラウザのサポート

対応Webブラウザ:

- Chrome®
- Firefox<sup>®</sup>
- Microsoft® Edge® および Internet Explorer®
- Safari®

他のブラウザでも動作する場合がありますが、メーカーにて検証されている上記のブラウザを使用してください。

# 初期設定の概要

初期設定をするためにAV Bridge 2x1 にアクセスするには、3つの方法があります。

デバイスの初期設定のためにデバイスにアクセスする方法:

■ Vaddio Deployment Tool アプリケーションを使用し、製品を検出してアクセス:

このアプリは、Vaddio 社のウェブサイト ( https://www.legrandav.com/tools\_and\_training/tools/vaddio\_tools ) から 無料でダウンロードできます。

このアプリは、ネットワークをスキャンしてVaddio製品を検出し、モデル名とIPアドレス別にリスト表示します。 設定されていないすべての機器を識別し、初期設定を完了するための各機器のWeb インターフェースへのリンク を提供します。

#### ■ Vaddio デバイスコントローラー(タッチパネル式タブレット)からWebインターフェースにアクセス:

タッチパネルコントローラーは、自動的にサブネットをスキャンしてVaddio機器を検出します。目的の機器を選択し、 Webインターフェースに戻って、初期設定を完了します。手順はすべての製品で同じです。

■ Vaddio 製品のWebインターフェースにWebブラウザでアクセス:

Webブラウザでアクセスするには、本体のIPアドレスを知っておく必要があります。IPアドレスを知るには、前面パネ ルのIPボタンを押すことにより、HDMI 出力に接続されたディスプレイに本体のIPアドレス情報が表示されます。 WebブラウザにそのIPアドレスを入力して、本体の初期設定ページにアクセスします。

# Vaddio デバイスコントローラーを使用した初期設定

Vaddio デバイスコントローラーは、Vaddio製品のWebインターフェースを操作するためのタッチパネル式タブレットです。

#### Vaddio デバイスコントローラーを使用して初期設定を完了するには:

- 1. タッチパネルコントローラーを、使用するVaddio 製品と同じサブネット上のIPネットワークに接続します。
- 2. タッチパネルコントローラーの設定ページ (歯車アイコン) に移動し、Scanボタンを選択します。
- 3. 目的のVaddio 機器を見つけて、Useボタンを選択します。

ノート

4. Exit (終了)ボタンを選択して設定ページを終了し、機器の Webインターフェースを開きます。

特定の IPアドレスで機器に初めてアクセスすると、Vaddio デバイスコントローラーの画面が 20 秒以上空白のまま になる場合があります。

5. 初期設定ページが表示されますので、管理者パスワードを設定します。

Vaddio デバイスコントローラーが目的のVaddio 機器を検出できない場合は、Vaddio デバイスコントローラーと目的の Vaddio 機器が同じサブネット上に接続されていることを確認します。

# Vaddio Deployment Tool を使用した初期設定

Vaddio Deployment Tool アプリケーションは、最新のバージョンを使用してください。 バージョン情報は、リリースノートに表示されているバージョンと比較します。 その情報は、https://www.legrandav.com/en/products/vaddio/accessories/vaddio\_deployment\_tool の Resourcesタ ブにあります。

#### Vaddio Deployment Tool アプリを使用して初期設定を完了するには:

- 1. Vaddio Deployment Tool アプリをダウンロードし、コンピュータにインストールして起動します。
- 2. コンピュータとAV Bridge 2x1 を同じIPネットワークに接続し、AV Bridge 2x1の電源を入れます。
- 3. アプリのFined Devicesページで、Scanボタンをクリックします。スキャンしても AV Bridge 2x1 が検出されない場合 は、コンピュータが AV Bridge 2x1 と異なるサブネット上にある可能性があります。Advancedをクリックし、適切なIP アドレスの範囲を指定してスキャンします。
- 4. スキャンで検出された機器のリストで、Not set up (未設定)とマークされた機器を見つけます。

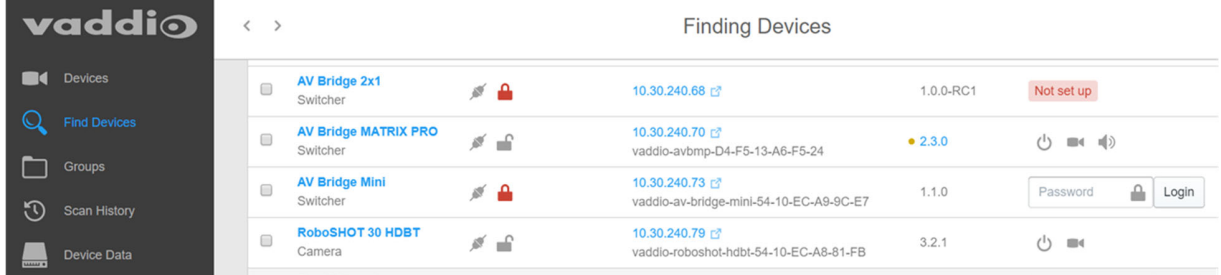

5. 目的の機器のNot set upボタンをクリックし、表示された Devicesページの初期設定(Initial Device Setup)セクショ ンで管理者パスワードを設定します。

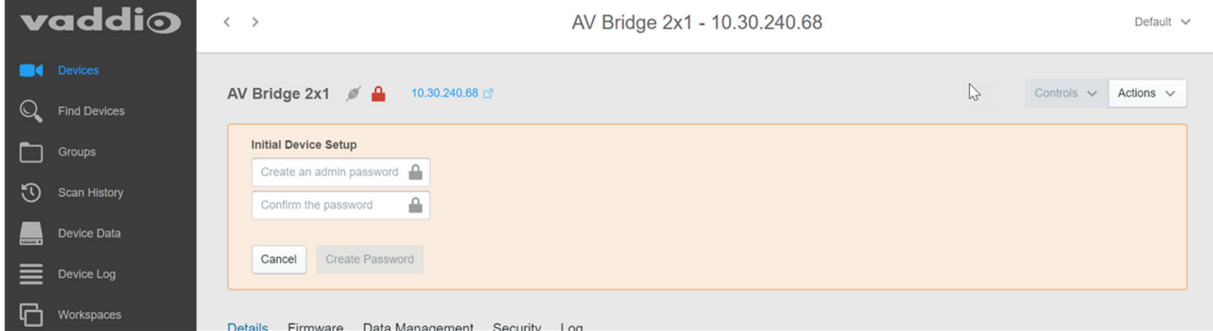

初期設定が完了すると、パスワードを入力するテキストボックスとLoginボタンが表示されます。

設定した管理者パスワードを入力し、Loginボタンをクリックして Webインターフェースにログインすると、本体の設定や システム管理にアクセスできるようになります。

# Webブラウザを使用した初期設定

Vaddio デバイスコントローラーやVaddio Deployment Tool アプリを使用しない場合は、WebブラウザからAV Bridge 2x1のWebインターフェースにアクセスして初期設定を完了させます。これには、あらかじめ本体のIPアドレスを知って おく必要があります。

# IPアドレスの取得

AV Bridge 2x1 の現在のIPアドレスを確認するには、前面パネルのIPボタンを押します。IPアドレスなどのネットワーク 情報がビデオ出力(HDMI出力およびストリーミング出力)に表示されます。

# IPアドレスが 169.254.1.1 の場合

これは、デフォルトのIPアドレスです。以下のいずれかを意味します:

- AV Bridge 2x1がIPネットワークに接続されていません。
- IPネットワークには接続されていますが、そのネットワークはDHCPサーバーを持ちません。

これらはIPアドレスを自動的に割り当てないため、デフォルトのIPアドレスを使用します。このIPアドレスでアクセスして 初期設定を完了させてから、Webインターフェースに管理者としてログインし、接続するネットワークに適した固有のIP アドレスを割り当てる必要があります。IPアドレスを決める際は、ネットワーク管理者に相談してください。

# Webインターフェースへの初期アクセス

Webブラウザのアドレスバーに、https:// の後にAV Bridge 2x1の IPアドレスを入力します。

デフォルトでは、HTTPアクセスは無効になっています。これは、本体をファクトリーリセットした後にも当てはまります。 HTTP を使用してWebインターフェースにアクセスすると、次のメッセージが表示される場合があります:

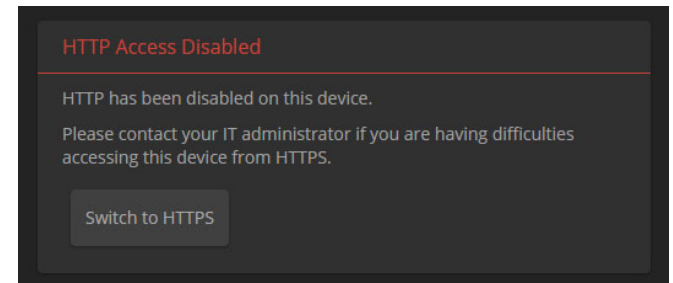

このメッセージが表示された場合は、Switch to HTTPSボタンをクリックして HTTPS に切り替えます。

# 機器のWebインターフェースに初めてアクセスするときに、ブラウザからセキュリティ警告が表示されることがあります。

使用するブラウザによって、異なるメッセージとオプションが表示されます。

以下のいずれかを示すメッセージが表示されます:

- The connection is not private (接続はプライベートではありません)
- The site is not secure (サイトが安全ではありません)
- The site is not trusted (サイトが信頼されていません)
- The site poses a security threat (このサイトはセキュリティ上の脅威となります)

これは、証明書 (製品のWebサイトのセキュリティクレデンシャル) が外部認証局によって発行されるのではなく、自己 署名されるためです。しかしながら、HTTPS 接続は安全であり、トラフィックは暗号化されます。

ですから、ブラウザのセキュリティメッセージで推奨されない選択を行っても問題ありません。ブラウザに応じて、警告 の詳細を確認したり、詳細を表示したり、「詳細」ページに移動したりする選択肢が表示されます。これを選択すると、 ブラウザに説明と、入力したIPアドレスを続行するためのボタンまたはリンクが表示され、安全でない可能性があるこ とを示すリマインダーが表示されますが、HTTPS 接続は安全ですので続行してください。

製品のWebインターフェースに一度アクセスすると、ブラウザはそのIPアドレスを記憶しますので、セキュリティメッセー ジを再度表示しない場合があります。

# Webインターフェースでの初期設定

AV Bridge 2x1 に初めてアクセスする際に、Webインターフェースは初期設定ページを開きます。これは本体をファクト リーリセットした際にも当てはまります。

ここでは2つのテキストボックスに任意の管理者パスワードを入力し、submitボタンを押して設定します。

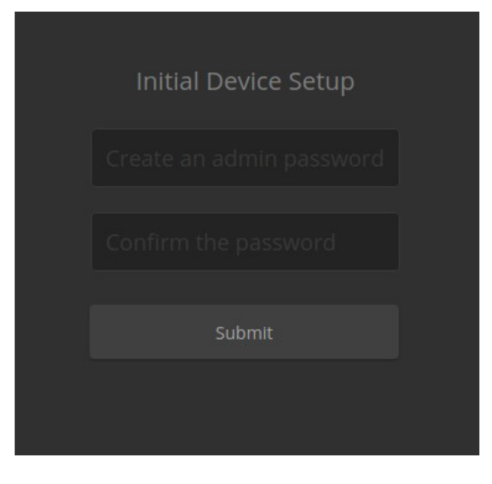

#### ノート

このページには、会社のプライバシー・ポリシーへのリンクが含まれている場合があります。

「本製品は、オーディオファイルやビデオファイルの記録や保存は行いません。また、WebインターフェースのRoom Labelsページに入力することができるもの以外の識別情報は保存しません。ただし、機器のIPアドレスは、プライバシ ーポリシーの目的上、「個人識別可能な情報」と見なされます。」

#### ノート

ここで設定した管理者パスワードは絶対に忘れないでください。リセットすることはできません。パスワードが失われた 場合は、工場出荷時のデフォルトに戻す必要があります。

初期設定が完了すると、Webインターフェースに管理者としてログインできます。

# ■システム管理

システム管理の設定は、Webインターフェースの以下のページにあります:

- Networkingページ: ネットワーク構成、タイムゾーン、NTP サーバーなどの設定
- Securityページ: パスワード、ゲストアクセスの許可、その他のセキュリティ関連の設定
- Room Labelsページ: Webインターフェースの各ページに表示する便利な情報

#### ノート

この章のスクリーンショットは、実際のWebインターフェースとは多少異なる場合があります。

# パスワードとアクセスの設定

#### Securityページ

Account Passwordsセクションおよび Web Serverセクションは、Webインターフェースへのアクセスに対する基本的なセ キュリティを提供します:

- Admin パスワード: Webインターフェースの管理ページへのアクセス、および本体へのTelnet またはRS-232 アク セスに必要です。
- User パスワード: Webインターフェースのユーザー権限で保護されたページへのアクセスを許可します。
- Allow Guest Access: Webインターフェースの操作ページにパスワードなしでアクセスできます。
- Automatically Expire Idle Sessions: Webインターフェースは、30分間何も操作しないと自動的にログアウトされま す。デフォルトで有効になっています。

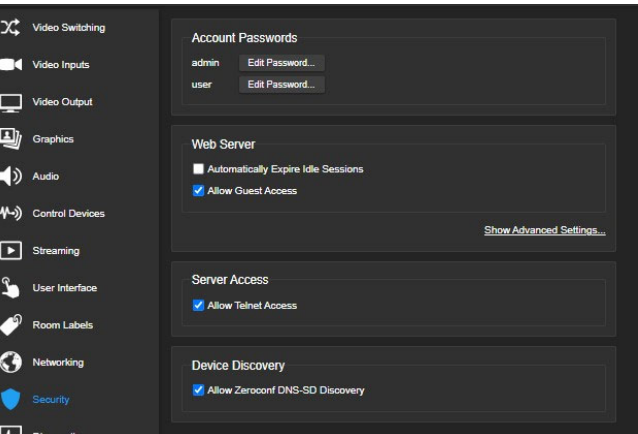

その他のセキュリティ設定:

- Allow Telnet Access: Telnet経由のアクセスを許可します。デフォルトで無効になっています。
- Allow Zeroconf DNS-SD Discovery: Vaddio Deployment Tool アプリケーションでのデバイス検出を許可します。 デフォルトで許可されています。
- Advanced Settings: 追加のセキュリティ設定ダイアログが表示されます、HTTPアクセスを有効にしたり (デフォル トで無効)、SSL 証明書を管理します。

ノート

これらの設定を変更する前に、ネットワーク管理者に相談してください。またネットワーク管理者の許可なしに SSL 証 明書を変更しないでください。

# 現在 169.254.1.1の場合の固定 IPアドレスの設定

Networkingページ 本体が現在169.254.1.1 以外のIPアドレスにある場合は、この章をスキップします。

デフォルトでは、DHCP モードに設定されており、ネットワークから自動的に IPアドレスを割り当てられます。 ただし、自動的に割り当てるために必要な DHCP サーバーがネットワーク上にない場合、デフォルトの IPアドレス (169.254.1.1)になります。このネットワークに複数の機器が接続される場合は、IPアドレスが重複する可能性がありま すので、以下の手順に従ってIPアドレスの重複を回避する必要があります。

注意

ネットワーク設定を変更する前に、ネットワーク管理者に相談してください。ネットワーク構成に誤りがあると、ネットワ ークに接続された機器にアクセスできなくなる可能性があります。DHCP/Static モード、IPアドレス、サブネットマスク、 およびゲートウェイは、ネットワークの構成および知識に精通している場合を除き、変更しないでください。

#### 初期設定後にNetworkingページにアクセスするには:

- 1. 初期設定時と同様に、本体をコンピュータと接続したままにします。
- 2. コンピュータのWebブラウザを開き、アドレスバーに本体のIPアドレスを入力して AV Bridge 2x1のWebインターフェ ースに管理者(admin)としてログインします。

ゲストアクセスですでに操作ページにアクセスしている場合は、下図のように右上にあるメニューのプルダウンリス トから Admin を選択して管理者としてログインします。

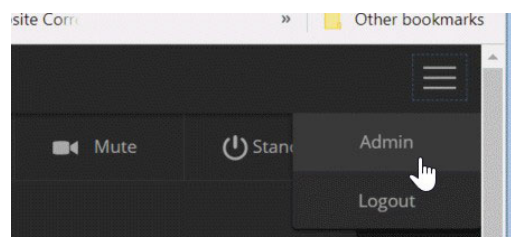

3. ログインした画面の左側にあるNetworkingページを選択すると、下図のような画面が表示されます。

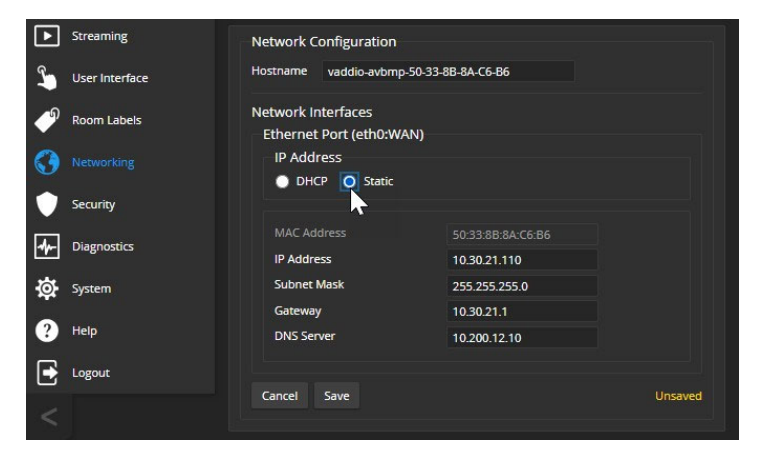

#### 固定のIPアドレスを設定するには:

IPアドレスを自動的に割り当てる DHCPサーバーを持つネットワークでは通常 DHCPモードを使用しますが、再起動時 などに本体のIPアドレスが時々変更されてしまう場合があります。そのような場合には、StaticモードにすることでIPア ドレスが固定になり、IPアドレスが自動的に変更されてしまうことを回避できます。

- 1. ネットワーク管理者に相談して、本機に割り当てる IPアドレス、サブネットマスク、およびゲートウェイを決めます。
- 2. Networkingページの IP Addressセクションを Staticモードに設定します。
- 3. 決定した IPアドレス、サブネットマスク、およびゲートウェイを入力します。
- 4. Saveボタンを押して変更したネットワーク構成を保存します。

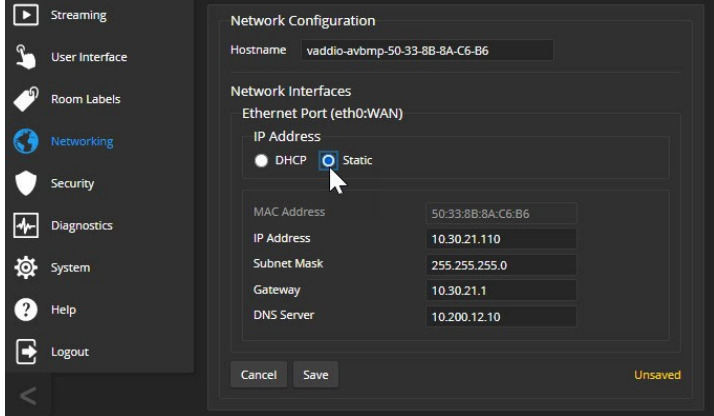

IPアドレスを変更した後は、新しいIPアドレスで再度ログインする必要があります。

# 本体のホスト名の変更

Networkingページ

接続するネットワークがホスト名をサポートする場合は、本機のホスト名を覚えやすい名前に変更すると便利です。 例えばこれにより、Webインターフェースにアクセスする場合、IPアドレスの代わりに https://ginger と入力して ginger というホスト名を使用できます。

使用するホスト名が接続するネットワークの命名規則に準拠していることをネットワーク管理者に確認してください。

# システム時刻とタイムゾーンの設定

Networkingページ

NTP の自動更新を使用すると、本体の診断ログのタイムスタンプが正確になります。タイムゾーンを指定すると、ログ に記録されたイベントを他のアクションや外部イベントと簡単に一致させることができます。

- 1. タイムゾーンとNTP サーバーを編集可能にするには、Automatic NTP Updating を有効にします。
- 2. プルダウンリストから目的のタイムゾーンを選択します。
- 3. 必要に応じて、使用する NTP サーバーを指定します。不明な場合は、デフォルトのまま使用してください。
- 4. Saveボタンを押して、変更を保存します。
- 5. システム時刻をすぐに更新するには、Refresh ボタンをクリックします。Refreshボタンを使用しない場合は、次回 NTP サーバーに接続したときに時刻が更新されます。

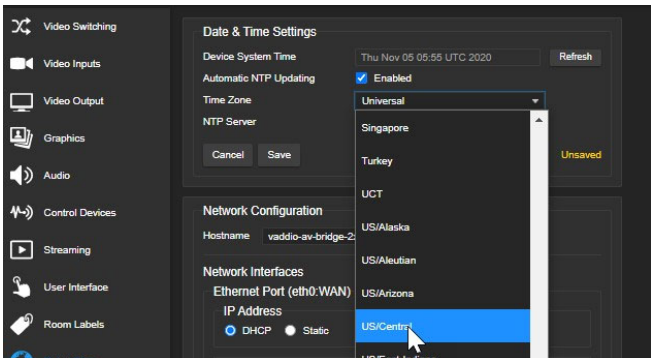

#### ルーム情報の追加

Room Labelsページ

本機の設置場所、およびサポートデスクの連絡先などに関する情報を入力します。この情報は、Webインターフェース のすべてのページのヘッダー部分に表示されます。

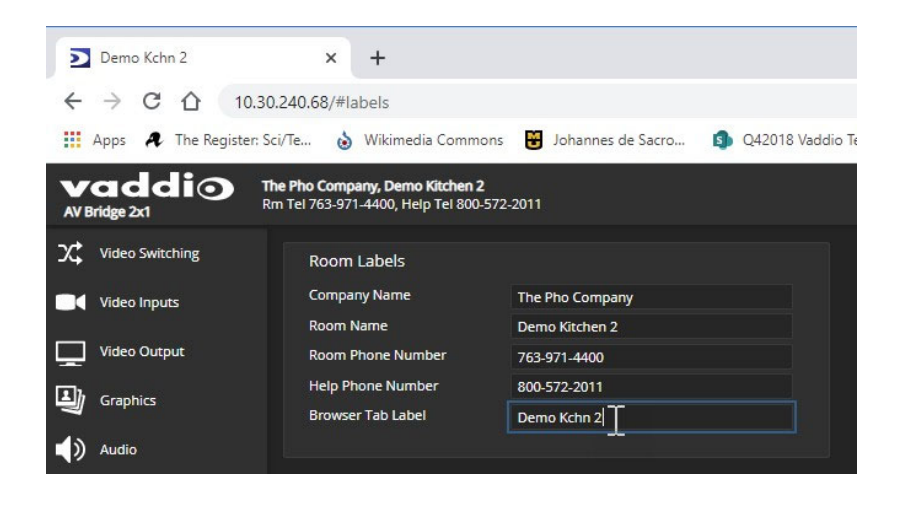

# ■パフォーマンスと動作の設定

パフォーマンスと動作の設定は、Webインターフェースの左側にある以下のページで行ないます:

- Video Switchingページ: ビデオ入力間のスイッチングの設定
- Video Inputsページ: ビデオ入力の設定
- Video Outputページ: ビデオ出力の設定
- Graphicsページ: グラフィックのキーイングの設定
- Audioページ: オーディオの調整
- Control Devicesページ: マクロの作成と編集、およびトリガーへの割り当て
- Streamingページ: ストリーミングの設定
- User Interfaceページ: ユーザーが操作できるオーディオチャンネルを指定

ノート

Dante デバイスを探したりペアリングしたりするには、Dante Controller アプリケーションを使用します。 ノート

この章で使用されているスクリーンショットは、実際のものと多少異なる場合があります。

# ストリーミング動作の設定

Web会議アプリケーションは、USBストリーミングを使用します。USBストリーミングは、常に有効です。 IPストリーミングは、デフォルトで無効になっています。

#### USBストリームをプレビューする

USBストリーミングを視聴するには、以下のいずれかを実行します:

- Web会議アプリケーションを開始または参加します。
- ストリーミングビューアアプリケーションを使用します。 例えば VLC Media Playerを起動し、キャプチャデバイスとしてAV Bridge 2x1を選択します。

### USB ストリーミングの設定

Streamingページ

以下の設定は、Web会議アプリケーションを使用する際の動作に影響します。

USB Device Name: Web会議アプリケーションで USBデバイスを選択する際に、リストに表示される名前を指定します。 HID Audio Controls: Web会議アプリケーションから本機のオーディオを制御することを許可します。

Enable UVC Extensions: Web会議アプリケーションからカメラを制御することを許可します。使用する会議アプリケー ションによっては、カメラのUSBストリーム形式の設定変更が必要になる場合があります。使用するカメラのマニュアル を参照してください。

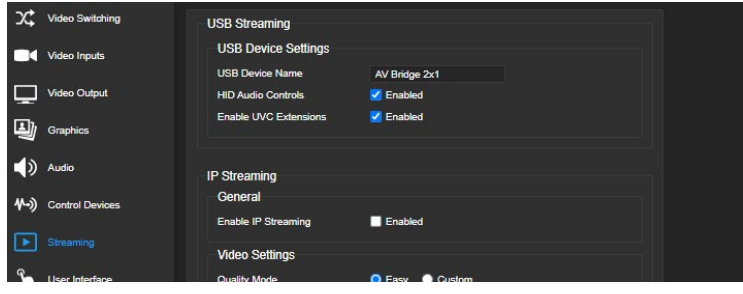

#### IPストリーミングの有効または無効

Streamingページ

IPストリーミングは、デフォルトで無効になっています。

本機は、2つのIPストリーミングプロトコルを使用できます:

- RTSPストリーミングは、ローカルエリアネットワーク上で VLC Media Playerなどのストリーミングビューアアプリケー ションを使用してアクセスできるIPストリームを送信します。
- RTMPストリーミングは、YouTubeなどのコンテンツサービスプロバイダにストリームを送信します。視聴者は、コン テンツサービスプロバイダが提供するコンテンツサーバーにインターネット経由でアクセスして視聴します。 RTMPストリーミングを使用するには、コンテンツサービスプロバイダのアカウントが必要です。

#### IPストリーミング (RTSP) の視聴

- 1. VLC Media Player などのストリーミングビューアを起動します。
- 2. Network stream または同等のオプションを選択します。
- 3. 本機のStreamingページからストリーミングURL をコピーし、ネットワークストリームのURL としてビューアに貼り付 けます。
- 4. Play(再生)ボタンを押すと、IPストリーミングが表示されます。

#### RTSPストリーミングの設定

Streamingページ

IPストリーミングを有効にして RTSPプロトコルが選択されている場合、RTSPストリームがIPネットワーク上に配信され ます。これらの設定を有効にする前に、ネットワーク管理者に確認してください。

Port: デフォルトのRTSP ポート番号は 554 です。このポート番号を使用してください。

Pass: IPアドレスの後に表示されるストリーミングURL の一部です。これを識別しやすい名前に変更することができま す。(例: demo-studio-3など)

URL: IPストリームにアクセスするためのアドレスです。これは、Path を編集すると変更されます。

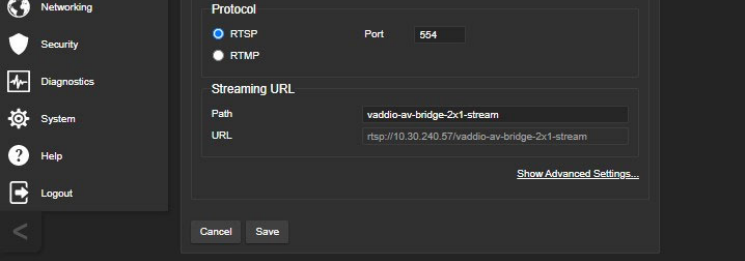

#### EasyモードでのIPストリーミングの設定

Streamingページ

ノート

IPストリーミングを設定するときは、ネットワーク管理者に相談して、ネットワークに適した設定を選択していることを確 認してください。

ストリーミング設定の構成方法がわからない場合は、Easy(簡易)モードを使用してください。ほとんどの設定が自動的 に構成されます。

- 1. Quality Modeセクションで、Easy を選択します。
- 2. Resolutionセクションで、IPストリーミングのビデオ解像度を選択します。

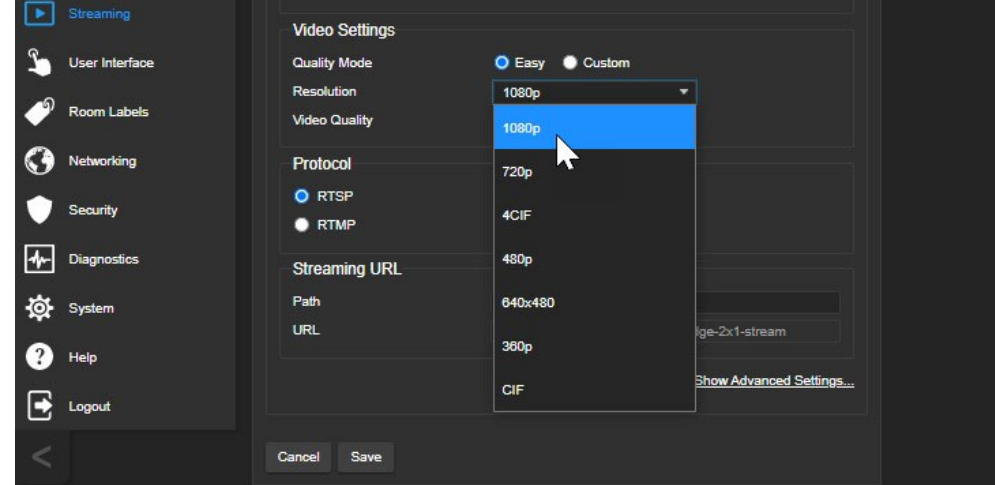

3. Video Qualityセクションで、ビデオ品質を選択します。

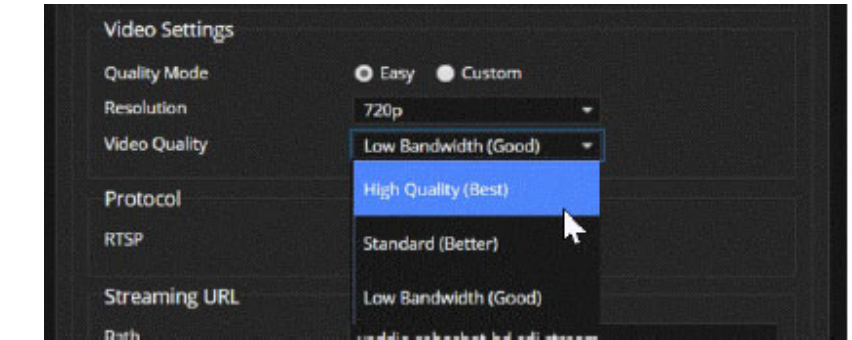

4. 次に、Saveボタンを押して、変更を保存します。

## ヒント

解像度とビデオ品質の設定は、ストリーミング信号の帯域幅に影響します。動画がスムーズでない場合は、これらの 設定を低くしてみてください。

# CustomモードでのIPストリーミングの設定

#### Steamingページ

ノート

IP ストリーミングを設定するときは、ネットワーク管理者に相談してネットワークの特性に適した設定を選択しているこ とを確認してください。

- 1. Quality Modeセクションで、Custom を選択します。
- 2. Resolutionセクションで、IPストリーミングのビデオ解像度を選択します。
- 3. Frame Rateセクションで、IPストリーミングのフレームレートを選択します。

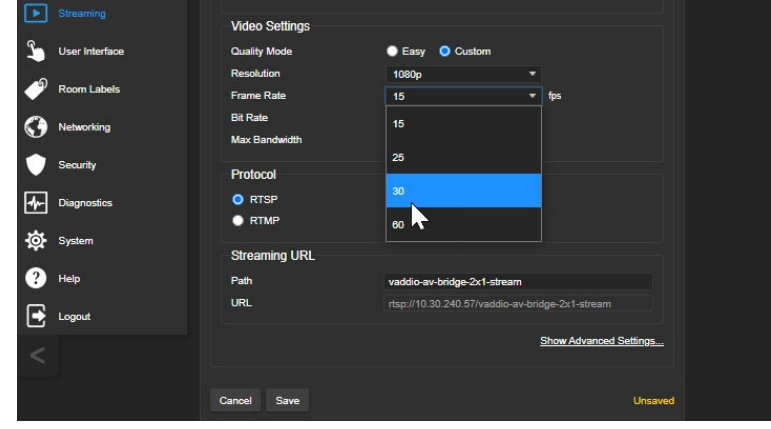

ノート

解像度とフレームレートの組合せで一部無効な組合せがあり、無効であることを通知されます。

- 4. Bit Rateセクションで、Constant(固定ビットレート)またはVariable(可変ビットレート)を選択します。
- 5. 固定ビットレートの場合: 最大帯域幅(Max Bandwidth)を設定します。
- 6. 可変ビットレートの場合: 量子化(Quantization)スライダーを設定します。

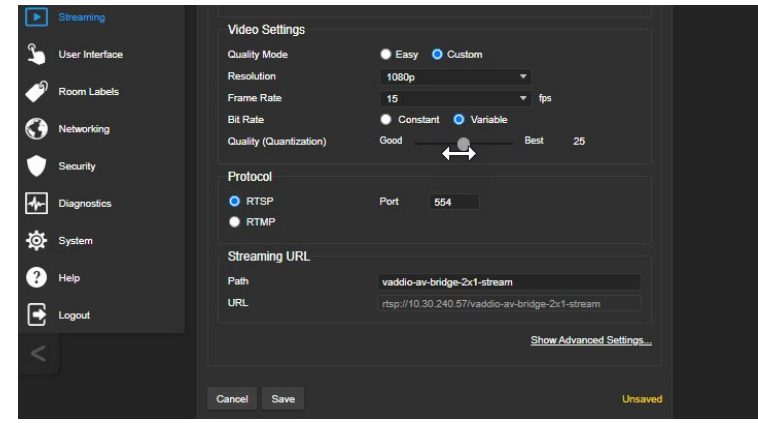

7. Saveボタンを押して、変更を保存します。

# RTMP ストリーミングの設定

#### Streamingページ

RTMPストリーミングを使用するには、ストリーミングサービスプロバイダのアカウントが必要です。

# RTMP ストリーミングサービスを設定するには:

1. Protocolセクションで RTMPストリーミングを選択し、Settingsボタンを押して設定ダイアログボックスを開きます。

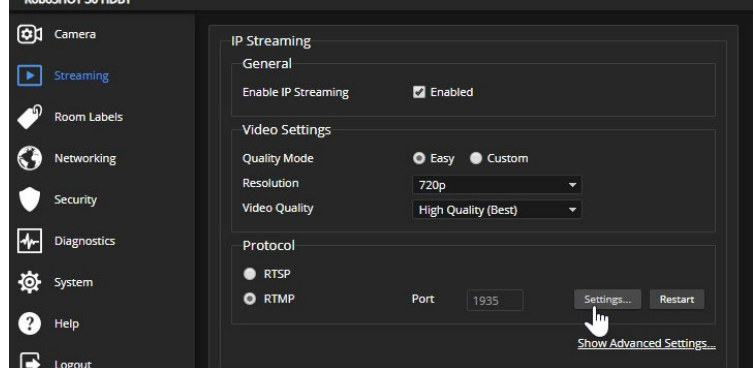

2. Servicesセクションで、サービスプロバイダの情報欄を開きます。

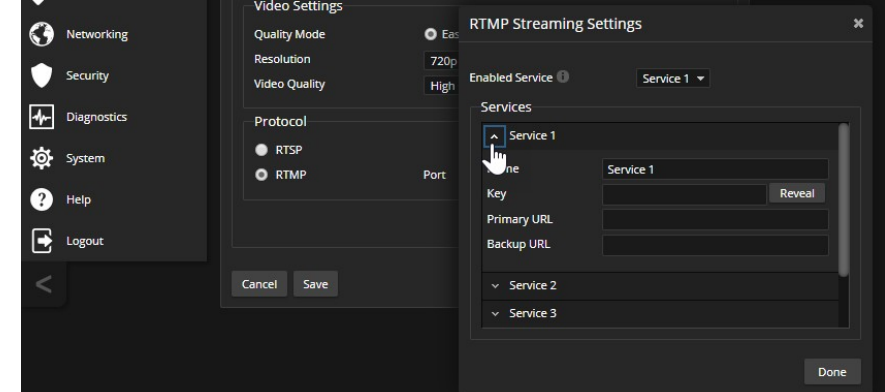

- 3. Name欄に、サービス名(主にプロバイダ名)を入力します。
- 4. ストリーミングサービスプロバイダから提供されたキーとURL をそれぞれの欄に貼り付けます。

#### 利用する RTMP ストリーミングサービスを選択するには:

利用可能なストリーミングサービスのプルダウンリストから、使用するサービスを選択します。

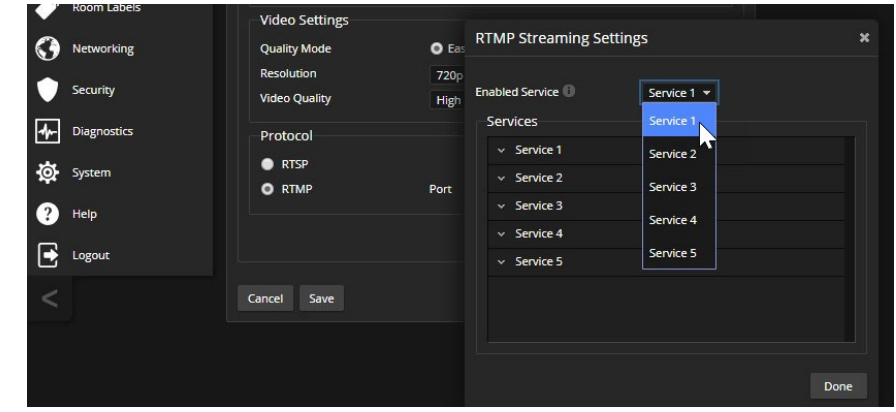

ストリーミングサービスへのコンテンツの送信を開始する準備ができたら、IPストリーミングを有効にします。

有効にするには、StreamingページのGeneralセクションにある Enable IP Streamingチェックボックスをオンにします。 ノート

RTMP ストリーミングが選択され、ストリーミングサービスが設定されている場合、ストリームを停止するまでストリーミ ングを送信し続けます。

#### IPストリームの停止

#### Streamingページ

停止方法の選択:

- ストリームを完全に停止するには: Enable IP Streamingチェックボックスをオフにします。
- ストリームを実行したままビデオのみ停止するには: ビデオをミュートします。このときオーディオは利用可能です。 ストリームと同時にHDMI出力もビデオミュートされ、ディスプレイは黒画面(またはカラーバー)になります。
- ストリームを実行したままオーディオを停止するには: オーディオをミュートします。このときビデオは出力されます。
- コンテンツサービスプロバイダへのストリームの送信を停止し、ローカルネットワーク内のストリームとして使用で きるようにするには: RTMP からRTSP プロトコルに変更します。ストリームは、ローカルネットワーク内で視聴でき ます。

#### MTU の変更

#### Streamingページ、Advanced Settings

ストリーミングのデフォルトのパケットサイズは1400 Bytesです。この値を変更する場合は、ネットワーク管理者に相談 してください。

# オーディオ設定の構成

Audioページ Analogタブ、Danteタブ、HDMIタブ、Streamingタブ、Matrixタブ

Webインターフェースは、オーディオ入出力ごとに個別のオーディオコントロールを提供します:

- Analogタブ: Line/Mic 1 および 2 (通常は部屋のマイク)、Output 1 および 2 (通常は部屋のスピーカー)の音量な どを調整できます。
- Danteタブ: ネットワークに接続された最大4つのDanteマイク、およびDanteスピーカーの音量など調整できます。 またDante Controllerアプリケーションを使用して、Danteデバイスを AV Bridge 2x1 にペアリングします。
- HDMIタブ: 2つの HDMI入カソースからのオーディオチャンネルL/Rと、HDMI 出力へのオーディオチャンネルL/R の音量などを調整できます。
- Streamingタブ: IPストリームおよびUSBプレイバック入力(相手側からの音声)、USBレコード出力 (相手側へ送る音 声)用のオーディオチャンネルL/Rの音量などを調整できます。
- Matrixタブ: 各オーディオ出力へのソース入力のルーティングを定義します。

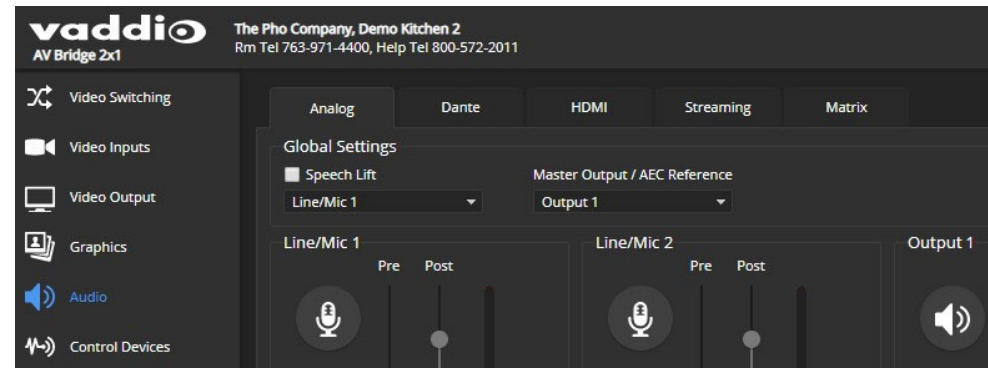

### マイクへのファンタム電源

#### Audioページ Analogタブ

Line/Mic 入力に接続されたマイクに DC48V のファンタム電源を供給するには、該当する入力の Phantom Power チ ェックボックスをオンにします。

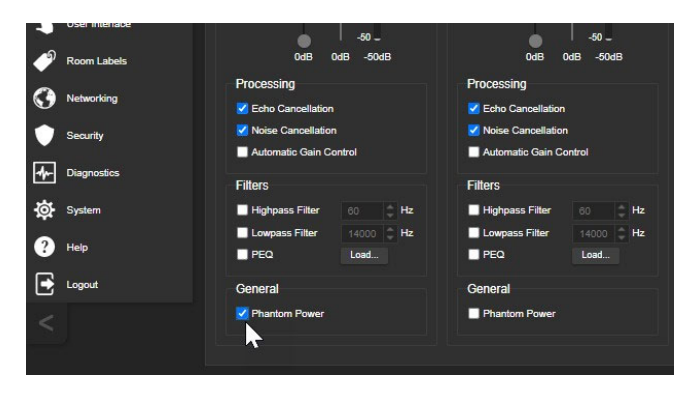

## オーディオミュートおよび音量の調整

Audioページ Analogタブ、Danteタブ、HDMIタブ、Streamingタブ すべてのオーディオを一括ミュートする:

全てのページの上部にあるマイクアイコンのMuteボタンを使用します。

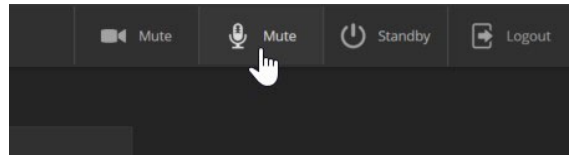

#### 特定のオーディオ入出力をミュートしたり音量を調整する:

該当するタブに移動し、目的のオーディオ入力または出力に関連付けられた音量スライダーを使用して、適切な音量 に調整します。また、マイクアイコンやスピーカーアイコンのミュートボタンを使用して、そのチャンネルのオーディオをミ ュートします。

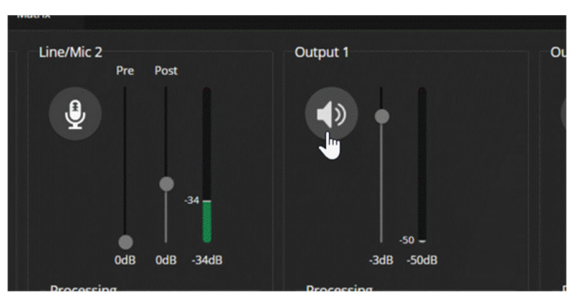

#### ノート

Dante オーディオ機器はネットワークに接続するため、予期しない動作が発生する可能性があります。特に影響を受 ける機器がスピーカーの場合は、これは混乱を招く可能性があります。Danteスピーカー を使用しない場合は、ミュー トにするか、音量を最小設定に下げることをお勧めします。

#### ノート

ほとんどのコンピュータで最高のパフォーマンスを得るには、USB Record 出力の音量を高く設定することをお勧めし ます。

# マイクの設定と調整

#### Audioページ Analogタブ、およびMatrixタブ

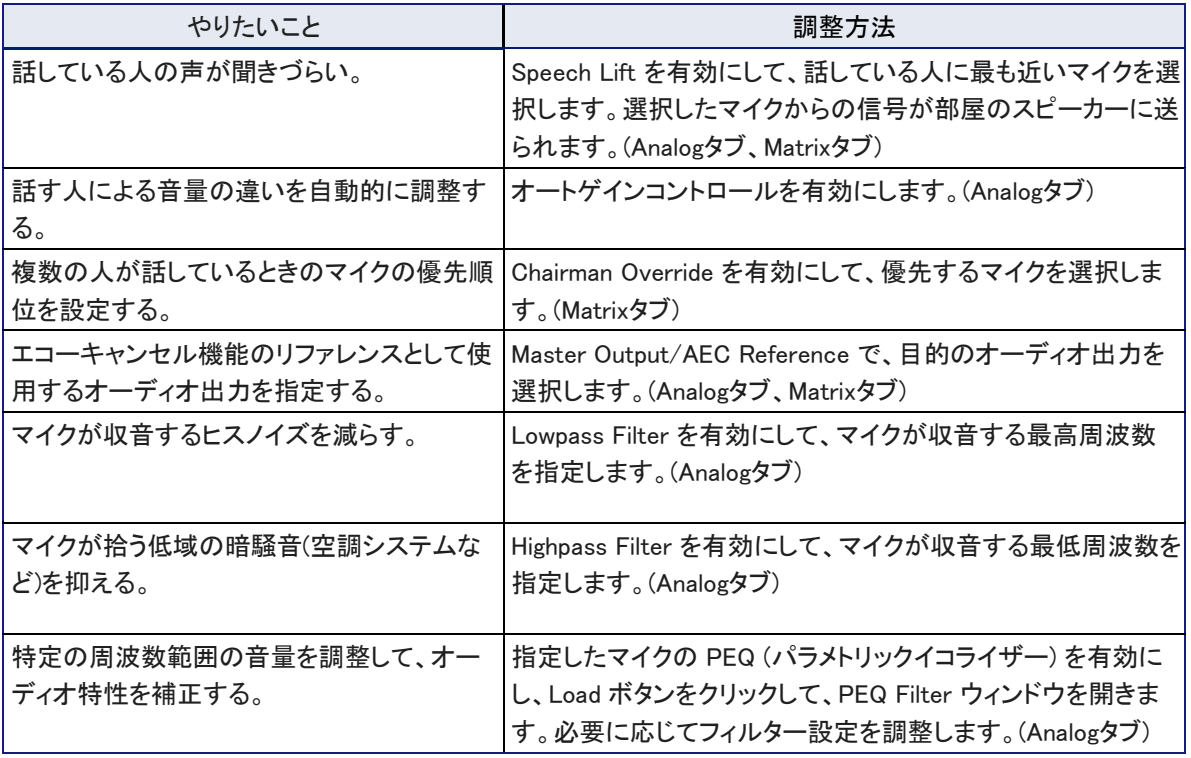

ノート

望ましい周波数をブーストするよりも、望ましくない周波数範囲を減衰させるためにイコライザーを使用すると、良い結 果が得られます。

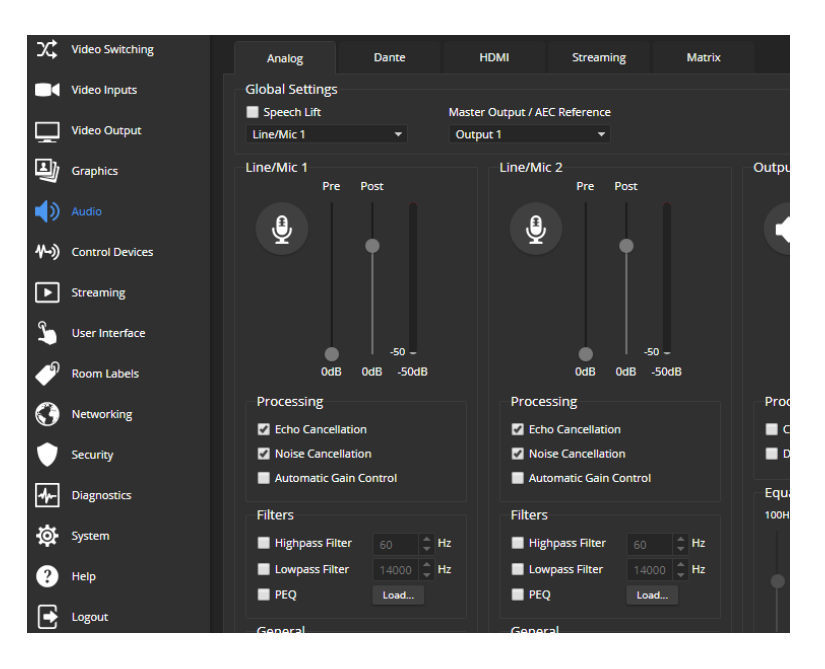

# スピーカーの調整

#### Audioページ Analogタブ

#### ノート

Vaddio Dante Interface アプリケーションを使用して、ネットワーク上のDanteスピーカーを調整します。

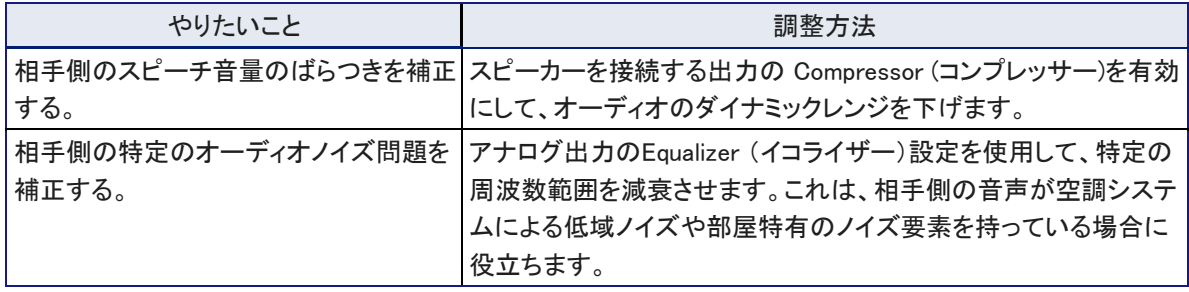

ノート

望ましい周波数をブーストするよりも、望ましくない周波数範囲を減衰させるためにイコライザーを使用すると、良い結 果が得られます。

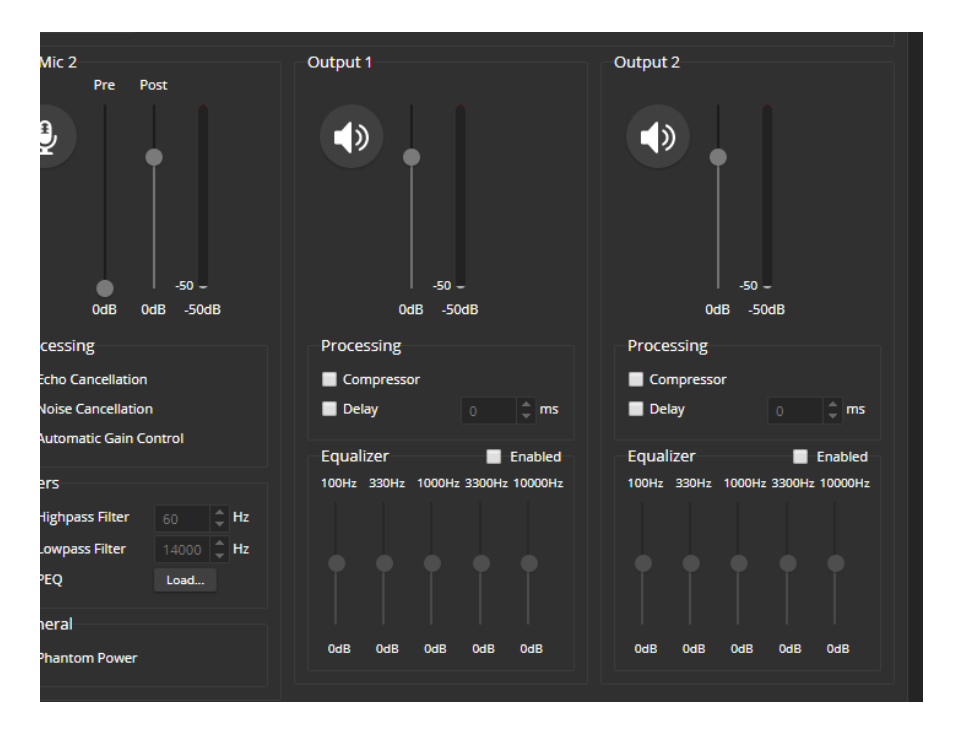

# IPストリーミングでオーディオとビデオを同期する

#### Audioページ Streamingタブ

IPストリームのビデオがオーディオよりも遅れている場合は、該当するオーディオ出力の Delay を有効にして、その遅 延量をミリ秒単位で入力します。遅延量は、出力チャンネルごとに調整できます。

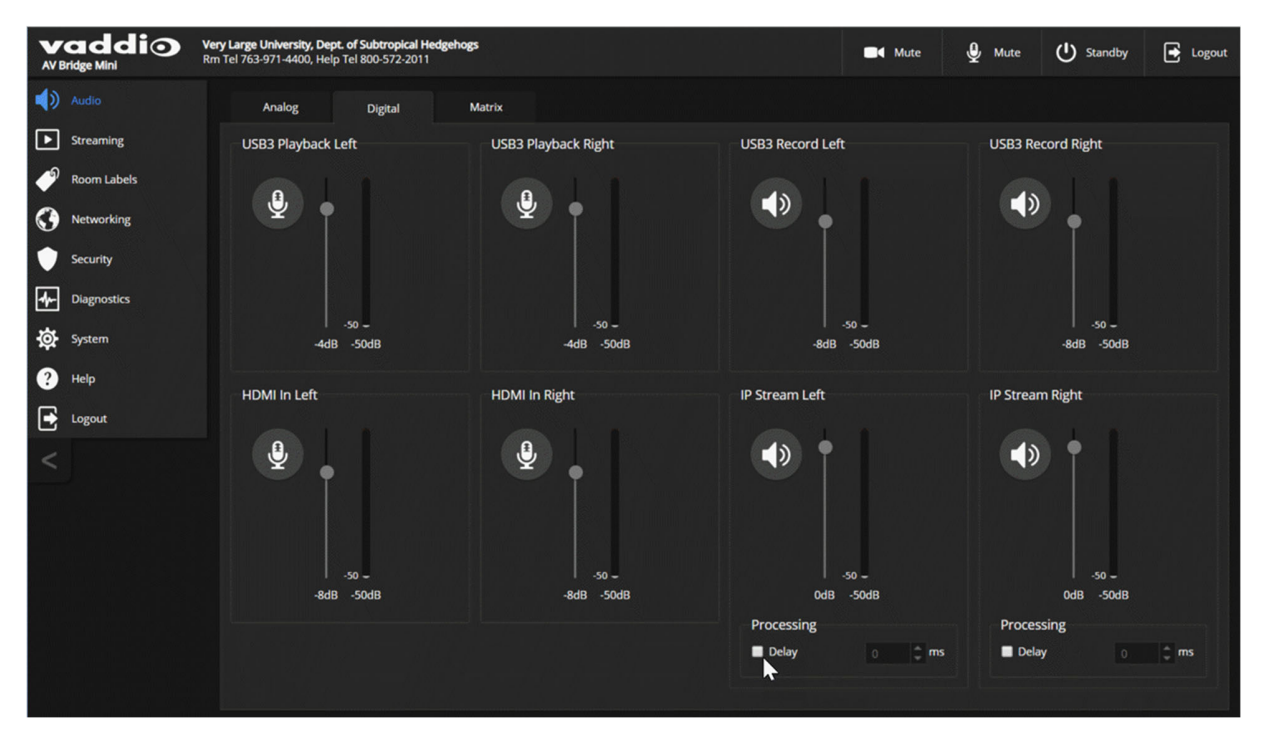

# オーディオのルーティング

#### Audioページ Matrixタブ

オーディオマトリックスは、各オーディオ出力にルーティングするオーディオ入力を定義します。マトリックスの各列には 1つのオーディオ出力チャンネルが表示され、各行には1つのオーディオ入力チャンネルが表示されます。青色でハイ ライト表示されているセルは、その行のオーディオ入力が、その列のオーディオ出力にルーティングされることを意味し ます。

AV Bridge 2x1 が特定のオーディオ入力をどのように使用するかを指定するには、まず設定したい入力(行)を見つけ ます。そして目的の出力(列)を探し、目的の行と列が交差するテーブルセルを選択します。

例: 以下のスクリーンショットでは、

- USB Playback L/R入力は、利用可能なすべてのオーディオ出力チャンネルに送られます。 HDMI 出力とIPストリーミング出力には、L/Rチャンネルが個別に送られます。
- Auto Mic Mixer (オートマイクミキサー)は、すべてのオーディオ入力をミキシングし、USBストリームおよびIPストリ ームに供給します。

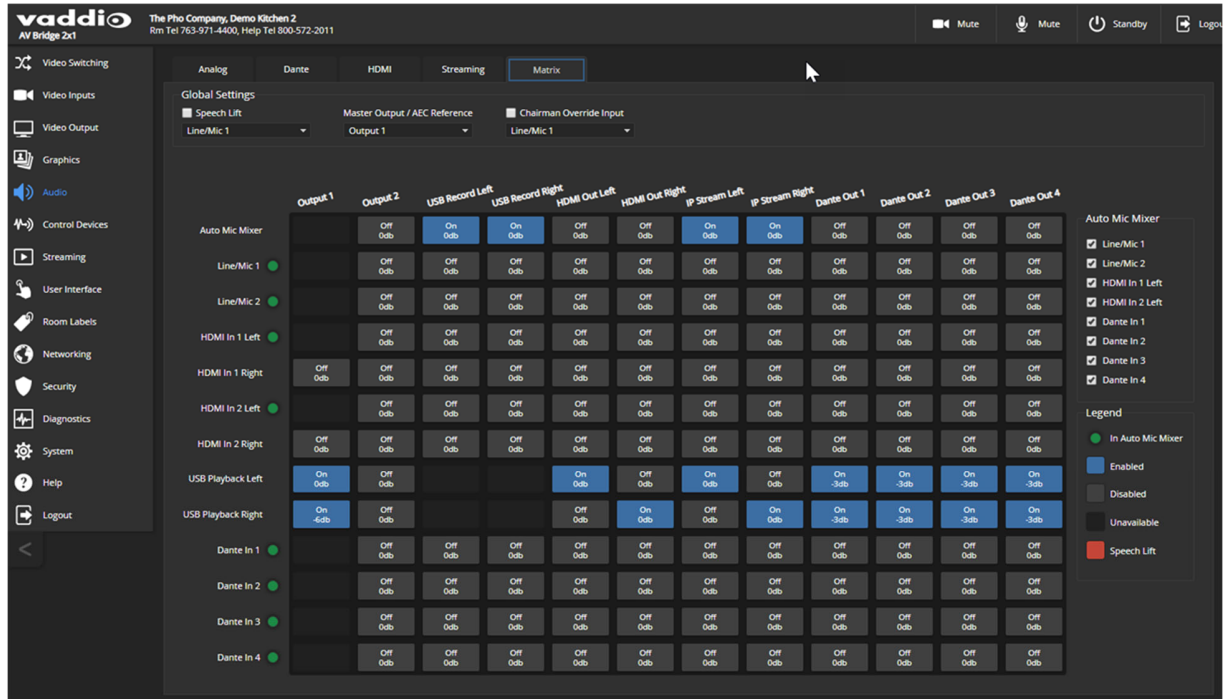

# 入出力間ゲイン(クロスポイントゲイン)の設定

任意の入力とルーティングされる出力との間のクロスポイントゲインを調整するには、マトリクスのテーブルセルを右ク リックしてゲインコントロールを開き、Gainスライダーで音量を設定します。

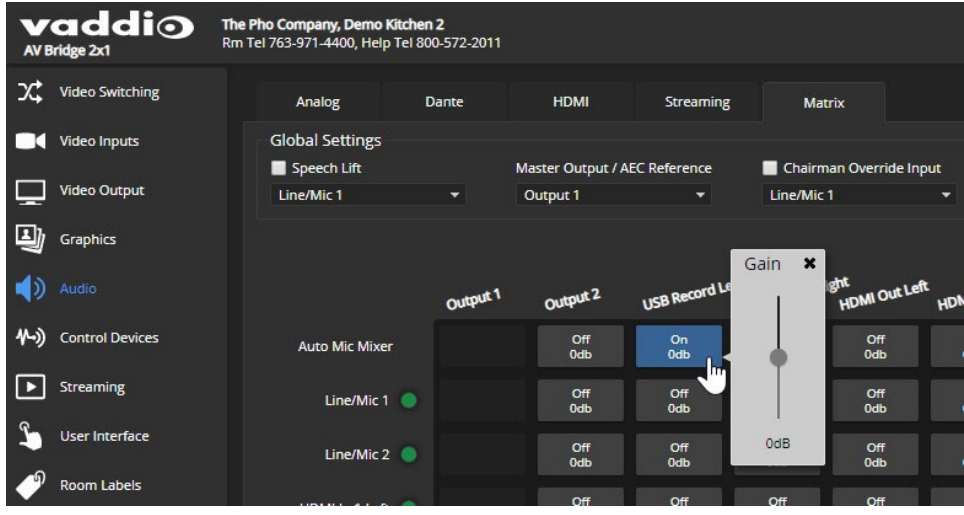

# Dante オーディオデバイスの接続

AV Bridge 2x1 は、Dante オーディオ製品との接続に対応しています。これらの製品は、ネットワーク経由でAV Bridge 2x1 に接続します。

Dante デバイスをAV Bridge 2x1やその他のDante互換のVaddio製品とペアリングするには、Audinate Pty Ltd から 無償で提供されている Dante コントローラーアプリケーションをダウンロードしてインストールする必要があります。

Dante コントローラーについて知っておくべきこと:

- Dante コントローラーは、Wi-Fi 経由やサブネット経由では動作しません。コンピュータを Dante デバイスやAV Bridge 2x1と同じサブネット上に配置する必要があります。
- Dante コントローラーに表示されるデバイス名とIPアドレスは、Vaddio 機器のWebインターフェースに表示される情 報とは一致しません。
- Dante コントローラーはデバイスの名前を変更できるため、Vaddio 機器のWebインターフェースに表示されるものと 識別ラベルを一致させることができます。

Audinate のウェブサイトでは、Dante テクノロジーに関する情報、トレーニング、マニュアルを提供しています。本書に 記載されているDanteテクノロジーやDanteコントローラーに関する情報は、最新ではない可能性があります。

AV Bridge 2x1 とDanteテクノロジーは、異なる通信プロトコルを使用するため、ネットワーク接続されたオーディオ周辺 機器に対して限定されたコントロールしか提供できません。

Vaddio のEasyIPマイクなど、ネットワーク接続されたオーディオ機器のすべてのコントロールにアクセスするには、 Vaddio Dante Interface アプリケーションを使用してください。このアプリは、以下のサイトから無償でダウンロードでき ます。

https://www.legrandav.com/tools\_and\_training/tools/vaddio\_tools

Vaddio Dante Interface アプリケーションは、AV Bridge 2x1 のWebインターフェースからは利用できない調整にアクセ スできます。例えば、Vaddio がEasyIPマイクの最新のファームウェアをリリースした場合、Vaddio Dante Interface アプ リケーションを使ってファームウェアのアップデートが可能です。

Vaddio Dante Interface アプリケーションについて知っておくべきこと:

- このアプリケーションは、EasvIP オーディオ周辺機器のみを検出します。
- このアプリケーションは、複数のサブネットをスキャンしません。お使いのコンピューターは、オーディオ周辺機器と 同じサブネット上にある必要があります。

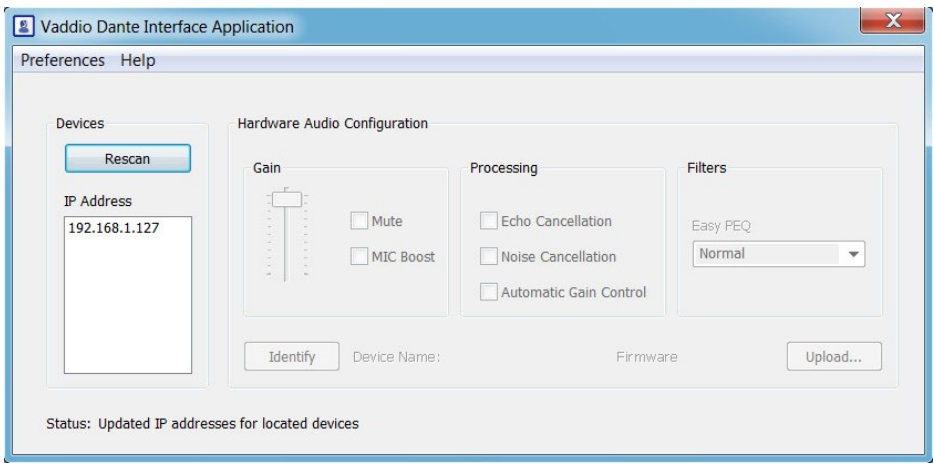

Dante デバイスの識別

#### Dante コントローラー アプリケーション

Dante コントローラーを使用して、サブネット上のDante デバイスを識別し、必要に応じてそのデバイス名を変更します。 ノート

AV Bridge 2x1 に内蔵の Dante チップには、独自のIPアドレスとデバイス名があります。これらは、AV Bridge 2x1 の Webインターフェースで使用されるデバイス名やIPアドレスと同じではありません。

- 1. Device Infoタブを開き、コンピュータが接続されているサブネット上の各Dante デバイスの IPアドレスやその他の 情報を確認します。
- 2. Dante Controller Network Viewウィンドウの Deviceメニューから Device Viewを選択します。Device View ウィン ドウが開きます。

AV Bridge 2x1 のフィールドには、本体のWebサーバーの IPアドレスではなく、Danteチップの IPアドレスが表示さ れます。以下のスクリーンショットでは、Danteチップの IPアドレスは 10.30.240.115 ですが、Webサーバーの IPアド レスは 10.30.240.68 です。このようにWebインターフェースにアクセスする IPアドレスと Dante にアクセスする IPア ドレスは違うことに注意してください。

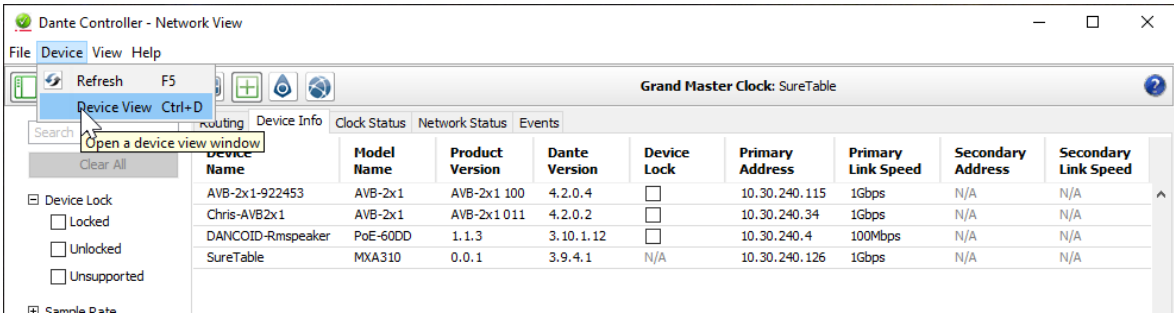

3. Device Viewウィンドウで、目的の機器を選択します。ウィンドウには、機器に関する情報が表示されます。

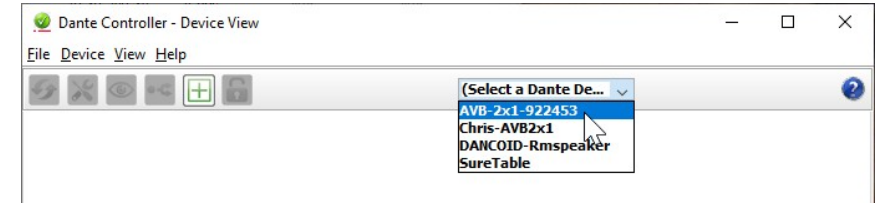

4. 目のアイコン(識別)ボタンをクリックすると、選択した機器のハードウェアがどれかを知ることができます。応答の 仕方は機器によって異なりますが、AV Bridge 2x1 は、前面パネルのすべてのライトを点滅させることで応答します。 識別する動作を停止するには、識別アイコンを再度クリックします。

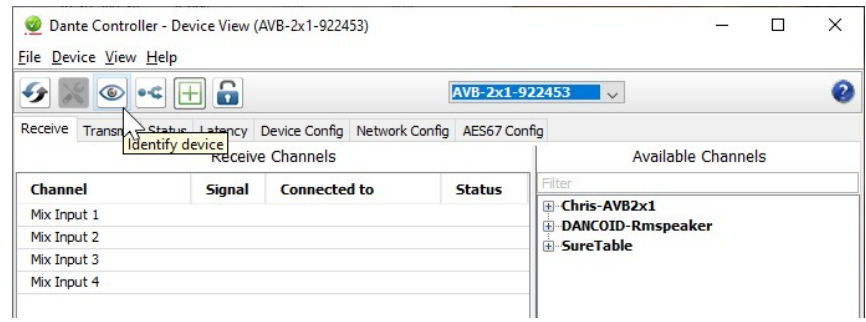

# Dante デバイスとAV Bridge 2x1 のペアリング

- 1. Network View ウィンドウから、Routingタブを選択します。
- 2. マトリクスGUI を使用して、受信デバイス (スピーカー) と送信デバイス (マイク) を両方の接続先である AV Bridge 2x1 にペアリングします。

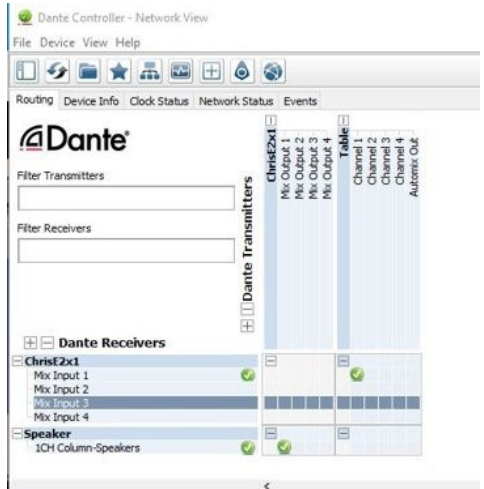

このスクリーンショットでは、受信デバイス(Speaker: スピーカー)はホストデバイス(ChrisE2x1: AV Bridge 2x1)の Dante 出力 1 にルーティングされ、送信デバイス(Table: 卓上マイク)は、ホストデバイスの Dante 入力 1 にルーティ ングされています。

# Dante コントローラーでデバイス名の変更

Device Viewウィンドウで対象のデバイスを選択し、Device Configタブに移動します。 Rename Deviceセクションのテキストボックスにある名前を編集して Applyボタンを押します。

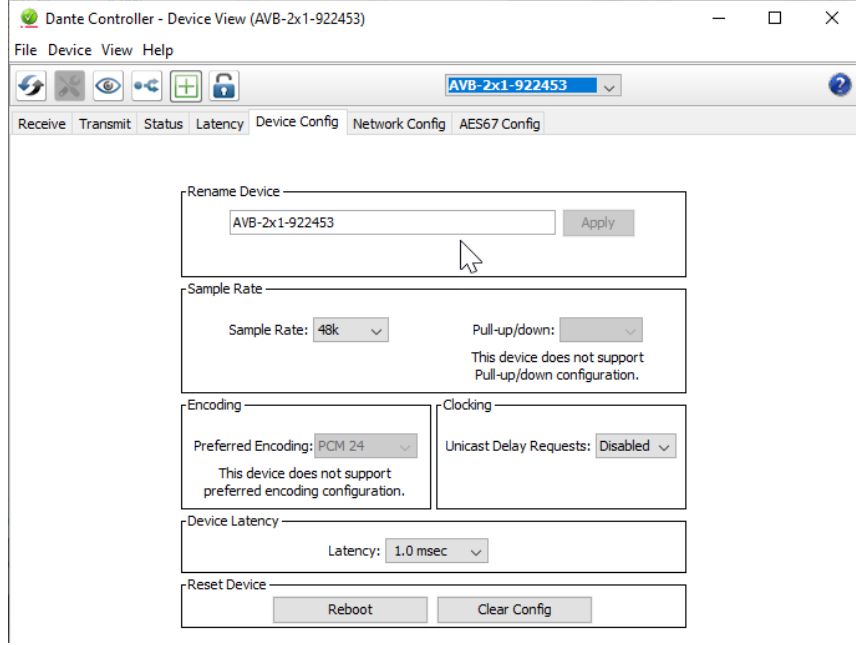
## 2 台以上のEasyIP CeilingMIC D またはその他のDanteマイクへのペアリング

### Dante コントローラー アプリケーション

以下の例では、4台の Dante接続マイクと4台の Dante接続スピーカーを使用するシステムを紹介しています。

この設定を正しく機能させるには、以下の操作を行う必要があります:

- オーディオをホストデバイスからスピーカーにルーティングし、同じオーディオをAEC リファレンスとしてマイクにル ーティングします。設定例では、このオーディオチャンネルを5つのデバイスに送信する必要があります。1つの信 号を5つのデバイスに送られるようにするには、マルチキャストフローを設定する必要があります。
- 2つのフローを作成して、マイクからホストデバイスにオーディオをルーティングします。AV Bridge 2x1 には4つの Dante 入力チャンネルがあり、2つの送信フローと2つの受信フローに制限されます。そのため、4つのマイクチャン ネルを2つのフローに統合する必要があります。

## チャンネルとフローについて

- Dante 環境におけるチャンネルは、他の環境のチャンネルと同じであり、1つのソースからの信号です。
- Dante 環境におけるフローは、デバイスからデバイスにルーティングできる 1 ~ 4 チャンネルです。 チャンネルは、フロー内で分離されたままです。例えば、左右のオーディオチャンネルを同じフローにすることがで きます。
- デフォルトでは、フローはユニキャストです。1つの受信デバイスにのみルーティングできます。
- 1つ以上のチャンネルを複数のデバイスにルーティングする必要がある場合、フローをマルチキャストにする必要 があります。マルチキャストフローは、すべての受信デバイスに送信されます。各デバイスは、受信する必要があ るチャンネルのみを受信します。

本書では、Dante 製品の操作に関する最も基本的な情報についてのみ説明します。 Danteコントローラーの供給元である Audinate Pty. Ltd.のホームページには、技術文書やチュートリアルなど有益な

情報が多数掲載されています。www.audinate.com/learning をご覧ください。https://www.audinate.com/learning

## マルチキャストフローの作成

#### Dante コントローラー アプリケーション

ホストデバイスからの1つのオーディオチャンネルがスピーカーに送られ、4つのマイクに送られる AEC リファレンス信 号としても機能するようにするには、そのチャンネルのみを含むマルチキャストフローを定義します。

#### マルチキャストフローを定義するには:

- 1. Deviceメニューから Device View を選択し、Transmit タブに移動します。
- 2. マルチキャストアイコン (下図の矢印 1) を選択します。 Create Multicast Flowウィンドウが表示されます。
- 3. ホストデバイスから出力を選択します。この例では、Dante コントローラーの Mix Output 1 というラベルの付いた Dante Output 1 を選択します。(下図の矢印 2)
- 4. Createボタンを押します。(下図の矢印 3)

これで、Dante Output 1 は、受信可能なすべてのデバイス (スピーカーと4つのマイク) で使用できるようになります。 これらのデバイスは、マルチキャストフロー内のチャンネルがルーティングされている場合にのみ使用します。

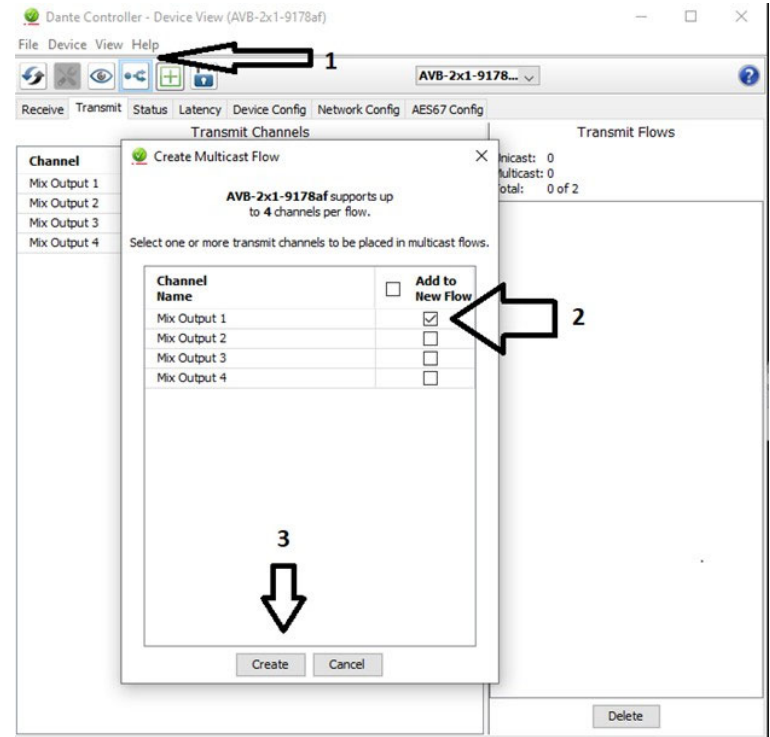

## マイクチャンネルのフローへの結合

### Dante コントローラー アプリケーション

AV Bridge 2x1 は、2つのDante オーディオフローしか受信できません。各EasyIPマイクは、パススルーチャンネルと独 自のオーディオチャンネルを提供するため、1つのマイクを別のマイクにルーティングすることができます。これにより、 2つのマイクチャンネルを含むフローが作成され、ホストデバイスにルーティングできます。マイクをデイジーチェーンす るイメージです。

下のスクリーンショットで、Dante Receivers 列にマイクを配置します。各チャンネルは、マルチキャストフローとして設 定したMix Output 1 チャンネルからAECリファレンスを受信します。マイクの EasyIP-1 は、EasyIP-3 からのパススル ーチャンネルも受信します。また、EasyIP-2 はEasyIP-4 からのパススルーチャンネルを受信します。

ホストデバイスの4つのミックス入力は、それぞれ対応するマイクからチャンネルを受信しますが、4つのチャンネルは すべて EasyIP-1 とEasyIP-2 から送られています。

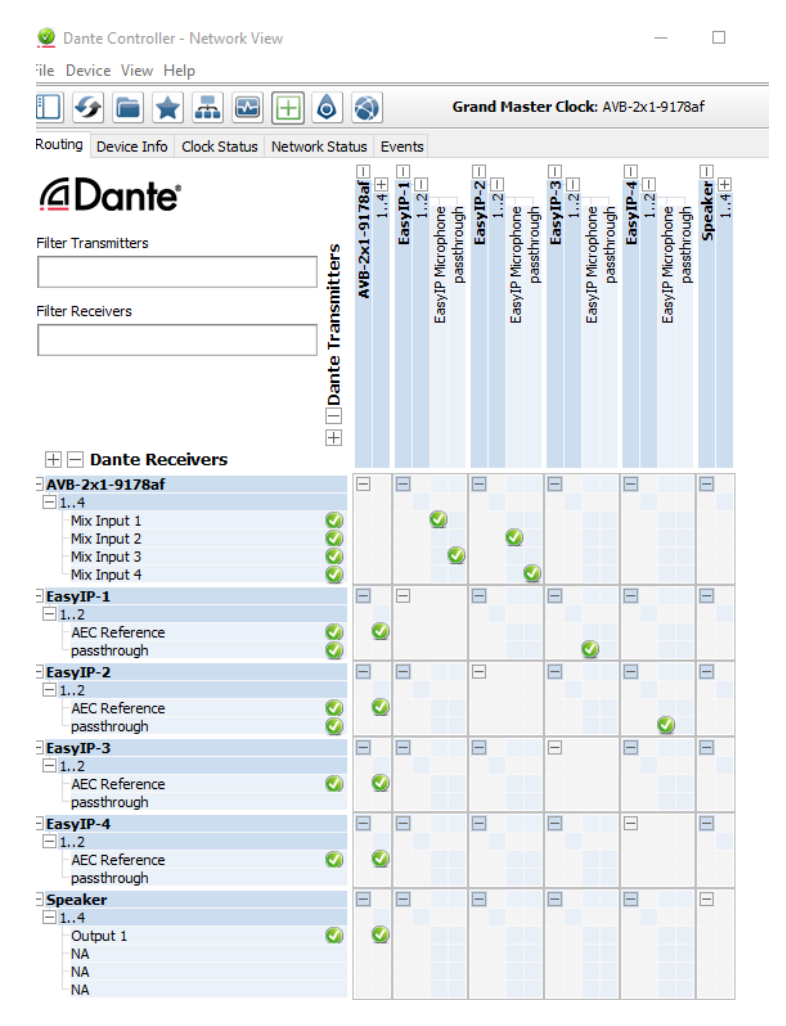

### 4つのマイクを2つのフローとしてルーティングするには:

- 1. ホストデバイスにルーティングする2つのマイクを決定します。この例では、EasyIP-1 とEasyIP-2 です。
- 2. Network Viewウィンドウで Dante Receivers の中から、これら2つのマイクのパススルー(Passthrough) を見つけま す。そして Dante Transmitters の中から、パススルーさせるマイク (EasyIP Microphone) を見つけて、それらが交 差するボックスを選択します。

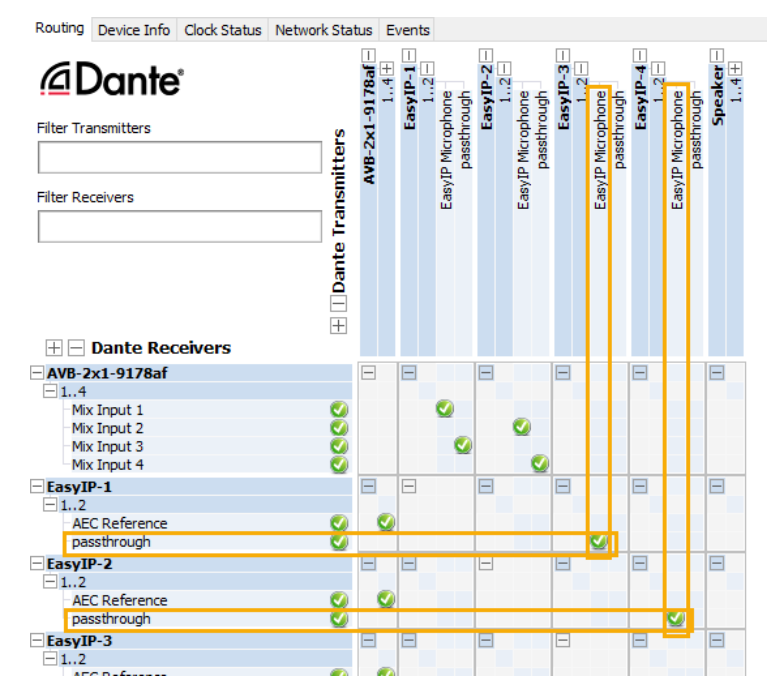

- 3. Dante Receiversの中からホストデバイスの Dante入力を見つけます。この例では、AVB-2x1-9178af の Mix Input 1 から Mix Input 4 までです。Dante Transmittersの中から、パススルー(Passthrough)チャンネルを受信する2つ のマイクを見つけます。
- 4. Mix Input ごとに、Mix Input 行がEasyIP Microphone チャンネルまたはパススルーチャンネルのいずれかと交差す るボックスを選択して、各マイクを目的の入力にルーティングします。

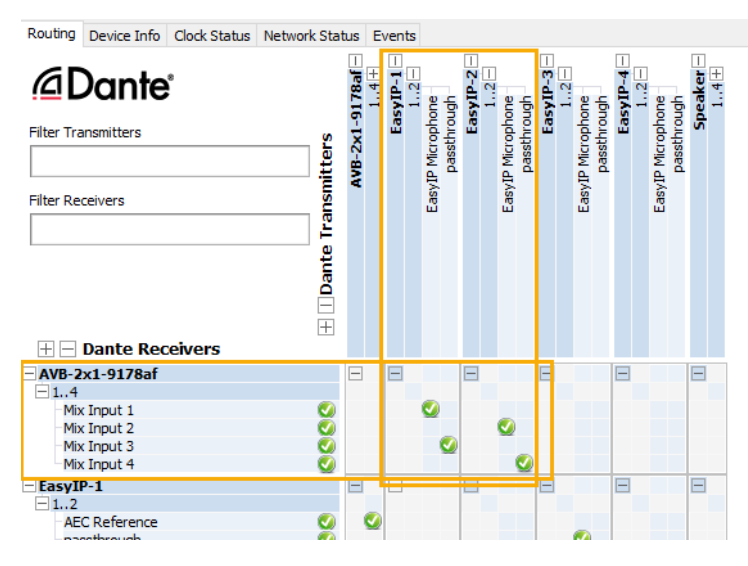

# ビデオ入力の設定

## Video Inputsページ

各カメラのWebインターフェースにアクセスすることなく、Video Inputsページでカメラとリンクさせることで各カメラを制御 できます。赤色のタリーインジケータは、現在プログラム出力されているソースのタブを示します。

リンクされたVaddio カメラのタブには、カメラのWebインターフェースにあるものと同じコントロールが表示されます。 ビデオ入力タブの名前を変更するには、タブを右クリックしてラベル編集ボックスを開きます。

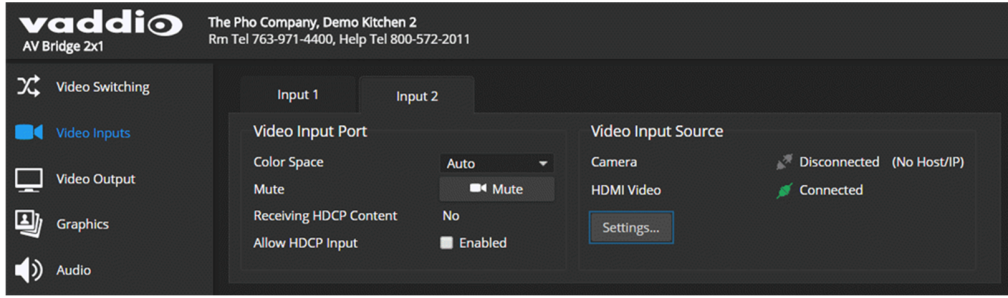

# ビデオ出力の設定

### Video Outputページ

このページには、HDMI 出力のビデオ設定があります。設定項目は以下の通りです:

- ビデオ解像度とフレームレート
- カラースペース
- ビデオミュートパターン
- ビデオ・トランジションの効果と時間
- グラフィックのキーイングとソース選択
- PIP(ピクチャインピクチャ)機能とレイアウト

グラフィックファイルは、Graphicsページで管理されます。詳しくは、「グラフィックの操作」を参照してください。

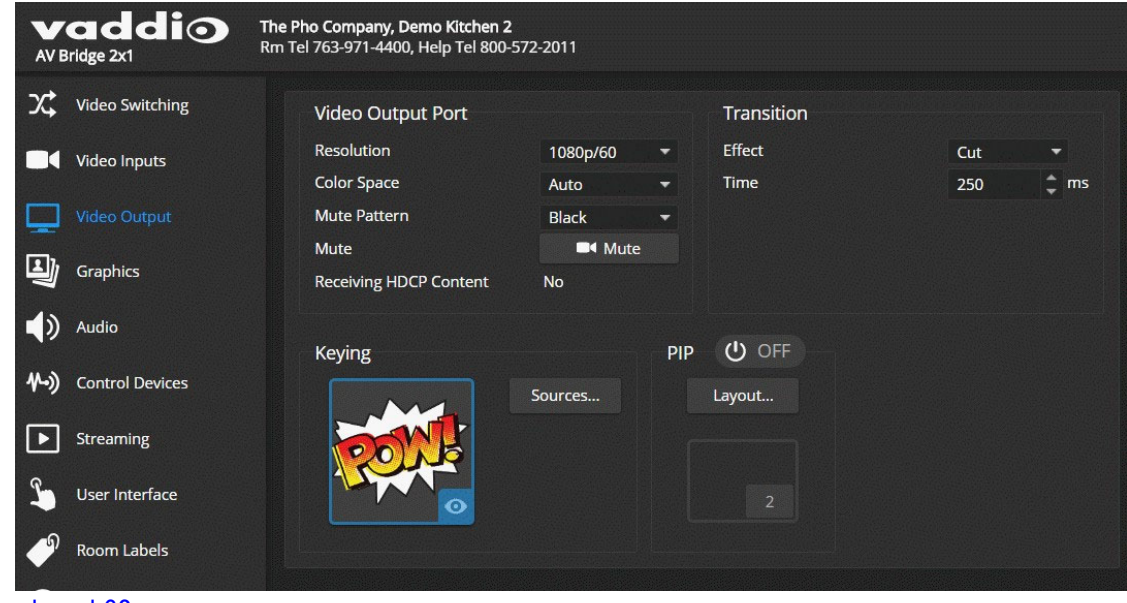

### \_bookmark62

# ビデオ・トランジションのタイプと速度の設定

### Video SwitchingページまたはVideo Outputページ

ビデオトランジションの設定によって、ビデオ入力を切り替えたときのビデオ出力の動作が決まります。

Video SwitchingページおよびVideo Outputページで、ビデオトランジションのEffect(効果)とTime(時間)の設定が行な えます。

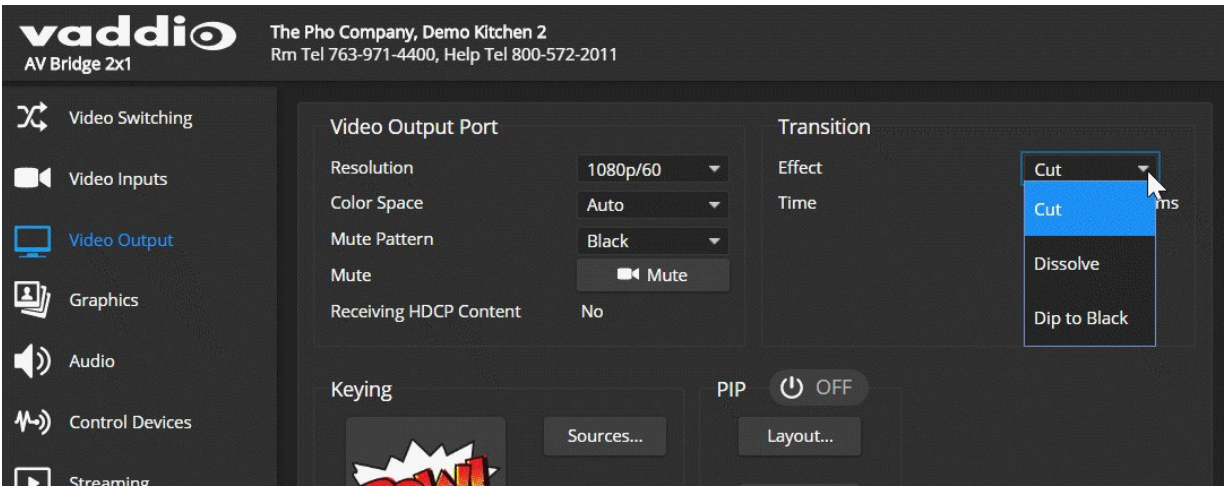

# グラフィックの操作

Graphicsページ Libraryタブ

グラフィックライブラリーを使用して、画面上のグラフィックのキーイングと配置を設定します。

## グラフィックファイルをアップロードするには:

- 1. Uploadボタンを選択します。Upload Graphicsダイアログボックスが開きます。
- 2. Select Choose Fileを選択し、ファイルを参照します。使用できるグラフィックファイルの種類は、.png または.jpg で す。

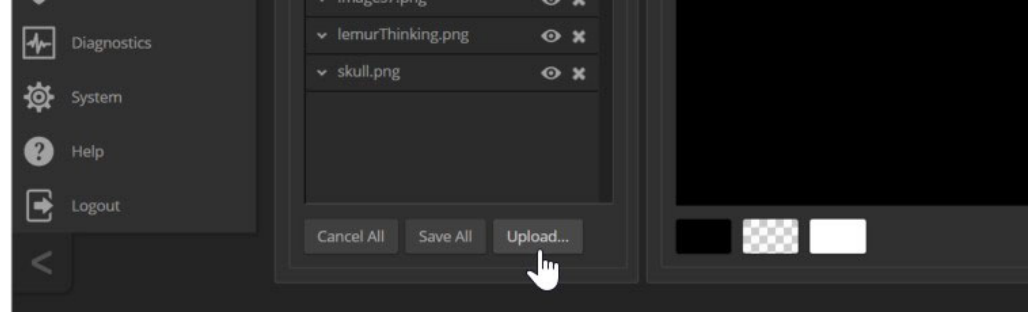

## グラフィックをキャンバス上に配置して操作するには:

- 1. ファイル名の左にある展開/折りたたみの矢印ボタンをクリックして、ファイル情報を開きます。
- 2. ファイル名の右にある表示アイコン (目のマーク)を選択します。最初、グラフィックはキャンバスの左上隅 (座標 0,0) に配置されます。

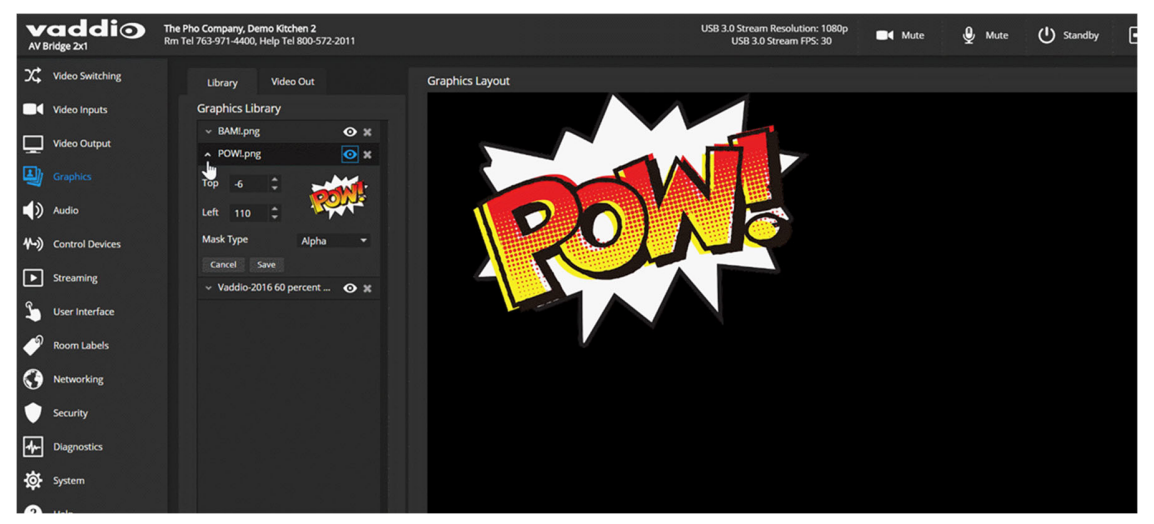

- 3. グラフィックをキャンバス上の目的の場所にドラッグするか、左上からの座標をファイル情報のTop およびLeftに数 値で入力します。
- 4. Mask Typeでは、アルファ、ルミナンス、クロマ、不透明など、目的のマスクタイプを選択します。
- 5. 変更したらSaveボタンを押して設定を保存し、展開/折りたたみ矢印ボタンをクリックしてファイル情報を閉じます。

## グラフィックスライブラリを管理するには:

ファイル名を右クリックして、ファイル名を編集します。 X ボタンをクリックすると、そのファイルが削除されます。

## マクロとトリガーの設定

Control Devicesページ

マクロのプログラミングには、シリアルAPI コマンドを使用できます。「シリアルコマンドAPI」の章を参照してください。 トリガーは、マクロを実行するためのボタンで、作成したマクロに関連付けて登録します。トリガーには、卓上マイクの HOMEボタンなどのハードウェアのボタン、またはWebインターフェースなどにあるソフトウェアボタンのいずれかを登録 できます。

ソフトウェアトリガーを使用すると、会議室のタッチスクリーンでボタンを定義するなど、サードパーティ製コントロールデ バイスのカスタム機能をプログラムすることもできます。ハードウェアトリガーには、TableMicマイクなどのVaddioトリガ ーデバイスが使用できます。WebインターフェースではOneTouch とラベルされています。

## マクロの作成、編集、テスト

Control Devicesページ Macroタブ

マクロは、プログラムされた全てのコマンドが正常に実行できる場合にのみ、実行します。たとえば、マクロにカメラを プリセット位置に移動させるコマンドが入っている場合、そのプリセットがカメラに存在する必要があります。 マクロを作成する際は、Testボタンを使用してそのマクロが適切に実行するかを確認します。 コマンドの説明については、「シリアルコマンドAPI」の章を参照してください。

#### マクロを作成してテストするには:

- 1. Newボタンをクリックし、マクロエディタ(Macro Editor)のNameフィールドにわかりやすい名前を入力します。
- 2. その下の編集エリアに1つ以上のTelnet コマンドを入力します。AV Bridge 2x1に接続されたデバイスのコマンドは、 適用するデバイスを指定する必要があることに注意してください。たとえば、camera 1 tilt set 10 は、入力1 のカメ ラに適用されます。
- 3. 必要に応じて、Testボタンを使用してマクロが適切に実行するかを確認します。
- 4. コマンドの修正とテストを繰り返し、目的の処理が実行されたらSaveボタンを押して保存します。

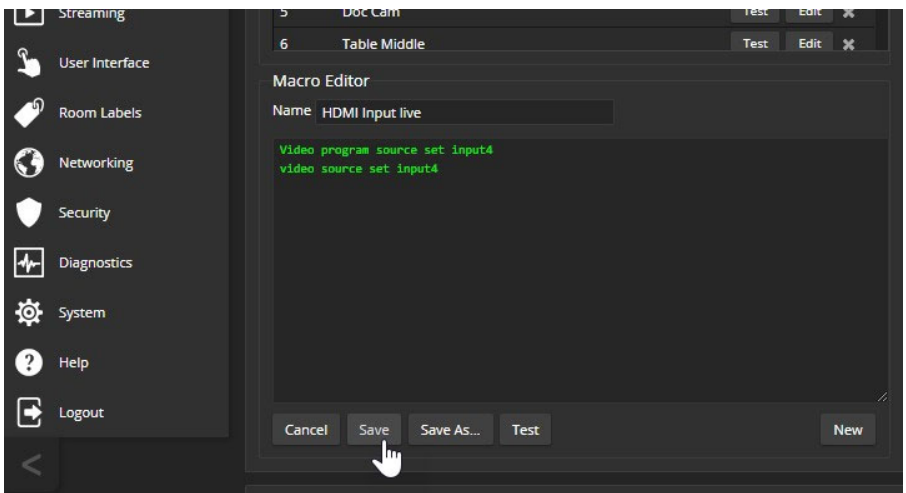

#### マクロをテスト(デバッグ)するには:

編集中にマクロを実行するには、Testボタンを使用しますが、保存後にもマクロをテストすることができます。マクロ実 行ログには、テストの結果が表示され、エラーがあった場合は構文エラーも示されます。

### 既存のマクロを編集するには:

編集したいマクロに関連付けられている Editボタンをクリックすると、編集エリアにそのプログラム内容が表示されま す。プログラムに変更を加えて保存します。

### 既存のマクロに基づいた新しいマクロを作成するには:

既存のマクロの Editボタンをクリックしてプログラムを開き、Save Asボタンを使用して新しい名前を付けます。次に、そ のEditボタンをもう一度クリックし、必要な変更を行います。

### トリガーへのマクロの割り当て

#### Control Devicesページ Triggersタブ

マクロをトリガーに関連付けるときは、トリガーがオンになったときに実行するのか、オフになったときに実行するのか を指定する必要があります。このことから、2つのマクロを各トリガーに関連付けることができます。1つはトリガーがオ ンになったときに実行し、もう1つはトリガーがオフになったときに実行します。

#### マクロをトリガーに関連付けるには:

少なくとも次のいずれかを実行します。

- 「Execute Macro on Enter」フィールドでマクロを選択します。このマクロは、トリガーがオンになると開始されます。
- 「Execute Macro on Exit」フィールドでマクロを選択します。このマクロは、トリガーがオフになると開始されます。

TableMICマイクのワンタッチトリガー (HOMEボタン) に2つのマクロを割り当てる場合は、ワンタッチトリガーがラッチモ ードに設定されていることを確認してください。またマクロを1つだけ割り当てる場合は、モーメンタリモードに設定され ていることを確認してください。HOMEボタンをタップするたびにマクロが実行されます。

トリガー・ラベルまたはTestボタンを右クリックして、トリガーの名前を変更できます。

#### トリガーからマクロの割り当てを削除するには:

そのトリガーの行で X ボタンをクリックします。

### 接続されたTableMICマイクのHOMEボタンへのマクロの割り当て

- 1. Control DevicesページのMacrosタブで、マクロに名前を付けてプログラムを作成します。次に、テストとデバッグを 繰り返して、適切なマクロが作成できたら保存します。
- 2. マイクのHOMEボタンをタップするたびにこのマクロを実行したい場合は、Audioページに移動し One Touch Button モードを「Momentary」に設定します。
- 3. Control DevicesページのTriggersタブで、トリガーイベントのリストにある「One Touch」を探し、「Execute Macro On Enter」で利用可能なアクションのリストから、作成したマクロを選択します。

## トリガーのテスト

#### Control Devicesページ Triggersタブ

マクロを記述するときにテストすると便利なように、マクロを割り当てるときにトリガーをテストすることができます。 Trigger Testingセクションは、Control Devicesページの両方のタブから使用できます。

### トリガーをテストするには:

- 1. テストモード(Test Mode)をオンに設定します。Webインターフェースに通知が表示されます。
- 2. トリガーを選択して、トリガーのオンに関連するマクロを実行します。
- 3. トリガーのオフに関連するマクロを実行する場合は、トリガーをもう一度選択します。
- 4. テストが終了したら、テストモードをオフにします。

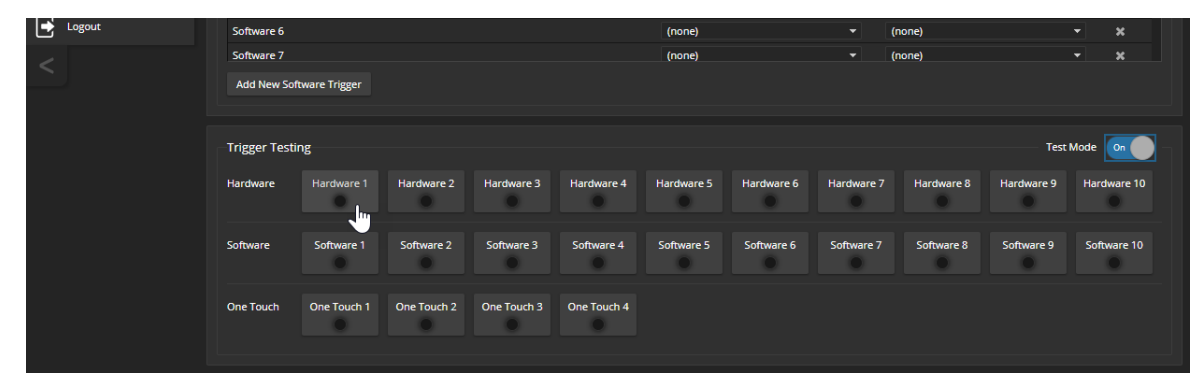

ノート

```
Test Mode (テストモード)がオンになっている場合、外部の制御デバイスはトリガーを使用できません。
```
# スタンバイ動作の設定

#### User Interfaceページ

カメラをAV Bridge 2x1と一緒にスタンバイモードにするには、「Standby Connected Cameras when AV Bridge 2x1 Enters Standby」のチェックボックスをオンにします。

AV Bridge 2x1のみをスタンバイにして、カメラをアクティブ状態のままにする場合は、このチェックボックスをオフにしま す。

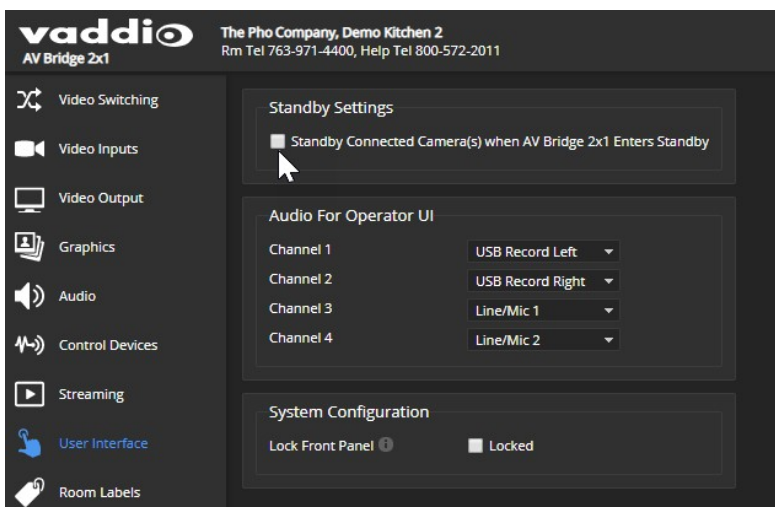

# 前面パネルのロック

## User Interfaceページ

System Configurationセクションの Lock Front Panel のLocked にチェックを入れて、本体前面パネルの「Swap」、 「PIP」、および「Streaming」ボタンの操作を無効にします。

但し「IP」、および「Reset」ボタンは、WebインターフェースまたはシリアルAPI 経由で本機にアクセスできない時に 必要になることがあるため、無効になりません。

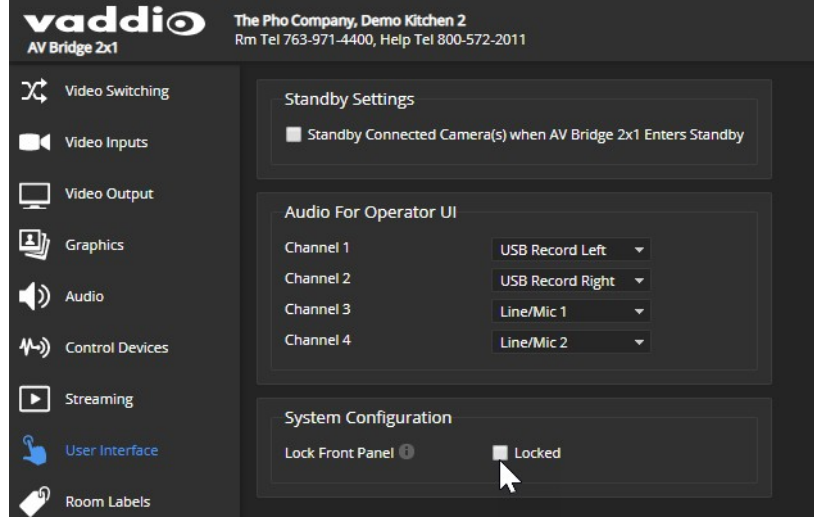

# ラベルのカスタマイズ

Webインターフェースの一部のラベルは、任意の名前にカスタマイズ可能です。たとえば、「Line/Mic 1」というラベ ルを「Podium Mic」(演台マイク)に変更するとわかりやすくなります。

カスタマイズできるラベルは、以下の通りです:

- ビデオ入力
- オーディオ入力と出
- 力

名前を変更する場合は、ラベルを右クリックします。カスタマイズ可能なラベルは、ダイアログボックスが開きます。 新しい名前を入力し、Saveボタンを押して適用します。

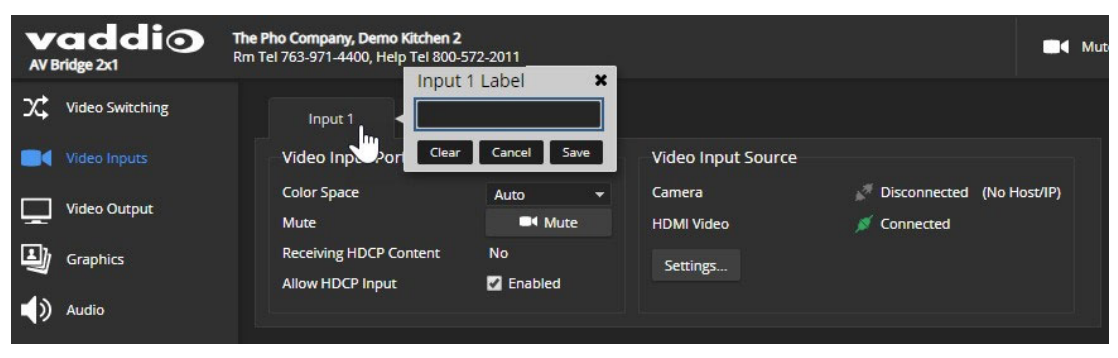

# ■AV Bridge 2x1 の操作

AV Bridge 2x1 は、前面パネルの基本的な操作に加えて、Webベースのユーザーインターフェースを提供します。 Webインターフェースの操作ページにアクセスする場合は、ユーザーアカウントでログインするか、ゲストアクセスしま すが、管理者アカウントのログインは必要ありません。

Webインターフェースへのアクセスとログインについては、その設備のネットワーク管理者にお問い合わせください。 本機を効果的に操作するには、次のいずれかを表示できる必要があります:

- HDMI 出力 (ディスプレイ表示)
- USBストリーム
- IPストリーミング

## ストリームの表示について

USBストリームは常に有効になっており、本機にUSB接続されたコンピュータで利用可能です。

IPストリーミングはデフォルトで無効になっています。IPストリームを利用する場合は、有効に設定してください。

### IPストリームを表示するには:

- RTMPが選択されている場合は、ストリーミングを配信するためのコンテンツサービスプロバイダと契約する必要が あります。サービスプロバイダから入手したストリーミングURLとキーを使用して、サービスプロバイダのサーバー にアクセスして配信します。
- RTSPが選択されている場合は、本体のストリーミングURLを使用してアクセスします。この情報は、Webインターフ ェースのStreamingページにあります。
- RTSPストリーミングを表示するには、VLC Media Player などのストリーミングビューアが必要です。

### USBストリームを表示するには:

コンピュータを本体のUSBポートに接続し、次のいずれかの操作を行います。

- ストリーミングビューアを開き、ビデオキャプチャーデバイスとして本機に接続されたカメラを選択します。
- Web会議アプリケーションを開始または参加します。

いずれかのストリーミングを表示する場合、常に本体固有のレイテンシー(遅延)とネットワーク依存のレイテンシーが あるため、ビデオとオーディオが同期しない可能性があることに留意してください。同期させるには、Webインターフェー スのAudioページにあるDelayでオーディオの遅延量を調整できます。詳しくは、「スピーカーの調整」の章を参照してく ださい。

## 操作ページのメインメニュー

### ユーザーまたはゲストアクセス

Webインターフェースのすべてのページには、ビデオミュート、オーディオミュート、スタンバイおよびビデオスイッチ ング、グラフィックのキーイング、ピクチャインピクチャの操作があります。

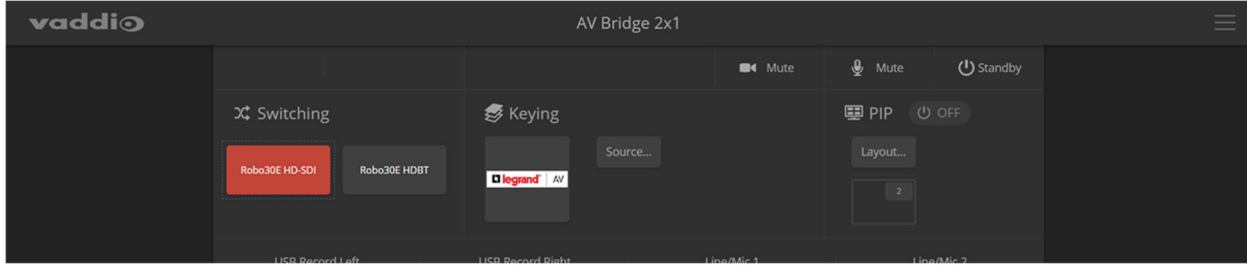

## ミュートとスタンバイ

- Mute (カメラアイコン)ボタン: ビデオミュートボタンを押すと、HDMI 出力とUSBストリームおよびIPストリーム出 力にミュートパターン(黒画面またはカラーバー)を送信します。このボタンでオーディオはミュートしません。
- Mute (マイクアイコン)ボタン: オーディオミュートボタンを押すと、マイク入力とUSBストリームおよびIPストリー ムのオーディオをミュートします。 コンピュータのオーディオ入力やHDMI 出力のオーディオはミュートしません。もしコンピュータでコンテンツを再
- 生しているときにこのボタンでミュートすると、コンテンツのオーディオはミュートされません。また、このボタンで ビデオはミュートしません。
- Standbyボタン: 本体をスタンバイモードにします。システムの設定によっては、接続しているカメラも一緒にス タンバイモードにすることができます。

## ビデオ入力のスイッチングとグラフィックのキーイング

- Switchingセクション: ボタンを押して、HDMI 入力1 と入力2 を切り替えます。
- Keyingセクション: グラフィックのボタンを押して、キーイングのオン/オフを切り替えます。またSourceボタンで、 キーイングするグラフィックソースを選択します。ビデオ入力を切り替えるときに、キーイングソースも変更する ことができます。

## PIP (ピクチャインピクチャ)の操作

- On/Offボタン: PIP機能をオンまたはオフにします。
- Lavoutボタン: PIPのレイアウトを選択します。レイアウトは、「左右」「上下」「左上」「左下」「右上」 「右下」の6種類あります。

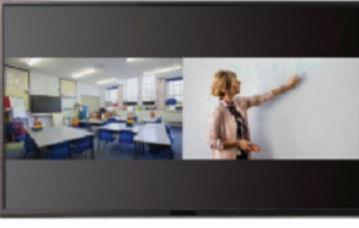

Side by Side

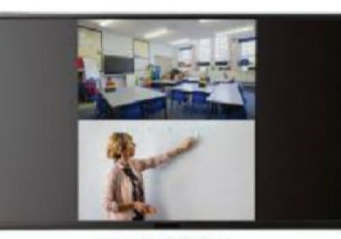

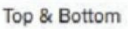

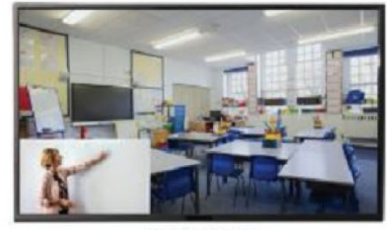

Four Corner

## カメラの操作

Webインターフェースでは、選択されているアクティブなビデオソースのボタンが赤色で表示されます。これは、HDMI 出力やUSBおよびIPストリーミング出力に送出されるビデオソースを示します。

カメラを操作する場合、管理者としてWebインターフェースにログインする必要はありません。ユーザーまたはゲストア クセスのWebインターフェースから直接カメラを制御できます。Homeページにカメラプリセットがあり、Cameraページに パン/チルト/ズーム操作があります。ページ選択は、画面下部にあります。これらのユーザーインターフェースは、カメ ラの機種によって多少異なります。

## カメラプリセットの操作

### Homeページ (ユーザーまたはゲストアクセス)

選択したビデオ入力に接続されたカメラにプリセットが保存されている場合は、Homeページでそれらのプリセットを実 行できます。管理者としてログインすると、ビデオ入力のラベル名やプリセットの内容をカスタマイズできます。

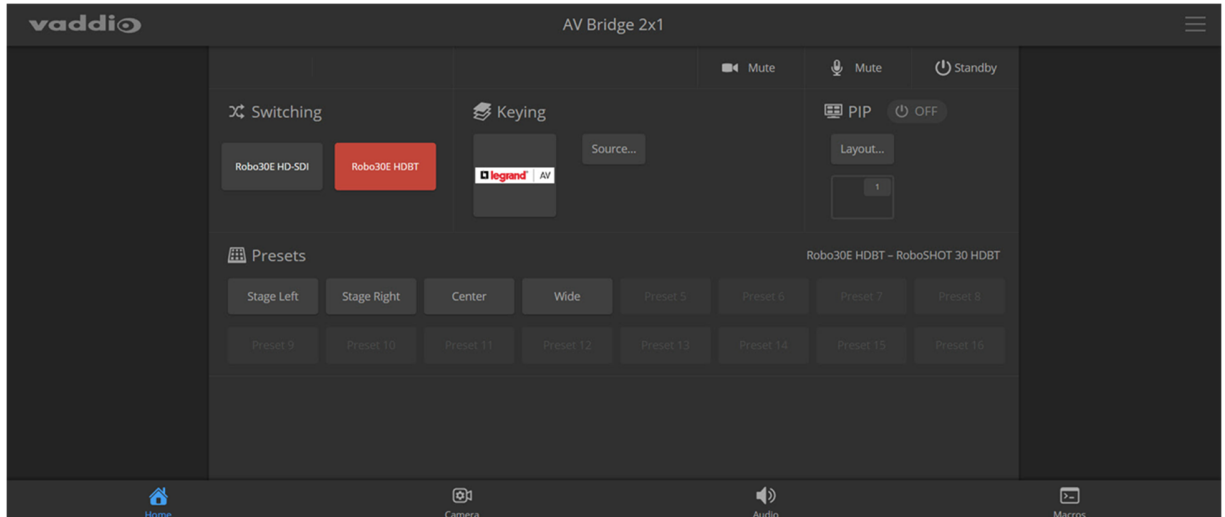

## カメラのPTZ制御

### Cameraページ (ユーザーまたはゲストアクセス)

Cameraページには、選択したビデオ入力に接続されたカメラのWebインターフェースと同じ操作 GUI が表示されます。 接続されたカメラの機能によって、パン、チルト、ズーム、フォーカスなどが制御できます。

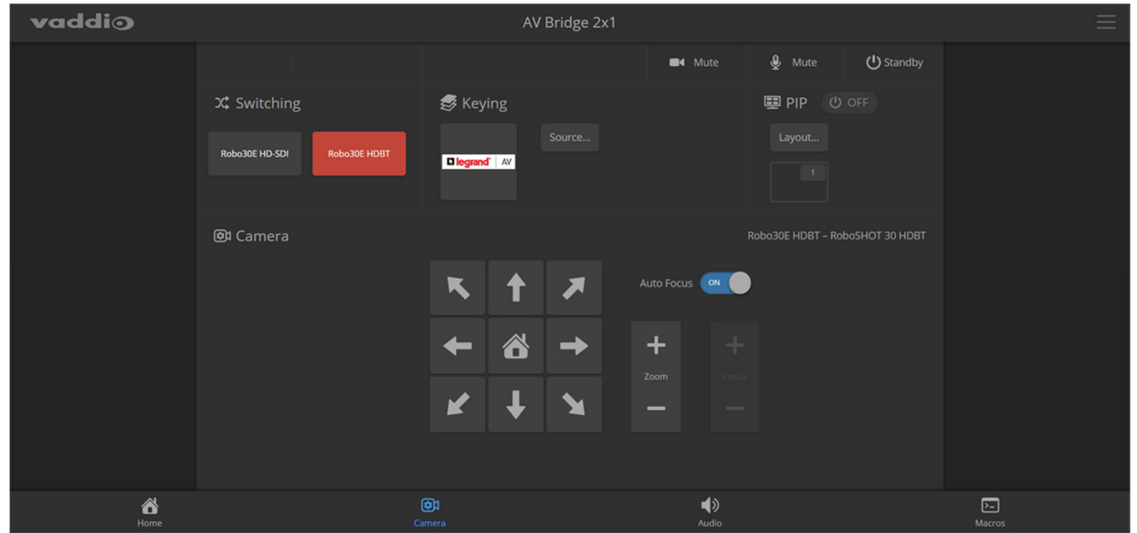

# オーディオの操作

Audioページ (ユーザーまたはゲストアクセス)

オペレーター用のAudioページでは、最大4つのオーディオチャンネルを利用できます。それぞれに、ミュートボタン、音 量レベルメーター、および音量調整用スライダーがあります。

管理者ログインで、このページで使用するオーディオチャンネルを選択します。

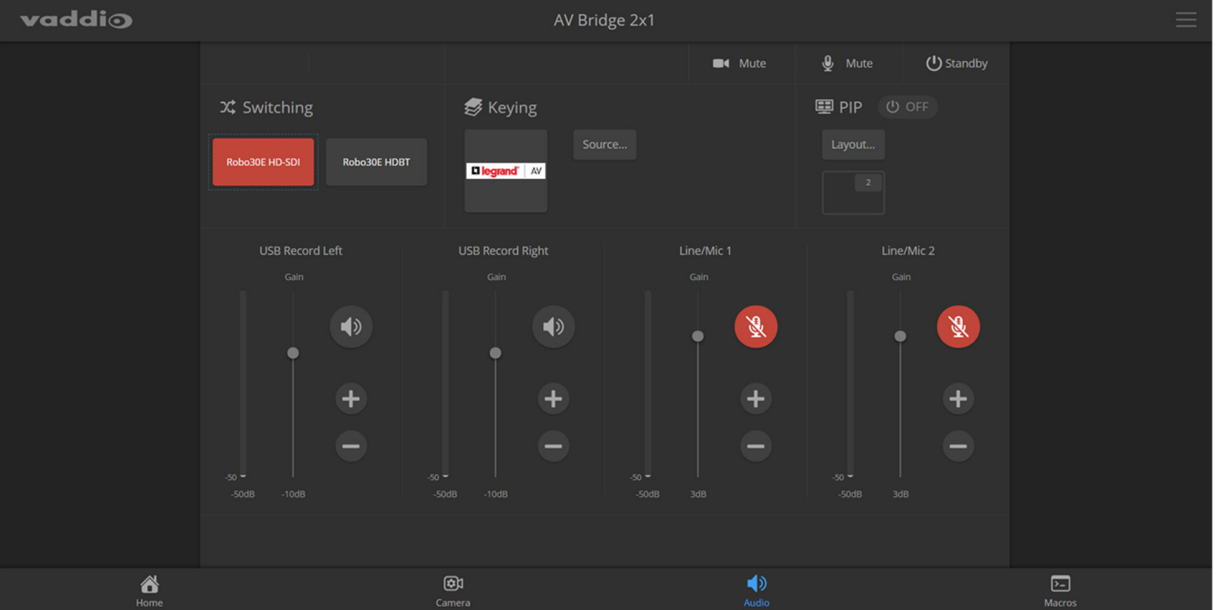

# マクロの操作

### Macrosページ (ユーザーまたはゲストアクセス)

マクロは、シリアルAPI コマンドを使用して、一連のアクションを実行するショートカットを提供します。たとえば、カメラシ ョットを演台のプレゼンターに移動してズームアップし、オーディオを演台のマイクに切り替えるマクロを作成できます。 定義されたマクロは、Macrosページにボタンが追加され、簡単に実行することができます。

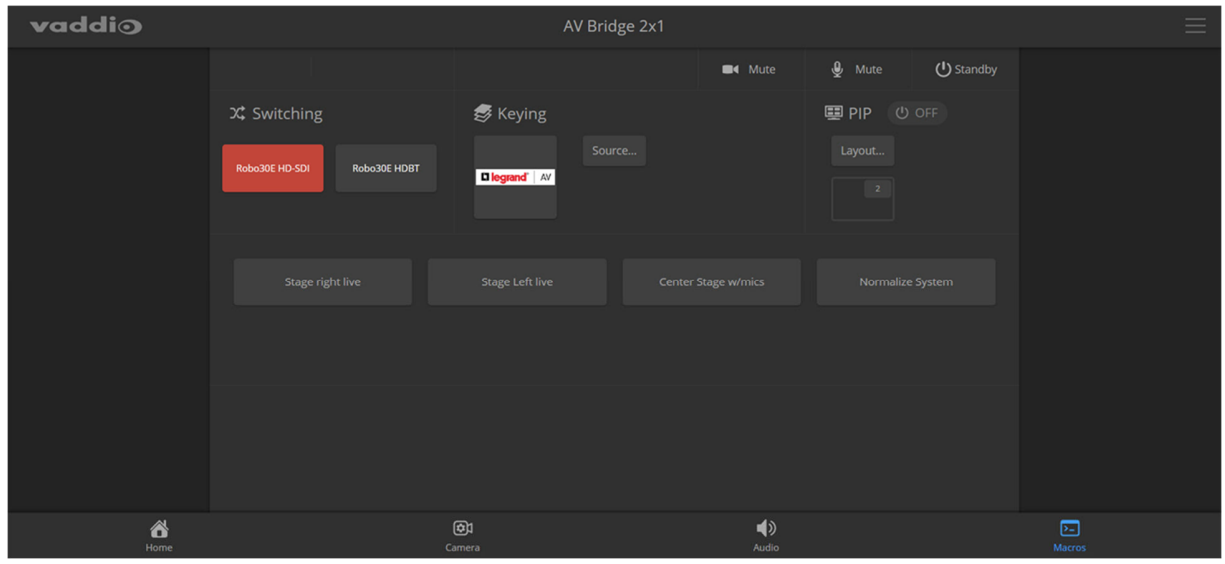

# ■システムメンテナンス

Systemページでは、主に次のことができます。

- 設定データのエクスポート (バックアップ) とインポート(復元)
- ファームウェアのアップデート
- 再起動

この章のスクリーンショットは、実際のWebインターフェースとは多少異なる場合があります。

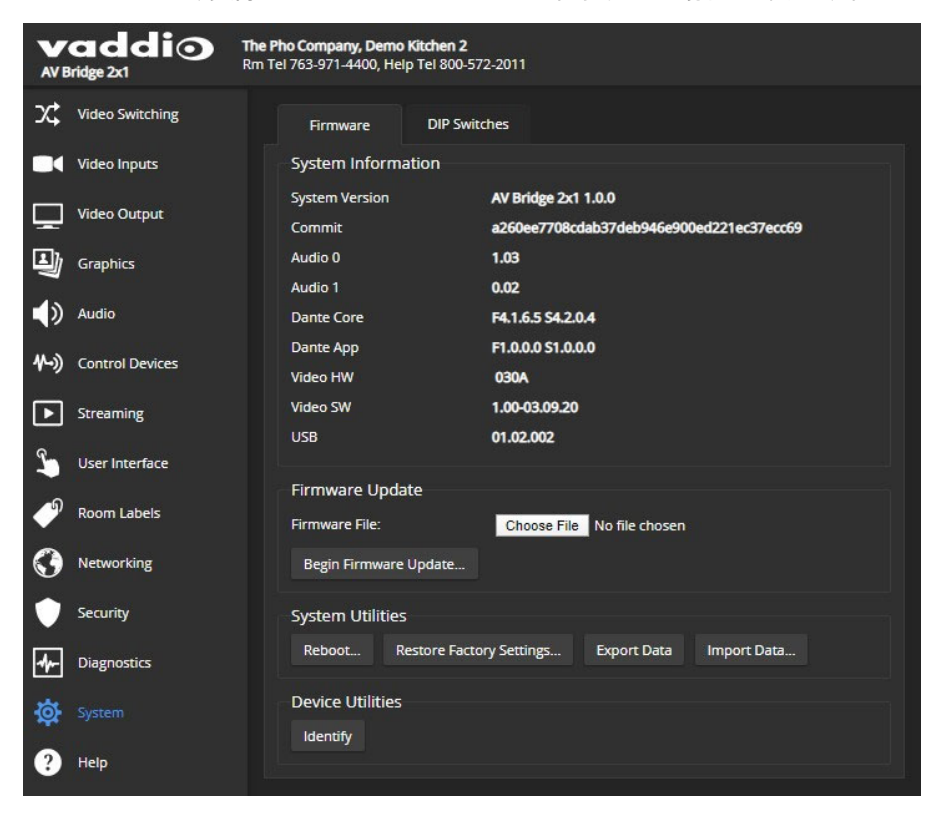

# 設定データのエクスポートとインポート

### Systemページ Firmwareタブ

本機をカスタマイズした設定データをファイルとしてコンピュータに保存することができます。これにより、工場出荷時の デフォルト設定に戻したり、故障した際に新しいユニットに交換したり、複数の機器を同じ設定にする必要がある場合 に、カスタマイズされた設定を簡単に復元できます。

エクスポートされた設定データには、ルームラベル情報、NTP とタイムゾーン情報、オーディオとビデオの設定、ストリ ーミングの設定などが含まれます。

但し、セキュリティ情報やネットワーク情報など、機器ごとに固有の情報は設定ファイルには含まれません。

設定データを複数の機器にインポートする場合:

- すべて同じモデルである必要があります。
- すべての機器が同じファームウェアバージョンである必要があります。

### 設定をエクスポート(バックアップ)するには:

現在の設定をコンピュータに保存するには、Systemページにある Export Dataボタンをクリックします。

設定データは、拡張子が.dat のファイルとしてデフォルトのダウンロード場所に保存されます。ファイル名は、機器のホ スト名の後に.dat を付けたものです。

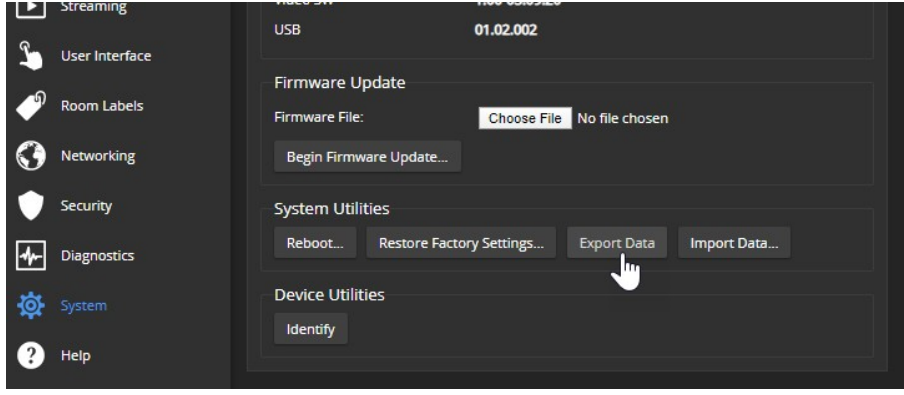

### 設定をインポート(復元)するには:

1. Systemページの Import Dataボタンをクリックします。「Import Data」ダイアログボックスが開きます。

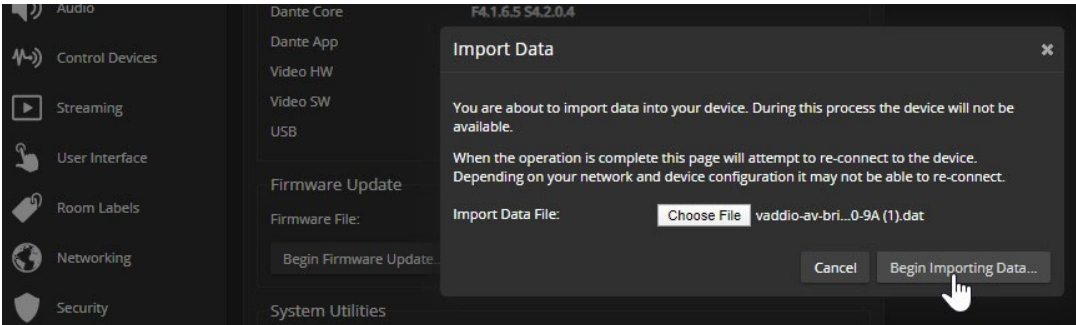

- 2. Choose Fileボタンを押して、復元したい設定ファイル(拡張子が.dat) を参照して選択します。
- 3. Begin Import Dataボタンをクリックします。インポートが完了すると機器は再起動します。

## ファームウェアのアップデート

### Systemページ Firmwareタブ

製品に新機能を追加したり安定性を改善するために、Vaddioは新しいファームウェアを随時発行しています。 Vaddio 製品を最大限に活用するには、すべての Vaddio 製品を最新のファームウェアで使用することをお勧めします。 ファームウェアのアップデートでは、カスタマイズした設定やパスワードは変更されません。

#### 注意

アップデートによってエラーが発生することはまれですが、もし発生した場合は、内容をよくお読みの上、メモしてくださ い。エラーメッセージのスクリーンショットを撮っておくと、トラブルシューティングに役立つ場合があります。アップデート が正常に終了しない場合は、すぐに購入された販売店にお問い合わせください。

#### アップデート手順:

- 1. VaddioのWebサイトで該当する製品ページに移動し、Resourceタブにあるファームウェアファイルをコンピュータに ダウンロードします。
- 2. Firmware Updateセクションで Choose Fileボタンを押し、ダウンロードしたファームウェアファイルを選択します。
- 3. Begin Firmware Updateボタンを押します。
- 4. 表示された Confirmダイアログボックスの情報を読み、問題なければ Continue (続行)ボタンを押します。
- 5. アップデートが完了したら機器が再起動します。

また、接続されているすべてのVaddio 製品のファームウェア情報も確認することをお勧めします。

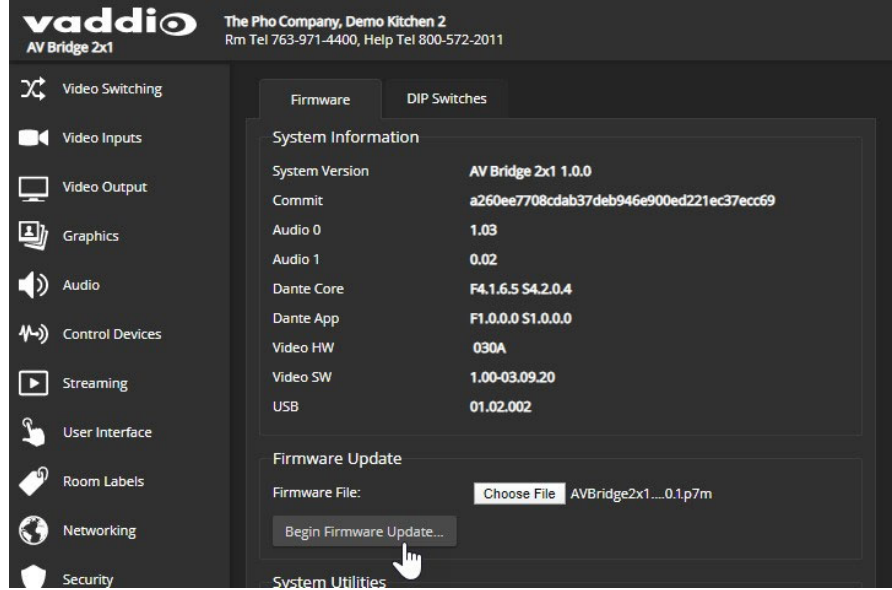

# 本体の再起動

### Systemページ Firmwareタブ

本体の再起動は、機器の動作や応答が不安定になった場合に役立ちます。

「System Utilities」セクションで、Rebootボタンをクリックします。再起動後は再度ログインする必要があります。

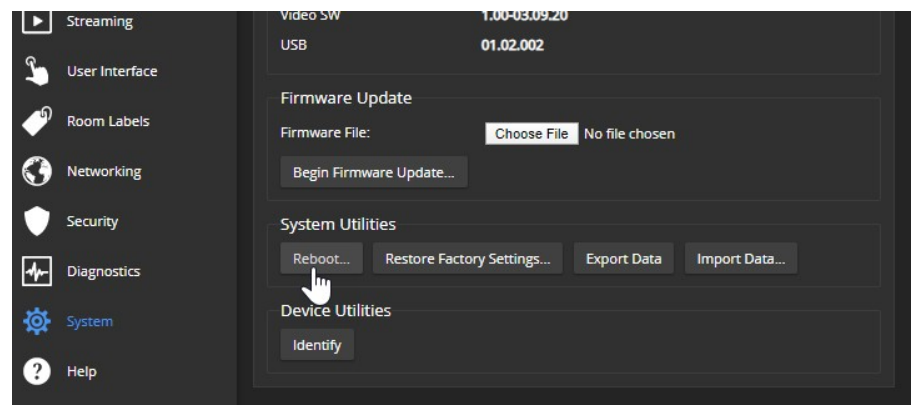

再起動しても問題が解決しない場合は、工場出荷時のデフォルト設定に復元するファクトリーリセットを試してください。 ファクトリーリセットを実行する前には、設定をバックアップしておくと便利です。

機器のDante 設定や接続されているDanteデバイスに問題があると思われる場合は、Dante Controller アプリケーショ ンを使用して修正する必要があります。

# 診断ログの表示

Diagnosticsページ

ノート

エラーが発生していない場合でも、ログには大量の内部イベントが含まれます。例えば、再起動すると100を超えるロ グエントリが生成されます。

解決できない問題が発生した場合は、Diagnostics(診断)ページに表示されるログデータが役立つ場合があります。 問題を把握するために、ログファイルをダウンロードして電子メールで送信するようにお願いすることがあります。 ダウンロードするには、Downloadボタンを押します。ダウンロードしたログファイルには、過去のログデータも含まれま す。

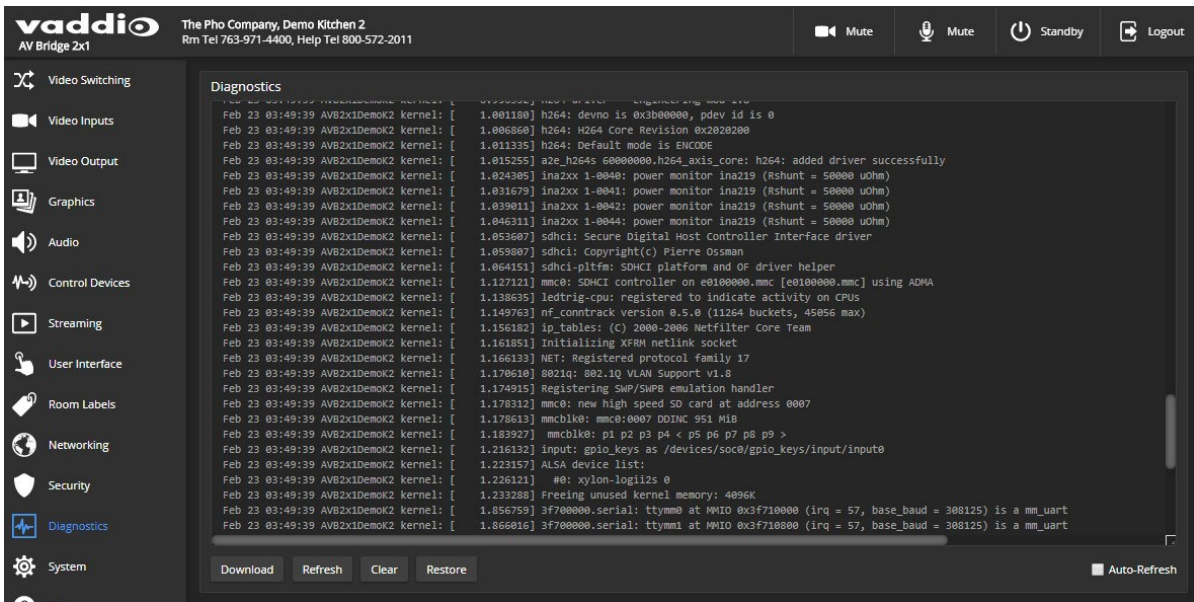

# ■シリアルコマンドAPI

シリアルAPI コマンドを使用すると、AMX や Crestron などサードパーティ製の制御システムから本機を制御できます。 また、このコマンドはマクロのプログラミングにも使用されます。シリアルAPI コマンドは、Telnet 経由 またはRS-232 経由でアクセスできます。そのどちらの通信プロトコルを使用しても、コマンドの構文は同じです。

## アクセスの要件

### Telnet 経由で接続するには:

- Telnet 通信はデフォルトで無効になっており、本機のWebインターフェースの Securityページで、有効にする必要 があります。
- コンピュータには、Telnet クライアントアプリケーションが必要です。Windows OS に組み込まれている PuTTY も使 用できます。Telnet ポートは、23 が使用されます。
- コンピュータ または制御システムを、IPネットワーク経由で本機に接続します。

#### RS-232 経由で接続するには:

- EZCamera Control Adapter(DB-9/RJ-45変換アダプタ)と必要に応じてRS232(DB-9)/USB 変換ケーブルを使用 して、コンピュータを本機のRS-232 ポートに接続します。接続情報については、「RS-232 シリアル通信の設定とポ ートのピン配列」の章を参照してください。
- PuTTY などの SSH クライアントを使用します。

どちらでアクセスする場合でも、管理者アカウントを使用してログインする必要があります。

## 使用上の注意

- > は、コマンドプロンプトです。
- 本機やカメラの制御コマンドに加えて、Telnetセッションの管理コマンド (help、history、exit) が利用できます。
- CTRL-5 は、本体内の現在のシリアルバッファをクリアします。

## 詳細情報の取得

使用可能なコマンド、サブコマンド、またはコマンドパラメータのリストを表示するには、コマンドまたはコマンドパラメー タとして疑問符(?)を使用します。たとえば、> ? を入力すると使用可能なコマンドを全て返します。また、> network ? は、ネットワーク コマンドで使用可能なサブコマンドを返します。更に、> network ping ? は、network ping コマンドで使 用可能なパラメータを返します。

ファームウェアのアップデートによって、新しいコマンドパラメータが追加されることがあります。しかしファームウェアの アップデートごとにマニュアルを更新するわけではありません。クエリ(?)を使用して、追加されたコマンドパラメータを 確認してください。

### 表記規則:

- {x | y | z } : x、y、z のいずれかを選択します。
- <variable>: 目的の値に置き換えます。
- くx..v >: 値の有効な範囲は、x から y です。
- [optional] : このパラメータは、任意です。

# オーディオ制御コマンド

オーディオの制御は、次のコマンドを使用できます:

- audio volume コマンド
- audio mute コマンド
- audio route コマンド
- audio crosspoint-gain コマンド

# オーディオコマンドで使用可能なチャンネル

オーディオのミュートおよびボリュームコマンドは、すべてのオーディオチャンネル同時に、または個別の入力および出 力チャンネルに適用できます。オーディオのルーティングおよびクロスポイントのゲインコマンドは、個々のチャンネル を指定します。

以下のオーディオチャンネルは、以降に説明されるオーディオコマンド構文内の <channel> のパラメータとして使用し ます。

### 入力チャンネル

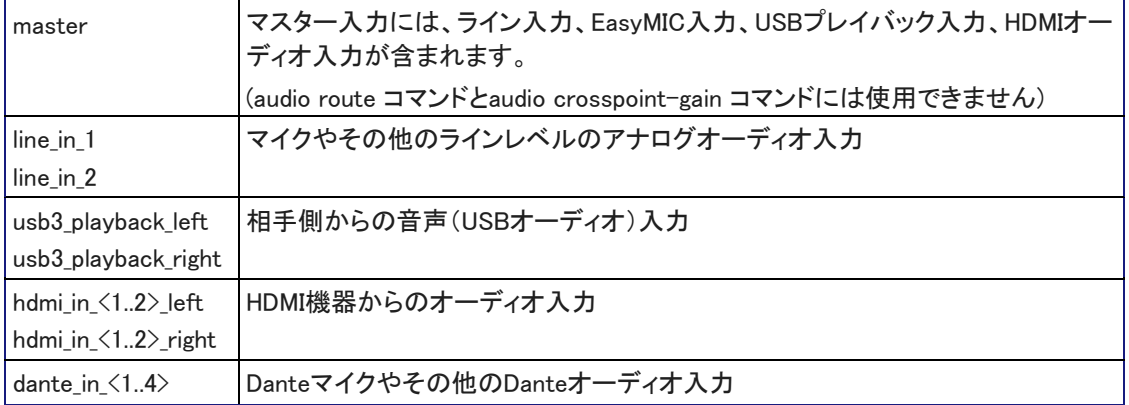

### 出力チャンネル

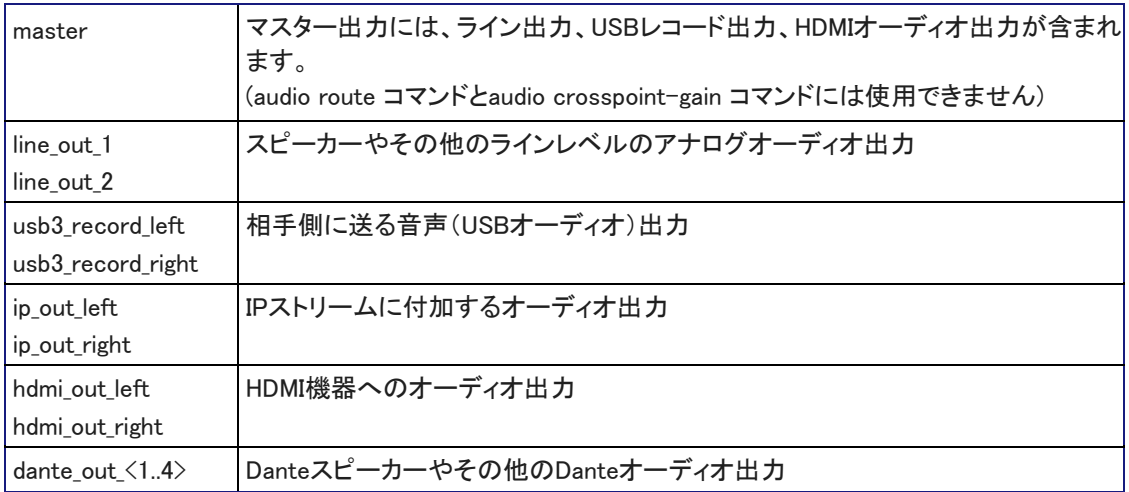

### audio volume コマンド

指定したオーディオチャンネルの音量を取得または設定します。有効な範囲はチャンネルによって異なります。 オーディオ入出力チャンネルの指定については、「オーディオコマンドで使用可能なチャンネル」を参照してください。

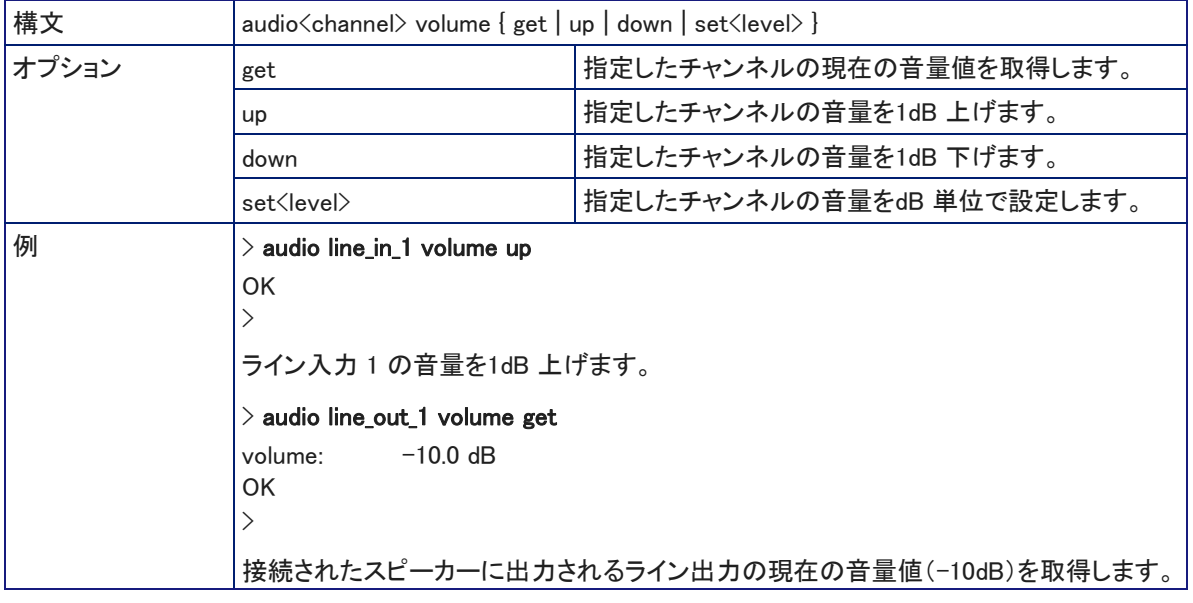

# audio mute コマンド

指定したオーディオチャンネルのミュート状態を取得または設定します。

オーディオ入出力チャンネルの指定については、「オーディオコマンドで使用可能なチャンネル」を参照してください。

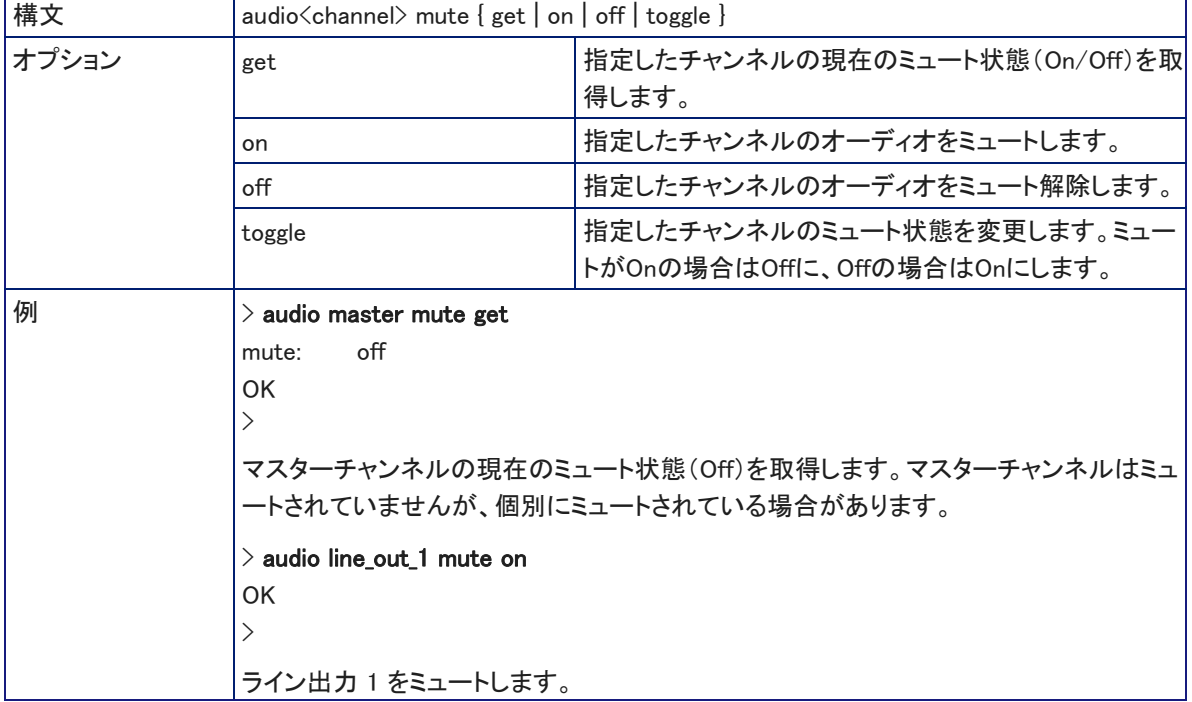

## audio route コマンド

指定した出力チャンネルにルーティングされている入力チャンネルを取得または設定します。

オーディオ入出力チャンネルの指定については、「オーディオコマンドで使用可能なチャンネル」を参照してください。

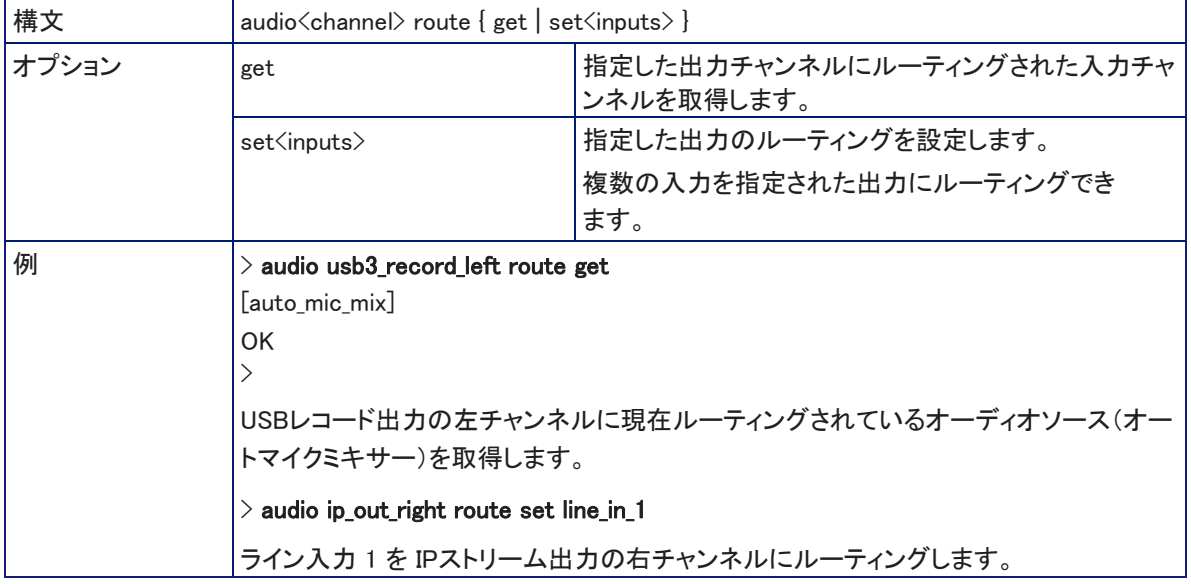

## audio crosspoint-gain コマンド

指定した入力チャンネルから指定した出力チャンネルへのルーティングゲインを dB単位で取得または設定します。 オーディオ入出力チャンネルの指定については、「オーディオコマンドで使用可能なチャンネル」を参照してください。

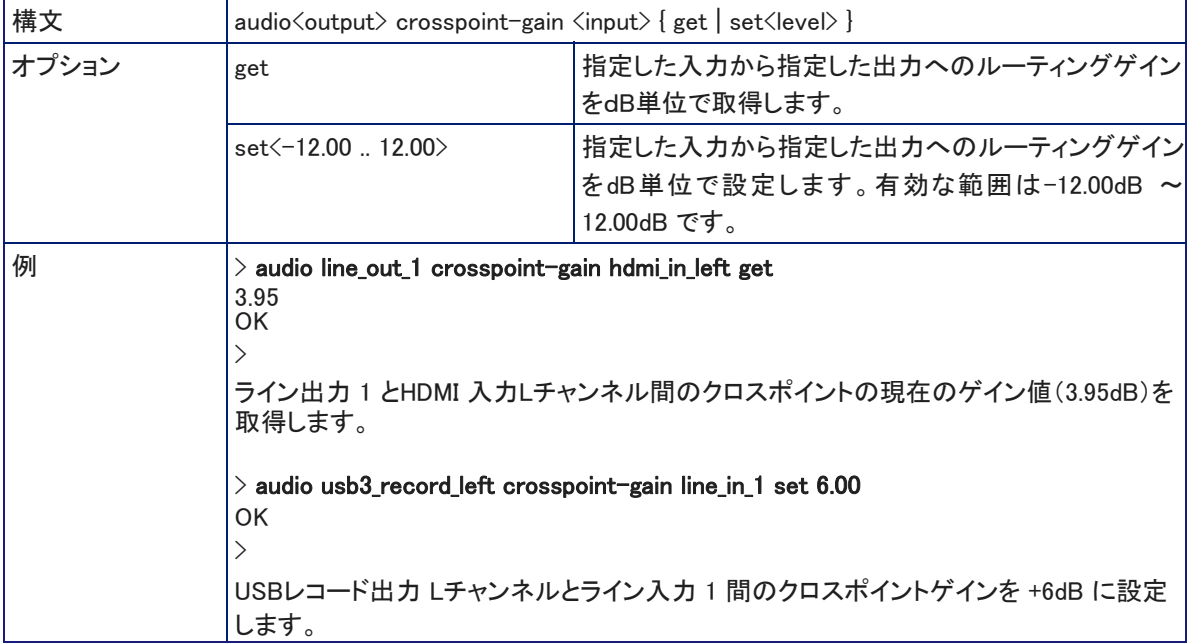

# カメラ制御コマンド

接続されているカメラを制御するには、次のコマンドを使用できます:

- camera home コマンド
- camera pan コマンド
- camera tilt コマンド
- camera zoom コマンド
- camera focus コマンド
- camera preset コマンド
- camera ccu コマンド
- camera standby コマンド

制御するカメラを指定し、カメラがそのコマンドを実行できることが必要です。たとえば、カメラのプリセットコ マンドを実行するには、あらかじめプリセットを定義して保存しておく必要があります。

### camera home コマンド

指定したカメラをホームポジションに移動します。

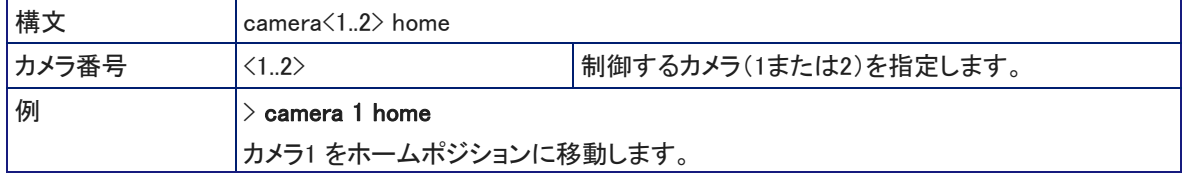

## camera pan コマンド

指定したカメラを水平方向に移動します。

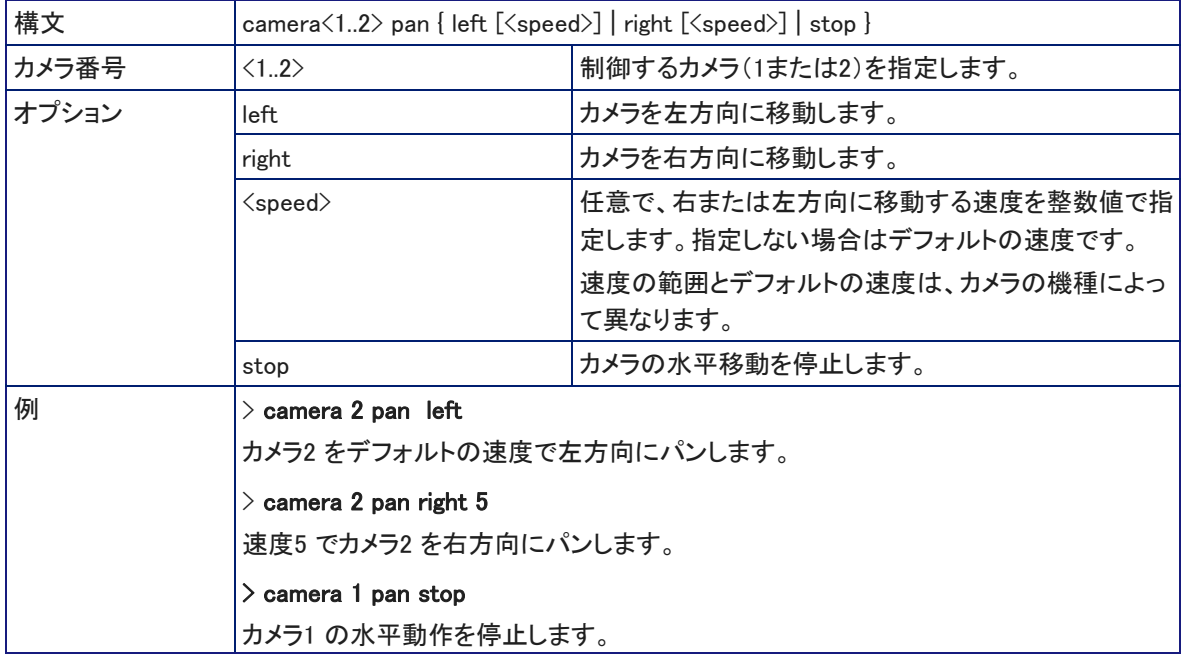

# camera tilt コマンド

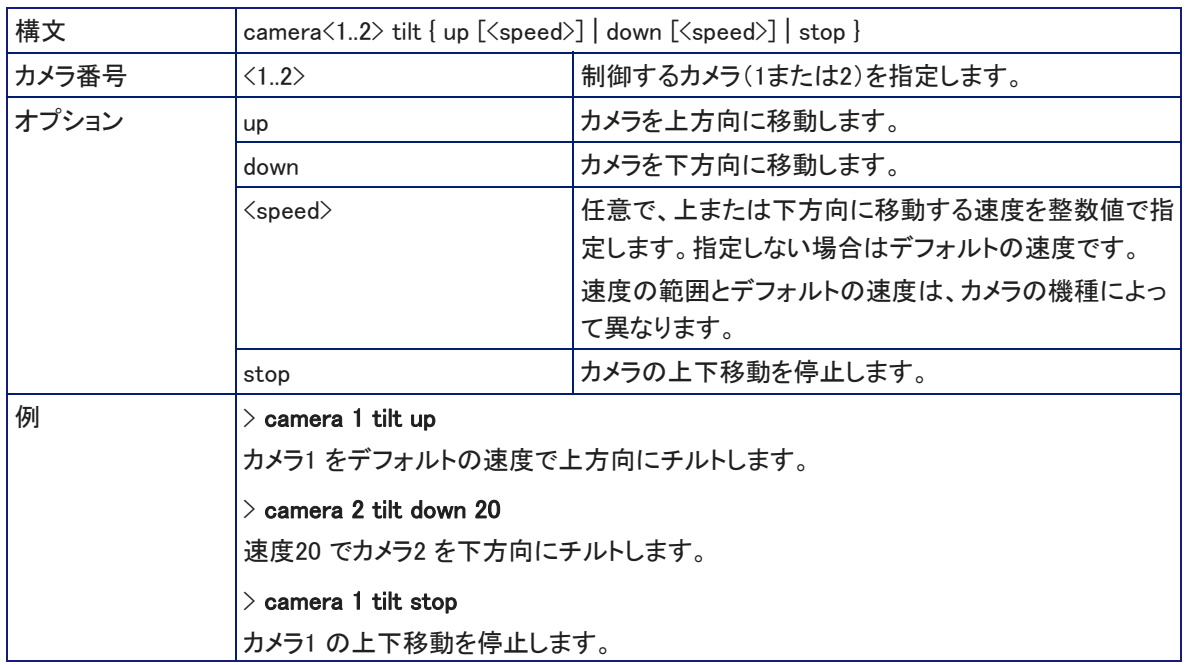

### 指定したカメラを垂直方向に移動します。

# camera zoom コマンド

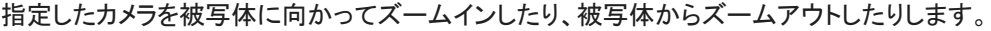

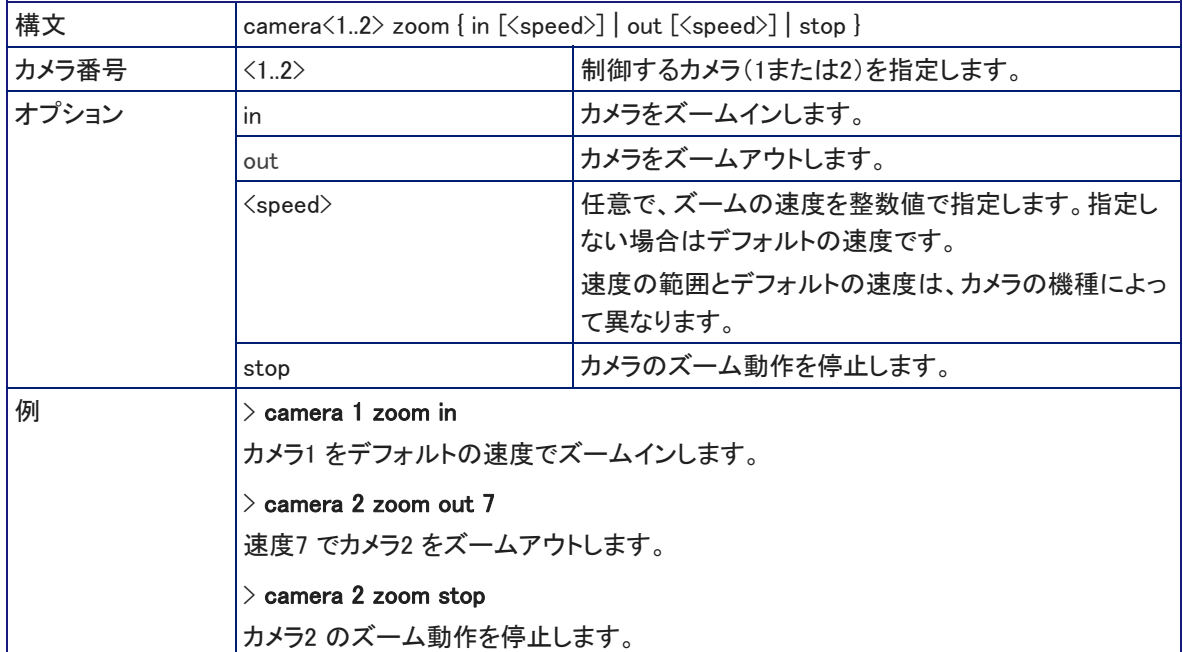

## camera preset コマンド

カメラショットの位置(PTZポジション)をプリセットとして保存することができます。また、一緒にCCU情報(カラー設定) も保存するかどうかを選択できます。更にカメラの機種によっては、Tri-Syncモーションを使用するかどうかを選択でき ます。保存したプリセットを呼び出して、定義したカメラショットにカメラを移動します。

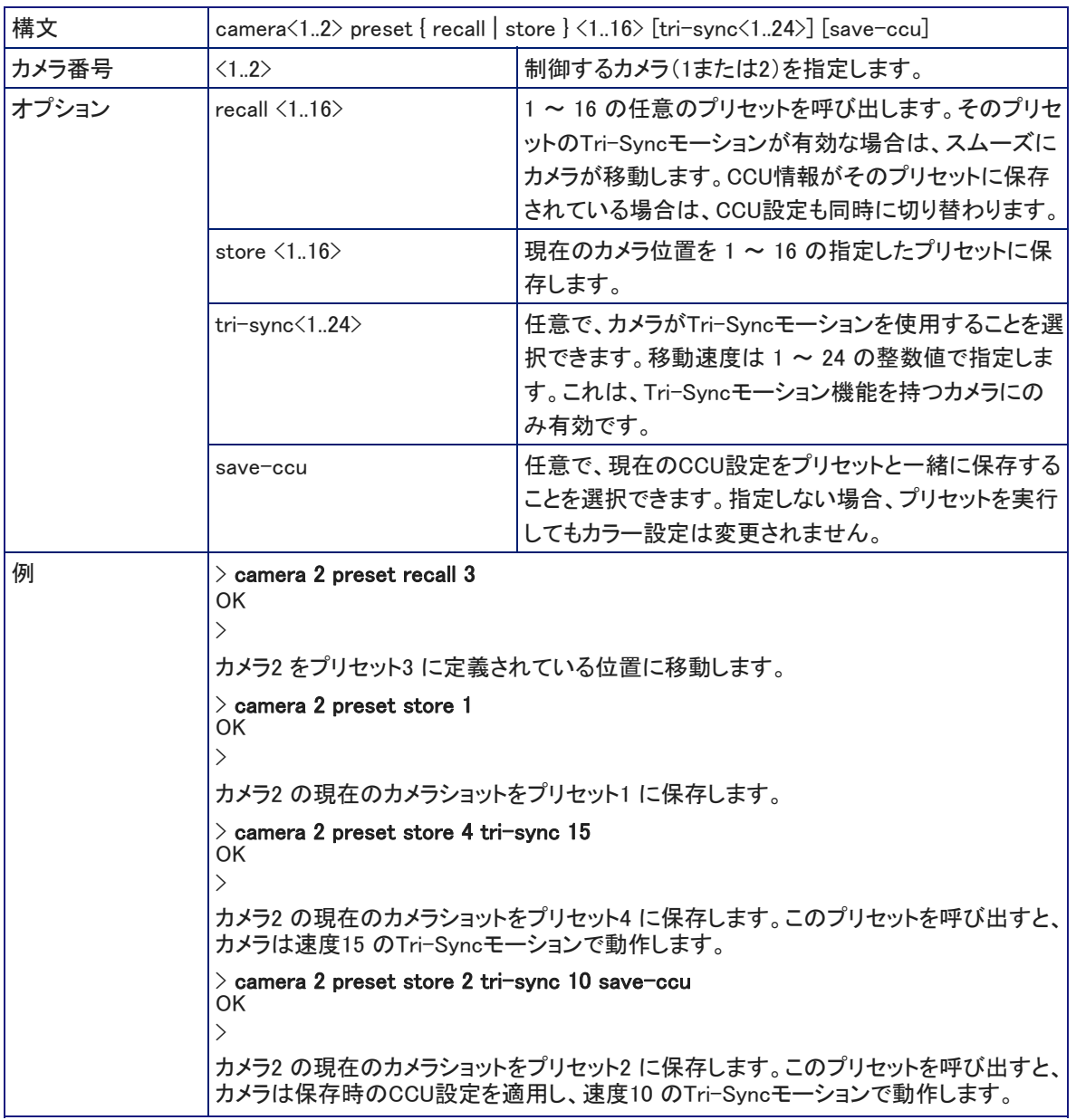

# CCU設定のパラメータ

カメラのCCU設定(カラー調整)の情報は、camera <n> ccu get コマンドによって取得し、camera <n> ccu set コマンド で設定します。使用できるパラメータは、カメラの機種によって異なります。通常、以下のパラメータを使用できます。 詳細については、使用するカメラの取扱説明書を参照してください。

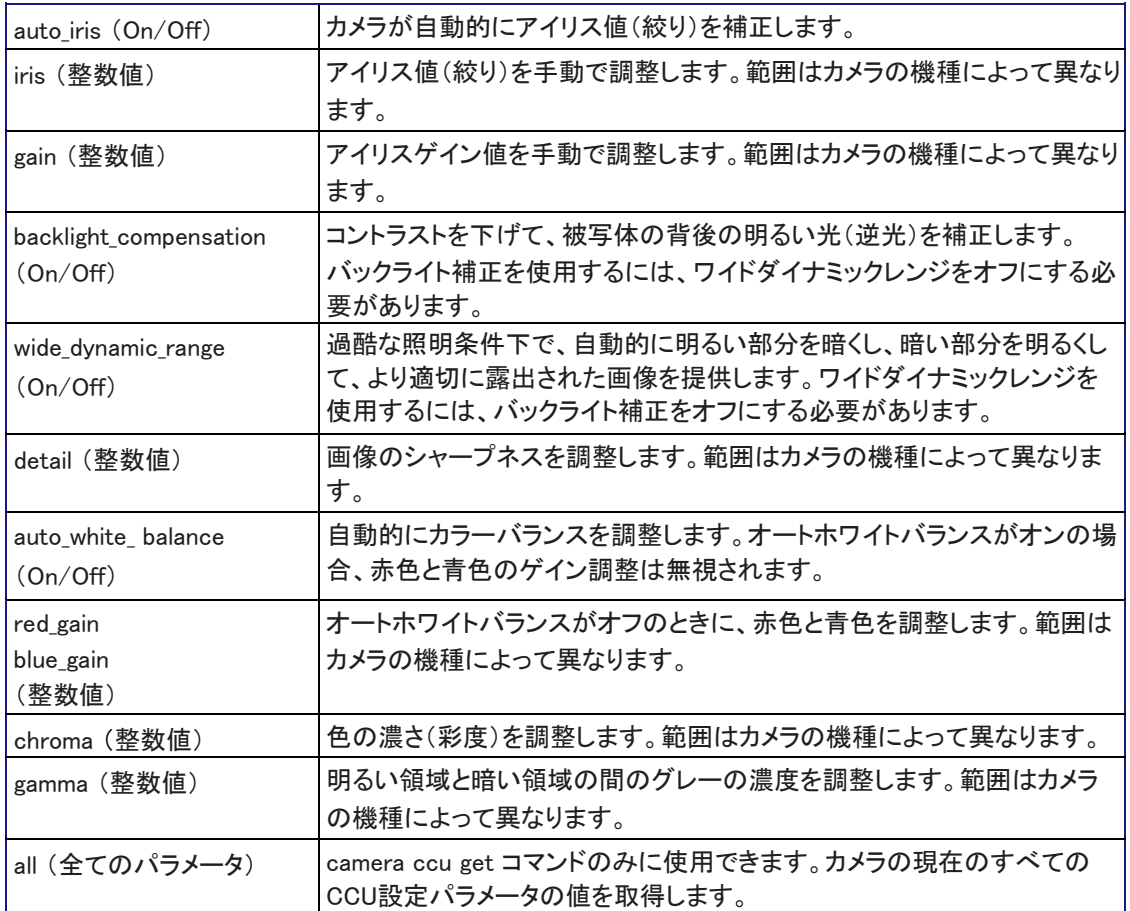

## camera ccu get コマンド

指定したカメラのCCU(カラー調整)情報を取得します。使用できるパラメータは、カメラの機種によって異なります。 一般的なパラメータの説明は、「CCU設定のパラメータ」を参照してください。

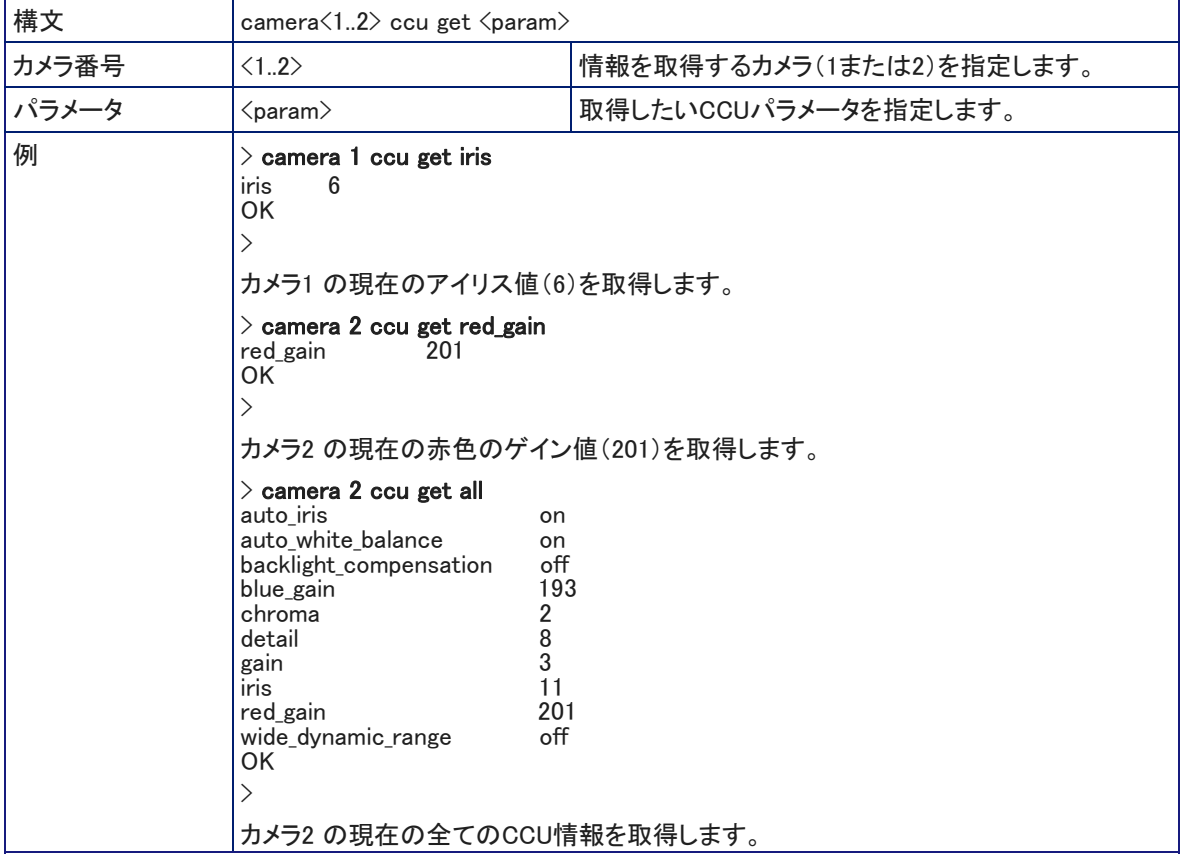

## camera ccu set コマンド

指定したカメラのCCU(カラー調整)情報を設定します。使用できるパラメータは、カメラの機種によって異なります。 一般的なパラメータの説明は、「CCU設定のパラメータ」を参照してください。

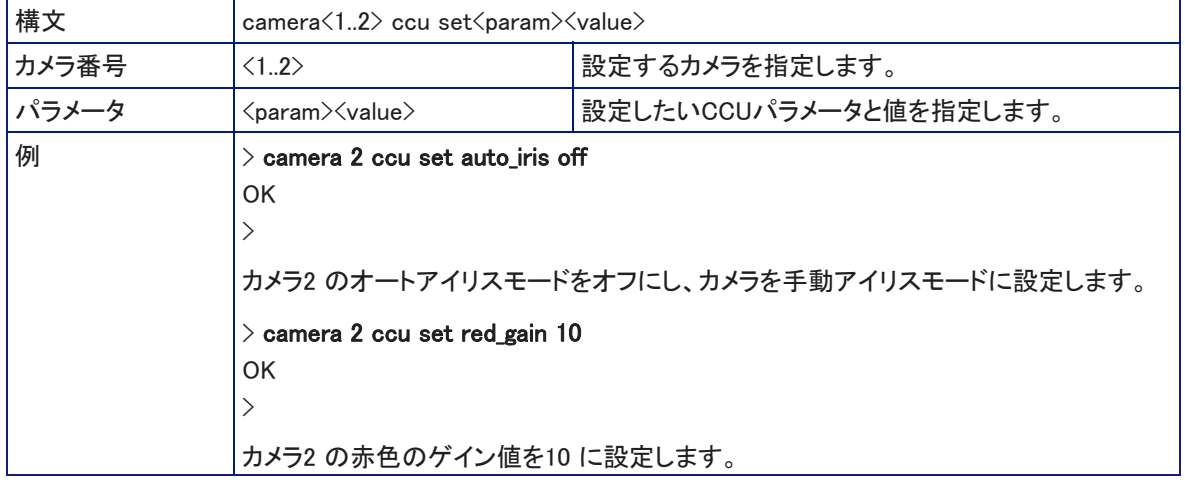

## camera ccu scene コマンド

現在のCCU(カラー調整)情報をCCUシーンとして指定したカメラに保存するか、指定したカメラに任意のCCUシーンを 呼び出します。カメラが CCUシーン機能に対応している場合にのみ有効です。

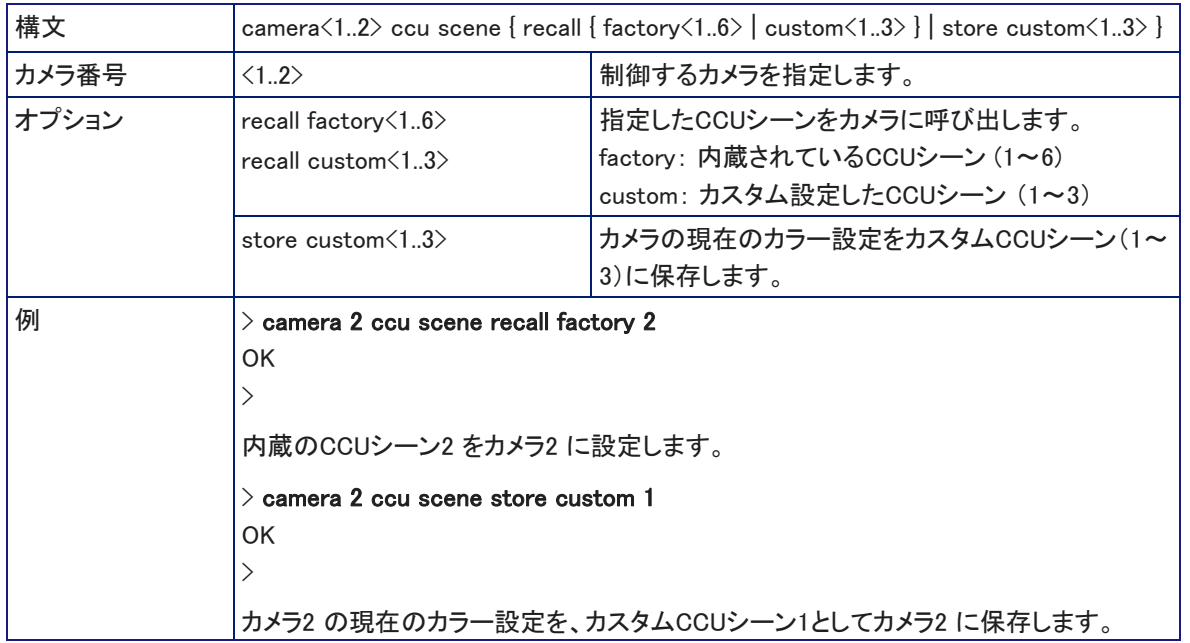

# camera focus コマンド

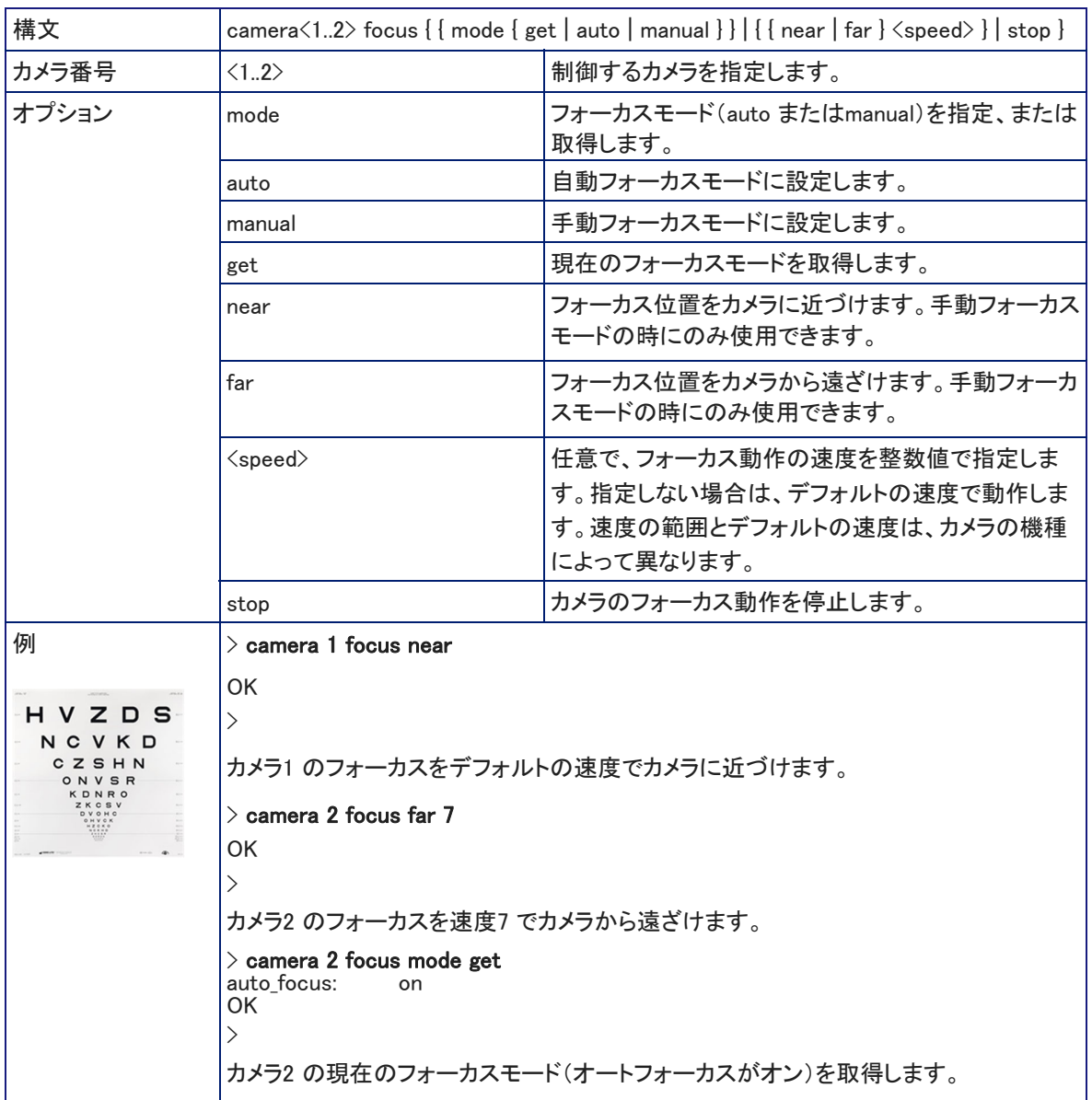

## カメラのフォーカスを調整します。

# ビデオおよびグラフィック制御コマンド

ビデオに関連する制御には、以下のコマンドを使用できます:

- video mute コマンド
- video program source コマンド
- video program pip コマンド
- video type コマンド
- graphics enable コマンド
- graphics source コマンド

### video mute コマンド

指定したチャンネルのビデオのミュート状態(OnまたはOff)を取得または設定します。ビデオがミュートされると、ビデ オミュートがオンであることを示すオンスクリーンメッセージとともに、青または黒画面を出力します。これは、会議前の 準備のときなどプライバシーが必要なときに使用することができます。

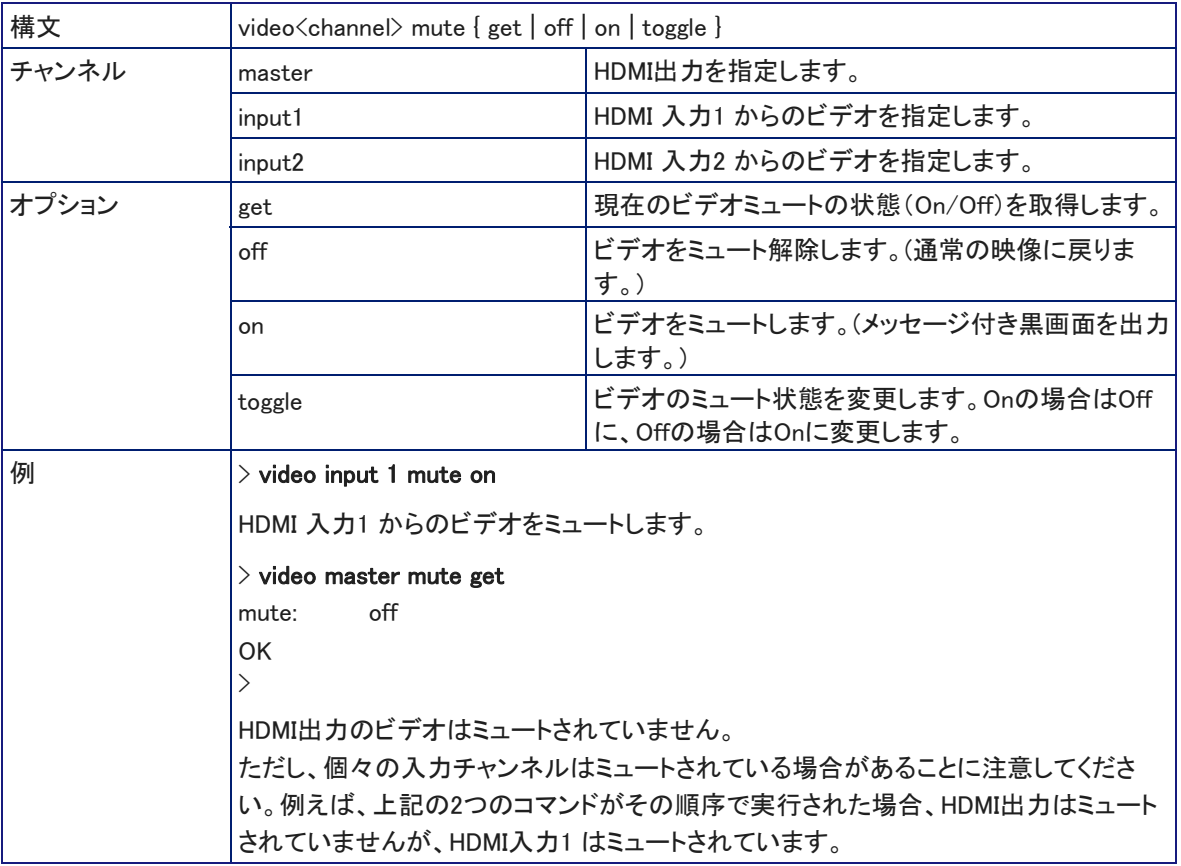

### video program source コマンド

ビデオ出力(HDMI、IPおよびUSBストリーム)されているソースビデオ(input1またはinput2)を取得または設定します。

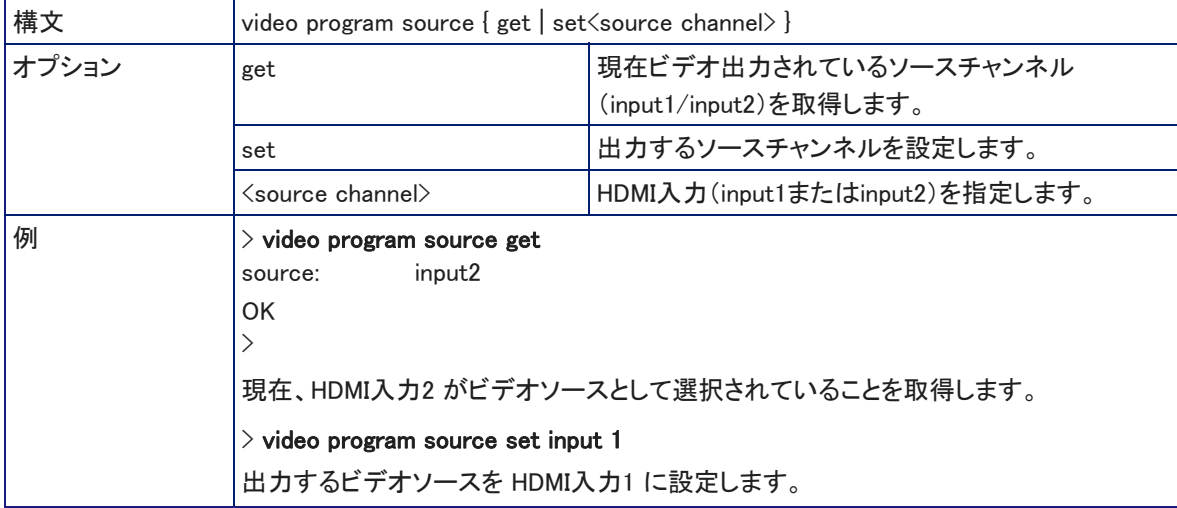

# video program pip コマンド

PIP (ピクチャインピクチャ) 機能の状態を取得または設定します。

通話中でない場合、メイン画像は選択されているHDMI入力で、PIPソースは選択されていないHDMI入力です。 通話中は、メイン画像は相手側ビデオで、PIPソースはこちら側ビデオ(選択したHDMI入力)です。

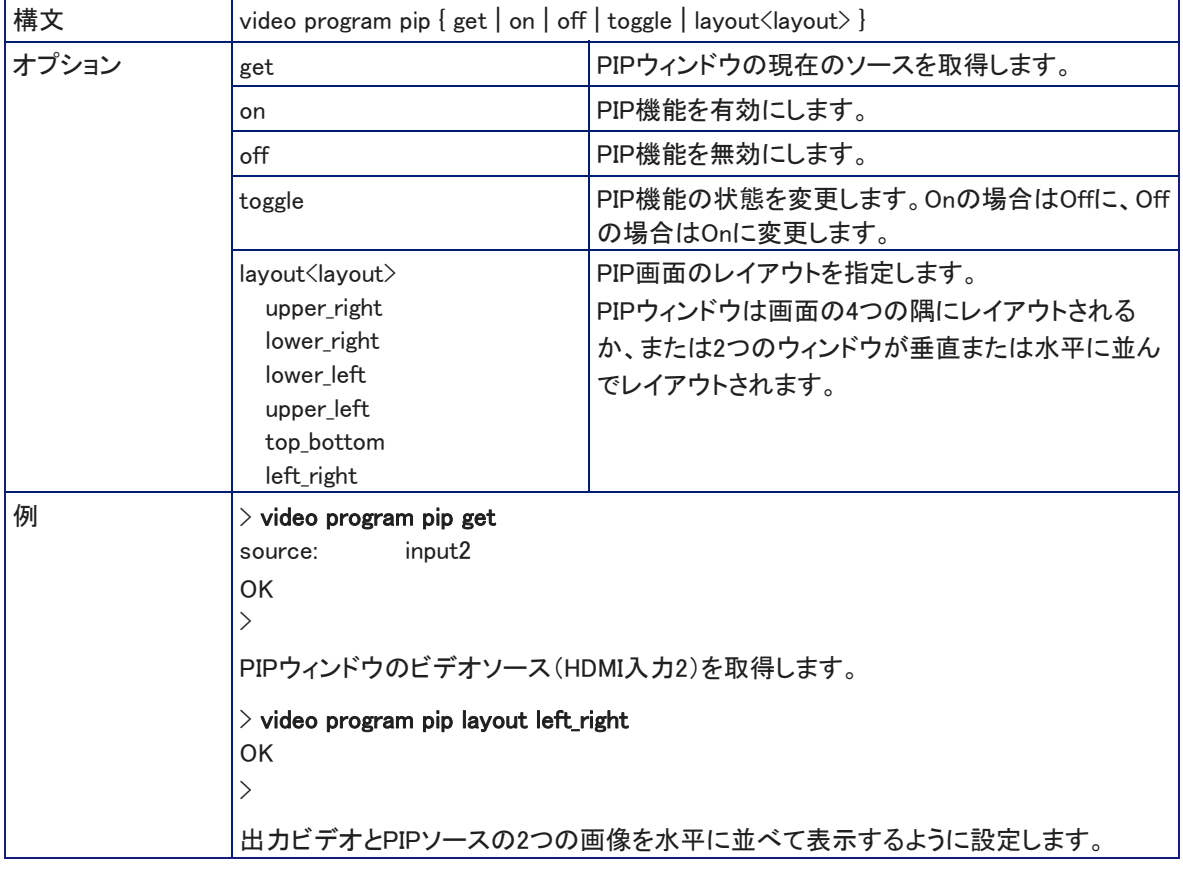

## video type コマンド

指定したチャンネルのビデオ形式(カメラまたはその他のビデオソース)を取得または設定します。

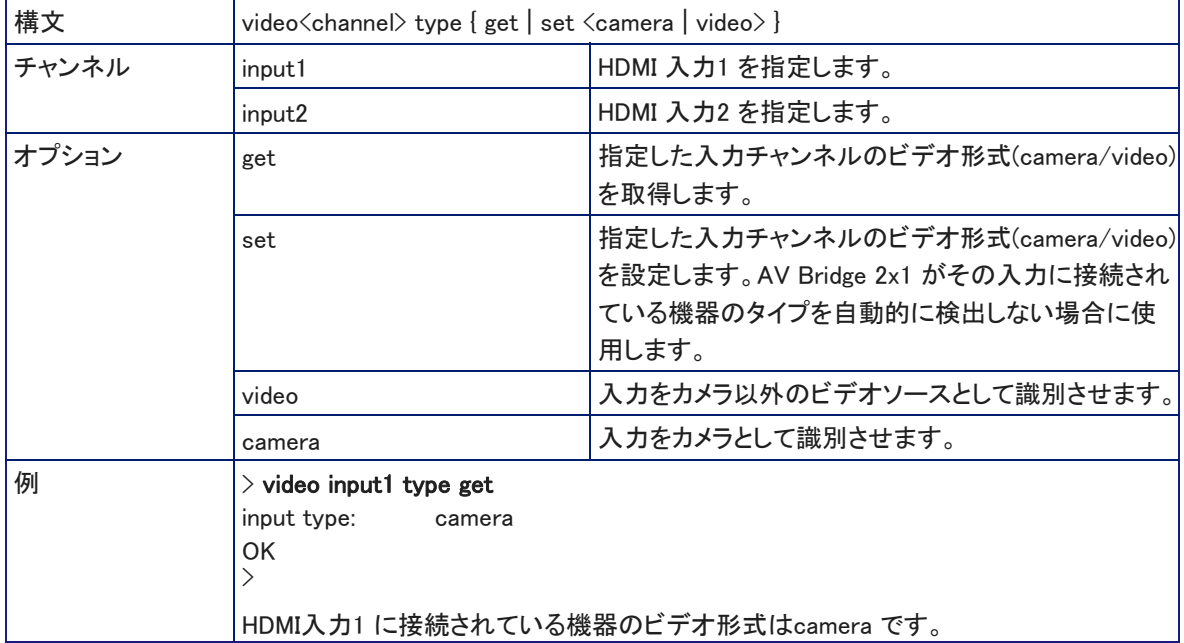

# graphics enable コマンド

グラフィックのキーイング機能の状態(On/Off)を取得、または設定します。このコマンドは、AV Bridge MatrixMIXスイ ッチャーと共通です。AV Bridge 2x1には、プレビュー出力やレイヤー2 はありません。

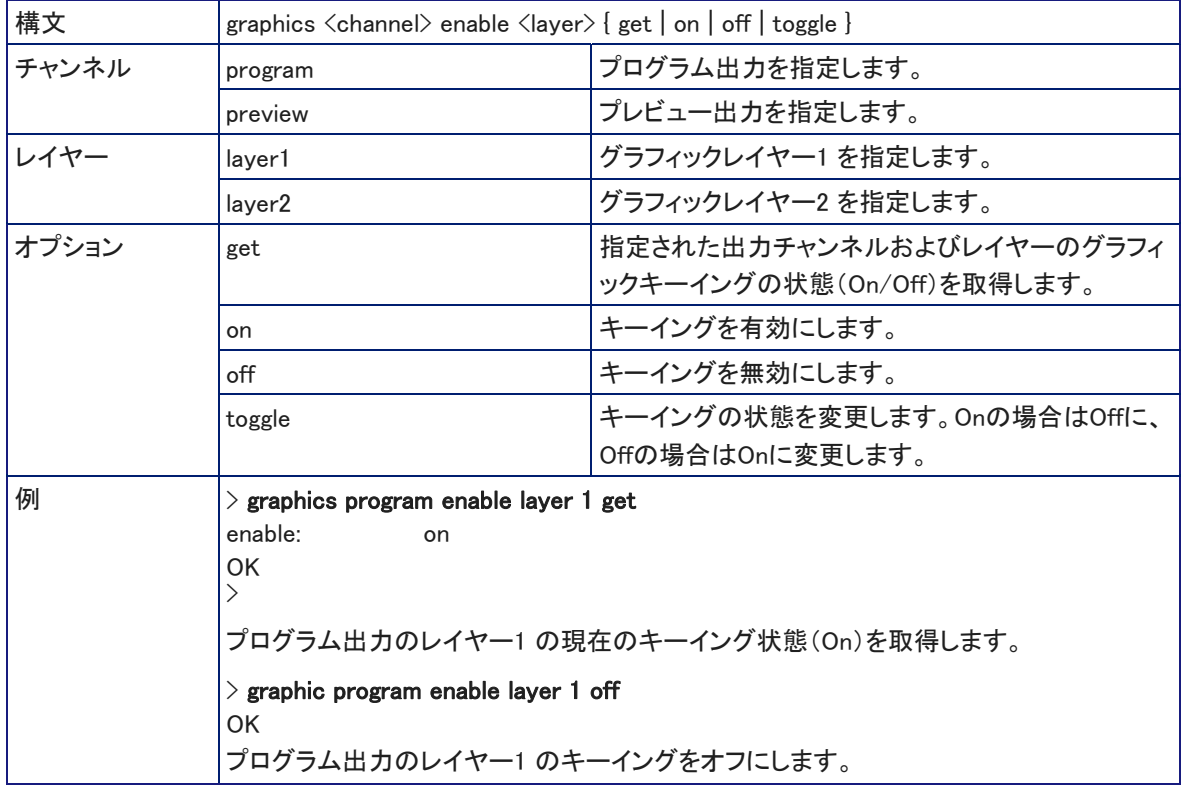

## graphic source コマンド

プログラムまたはプレビュー出力にキーイングするグラフィックソースを取得、または設定します。このコマンドは、AV Bridge MatrixMIXスイッチャーと共通です。AV Bridge 2x1には、プレビュー出力やレイヤー2 、およびinput7とinput8は ありません。

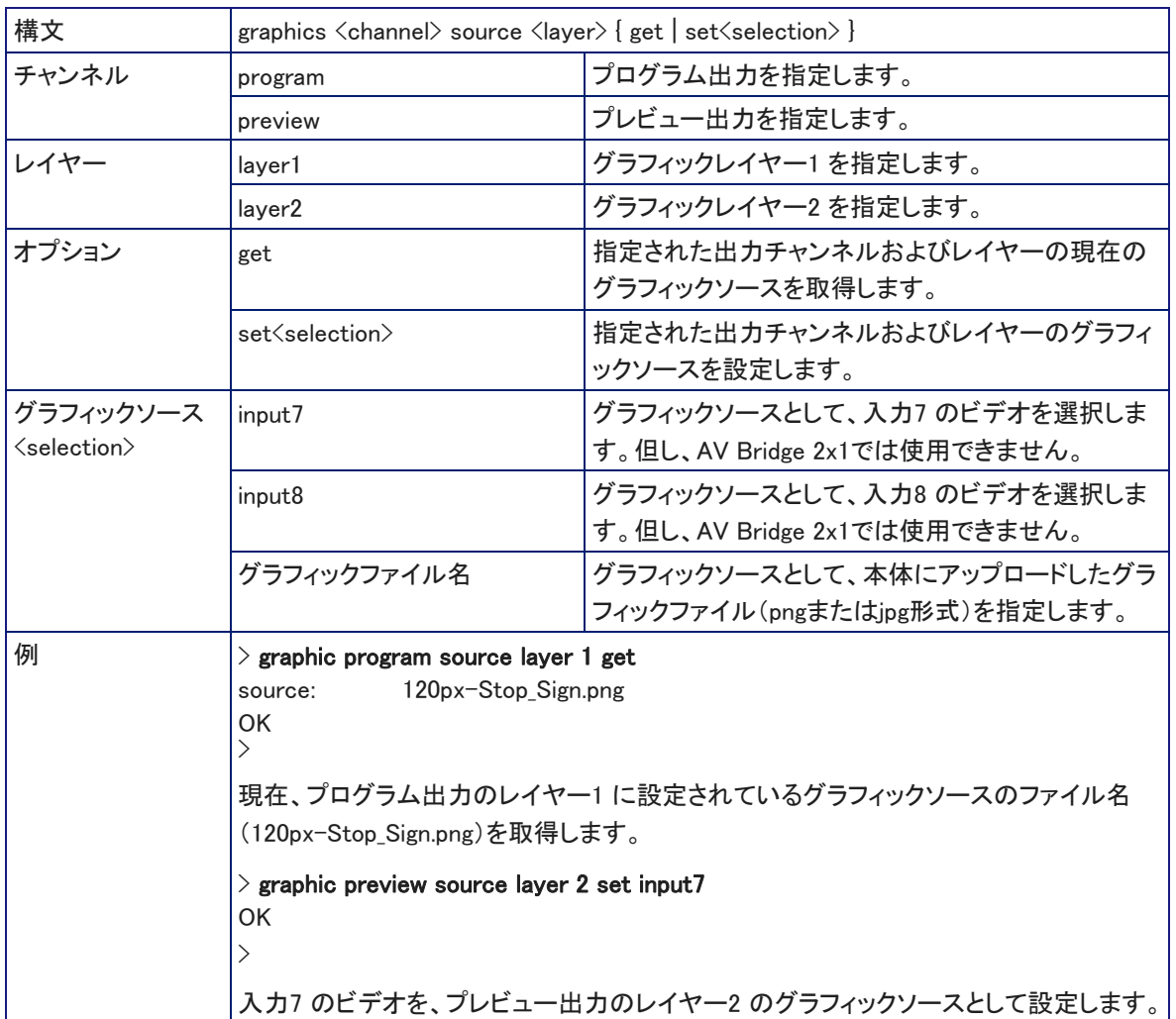

# ストリーミングとネットワークのコマンド

IPネットワークに関連した制御には、以下のコマンドを使用できます:

- streaming ip enable コマンド
- streaming settings get コマンド
- network settings get コマンド

# streaming ip enable コマンド

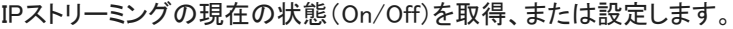

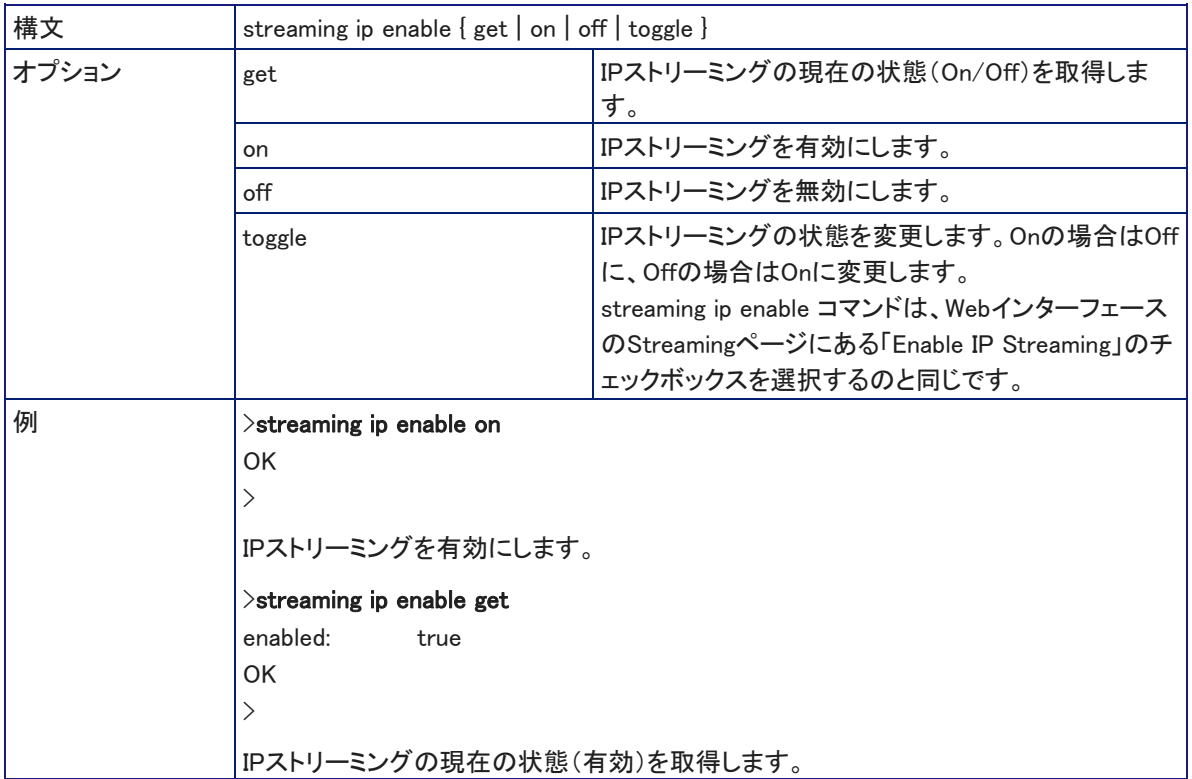
## streaming settings get コマンド

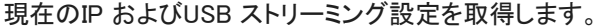

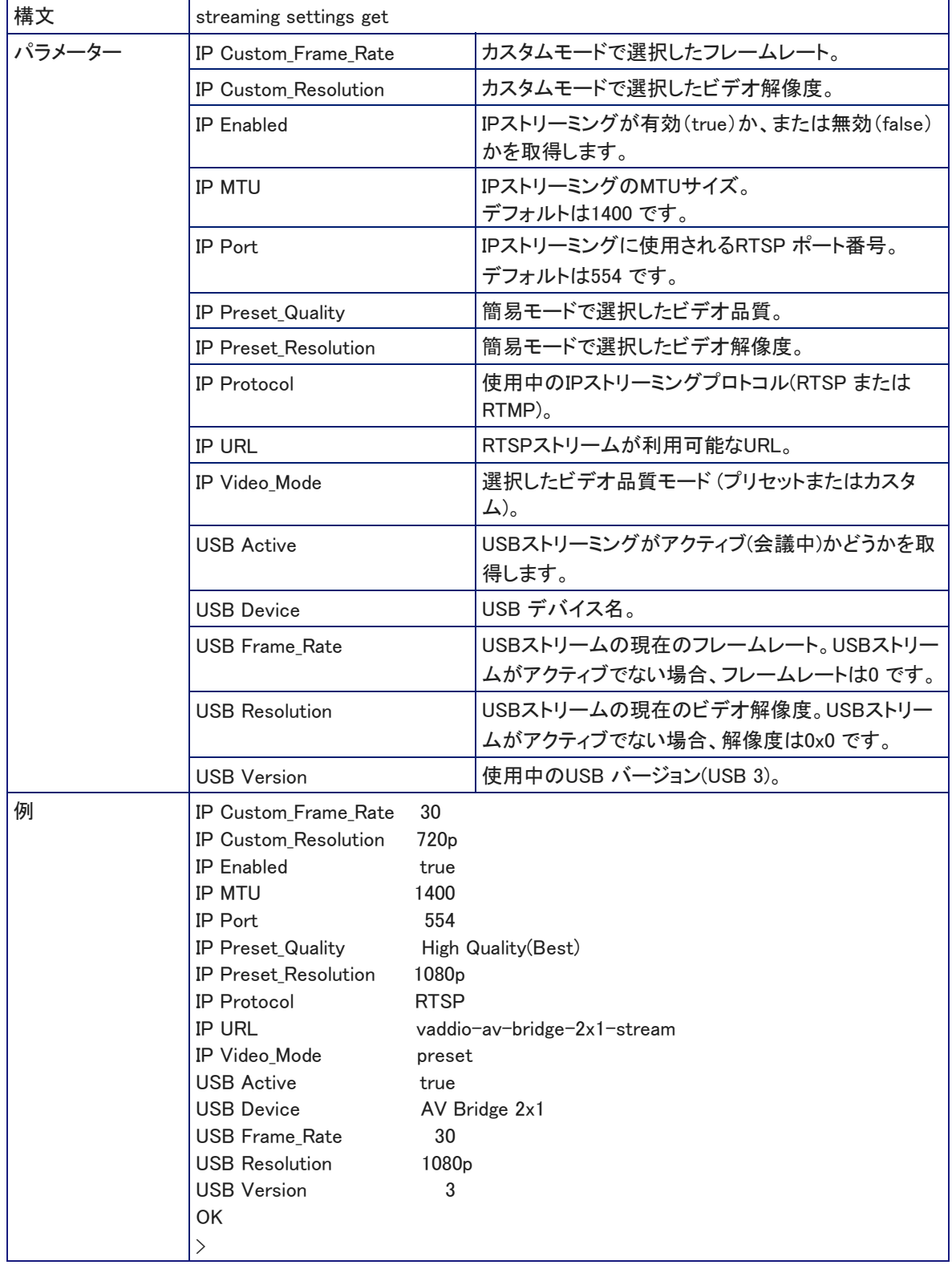

# network settings get コマンド

MACアドレス、IPアドレス、ネットマスク、ゲートウェイなど、本体の現在のネットワーク設定を取得します。

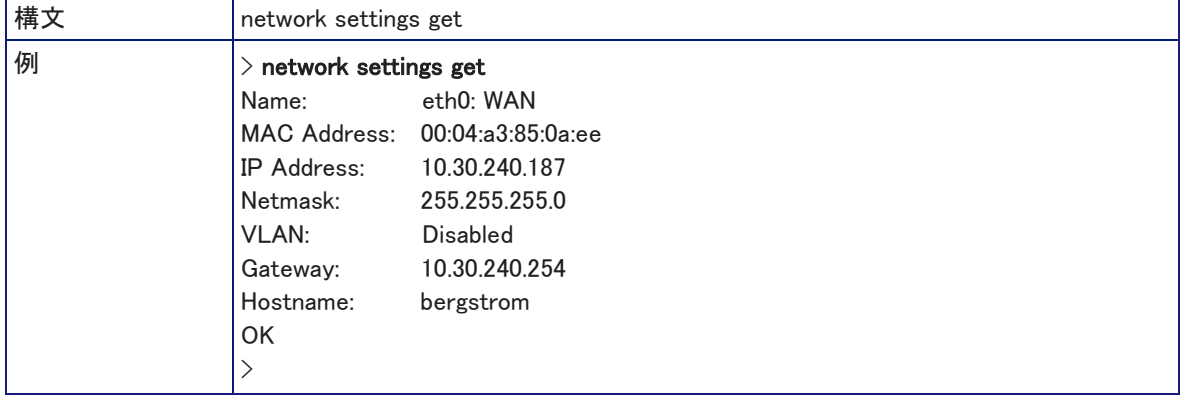

# トリガーおよび電源コマンド

本体の電源およびマクロを実行するトリガーには、以下のコマンドが使用できます:

- camera standby コマンド (またはカメラを直接制御してもよい)
- system standby コマンド
- trigger コマンド
- sleep コマンド

#### trigger コマンド

作成したマクロを実行させるトリガーをオンまたはオフにします。指定したトリガーがマクロと関連付けされていない場 合、このコマンドは無効です。

#### ノート

Webインターフェースの macro/trigger testモードが使用中の場合、このコマンドは無効になります。

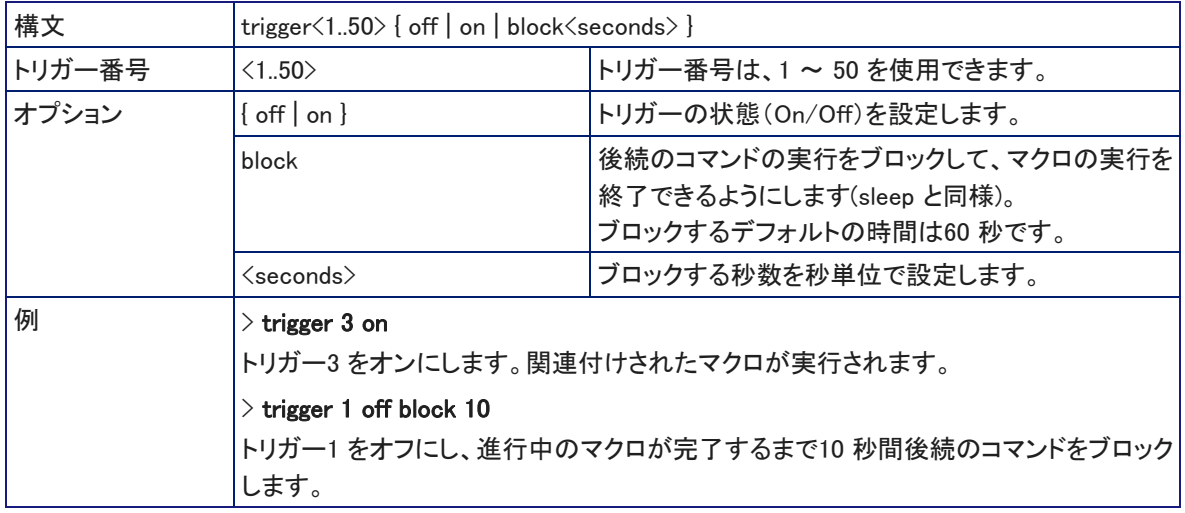

## sleep コマンド

指定した数ミリ秒の間、コマンドの実行を一時停止します。

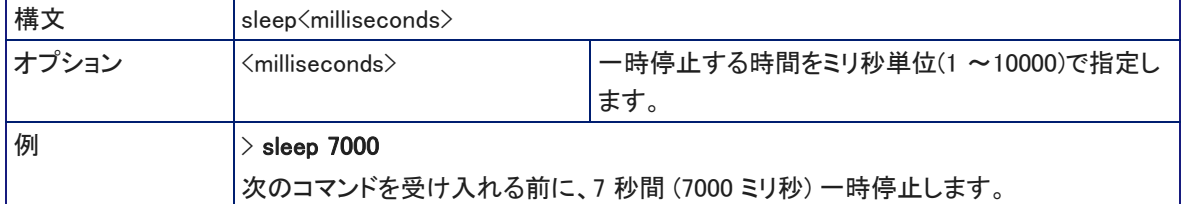

## camera standby コマンド

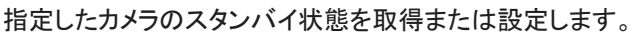

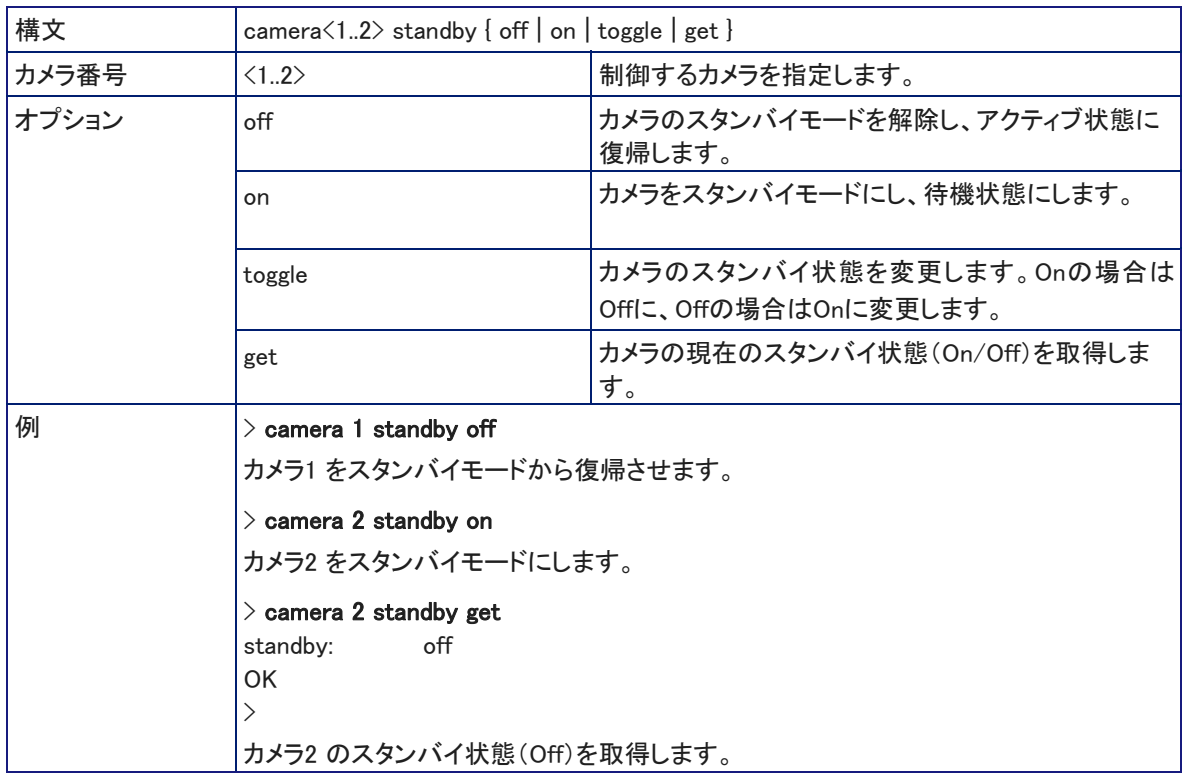

# system standby コマンド

本体の現在のスタンバイ状態を取得、または設定します。

システムスタンバイをオンに設定すると、HDMI入力に接続されているカメラも一緒にスタンバイモードになるように設 定できます。これは本体のWebインターフェースにログインして設定します。

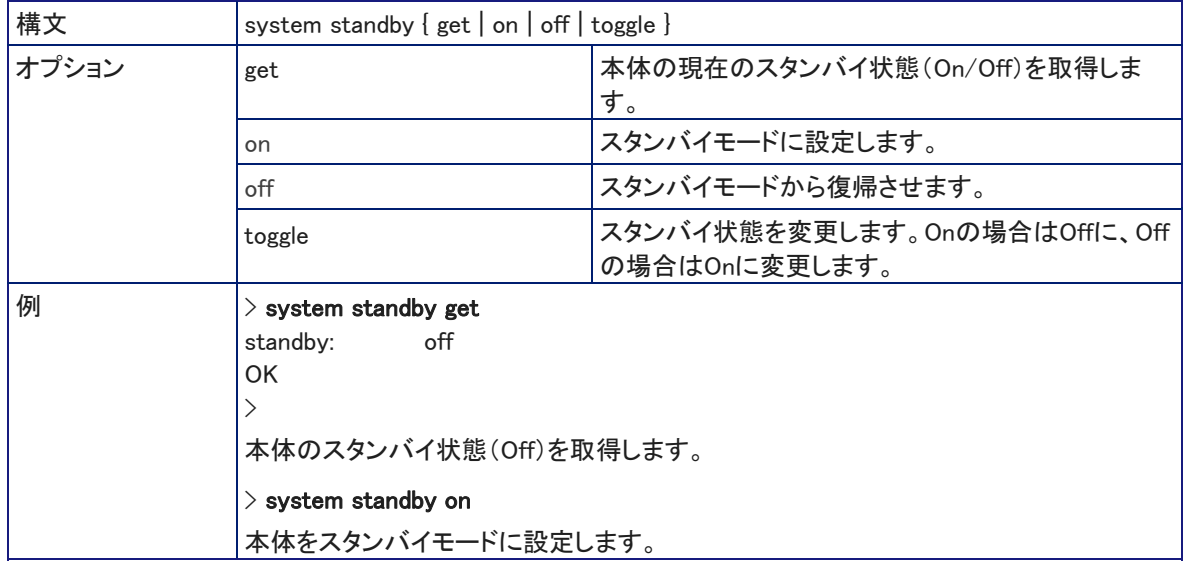

# トラブルシューティングのコマンド

メンテナンスやトラブルシューティングに役立つ、以下のコマンドを使用できます:

- network ping コマンド
- system reboot コマンド
- system factory-reset コマンド
- version コマンド

### network ping コマンド

指定したIPアドレスまたはホスト名に、ICMP ECHO\_REQUESTを送信します。

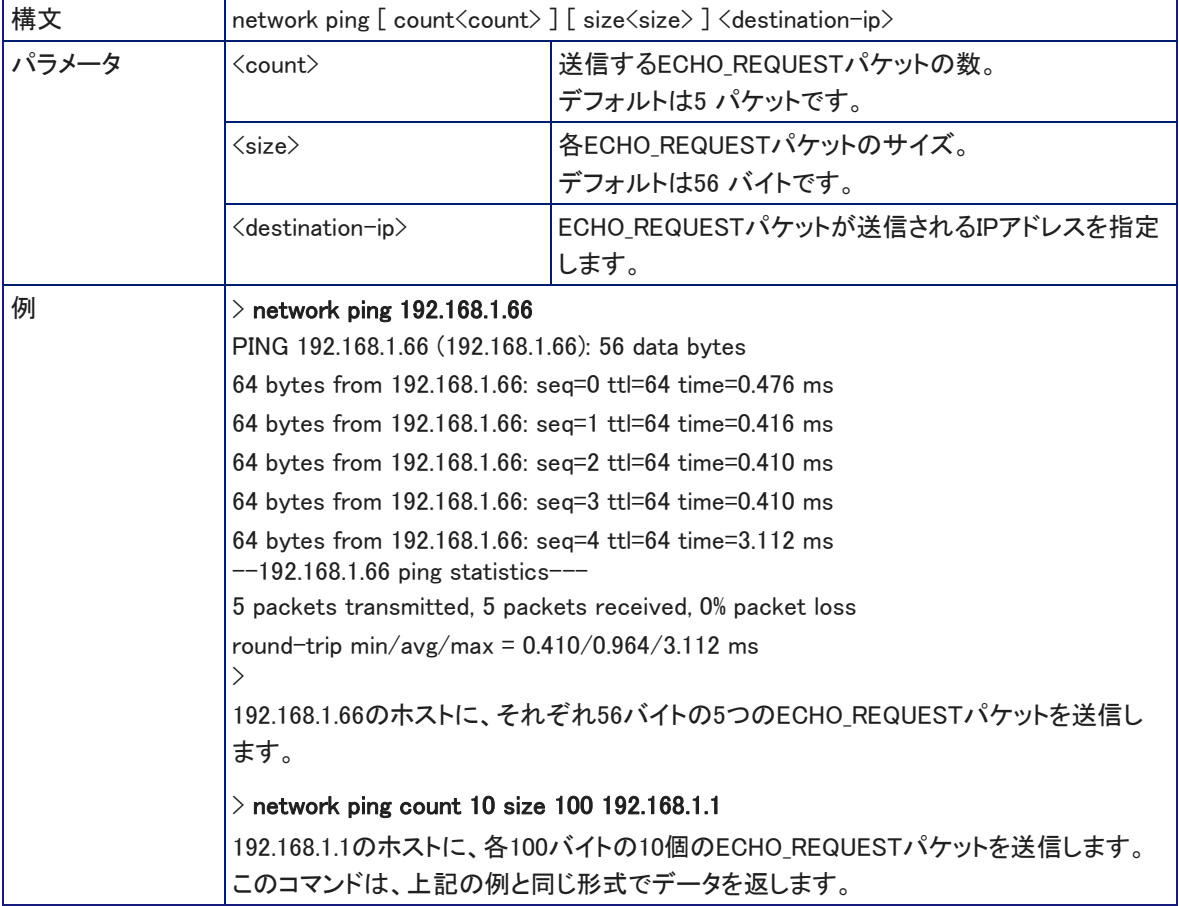

## version コマンド

現在のファームウェアのバージョン情報を取得します。

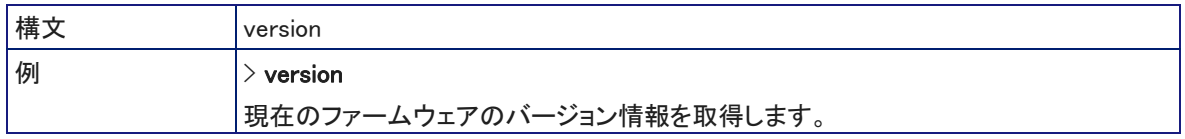

### system reboot コマンド

本体を再起動します。再起動を開始するまでの遅延時間を設定することができます。システムを工場出荷時のデフォ ルト設定にリセットする場合にも、この再起動が必要です。

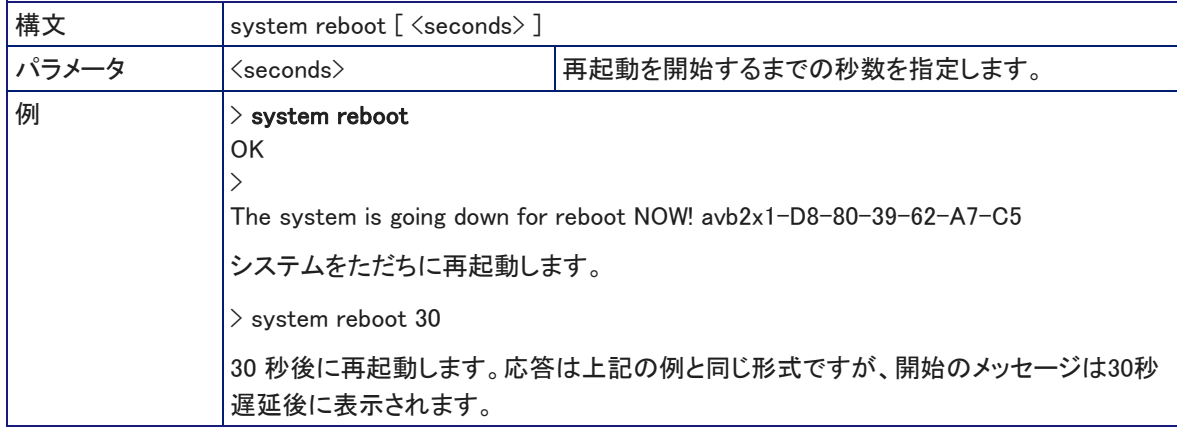

#### system factory-reset コマンド

ファクトリーリセットを実行するかどうかの状態(On/Off)を取得または設定します。ファクトリーリセットのステータスが オンの場合、次の再起動時に工場出荷時のデフォルト設定にリセットされます。

ノート

ファクトリーリセットは、Dante Controller アプリケーションで管理される設定には影響しません。

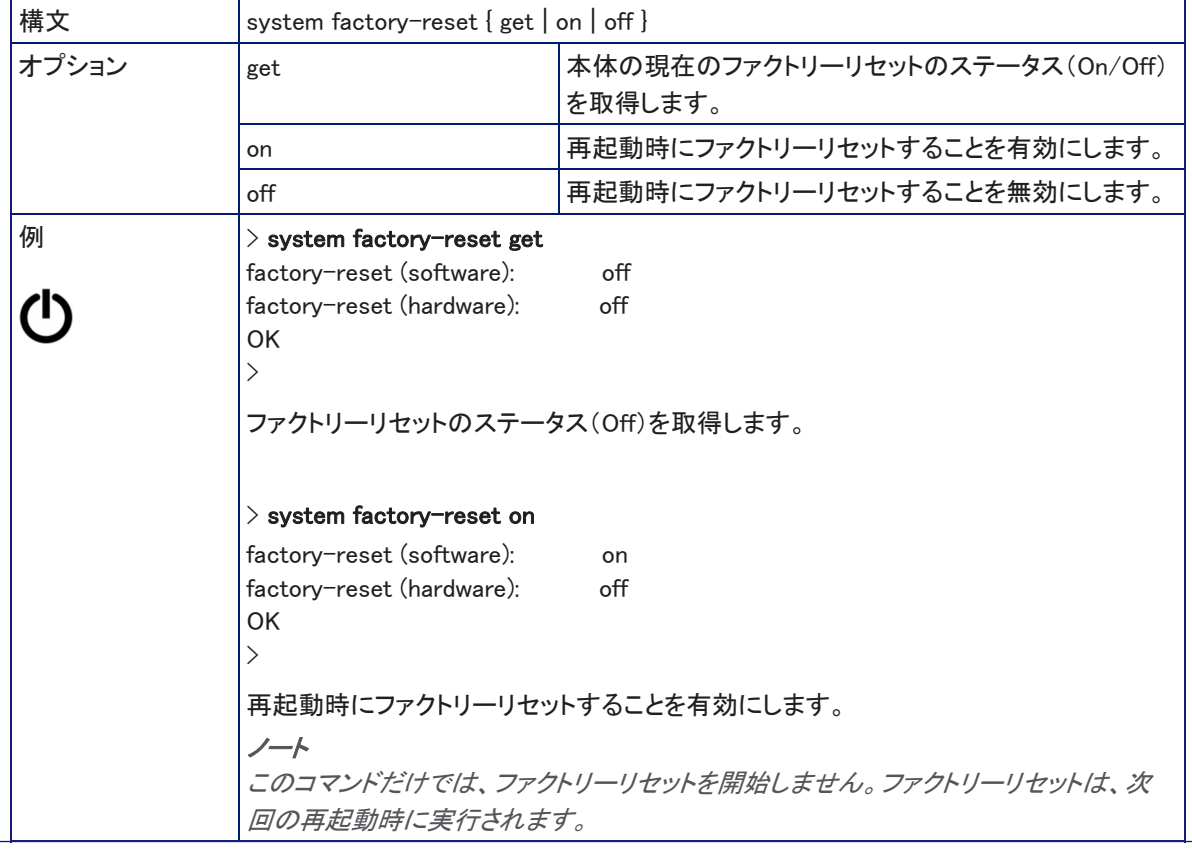

# Telnet セッションのコマンド

Telnet セッションの管理には、以下のコマンドを使用できます:

- help コマンド
- history コマンド
- exit コマンド

疑問符(?)をコマンドまたはコマンドパラメータとして使用すると、利用可能なコマンド、サブコマンド、またはコマンド パラメータのリストを表示することができます。たとえば、> ? は、利用可能なトップレベルのコマンドを全て返します。 また、> system ? は、system コマンドで利用できるサブコマンドを全て返します。

更に、> system reboot ? は、system reboot コマンドで利用できるパラメータを全て返します。

#### history コマンド

このコマンドは、現在のTelnet セッションから直近に発行されたコマンド履歴を取得します。プログラムの多くは、ユー ザーが一度に1行ずつ入力するため、コマンド履歴を使用して、これらの行を追跡し、履歴情報として呼び出します。

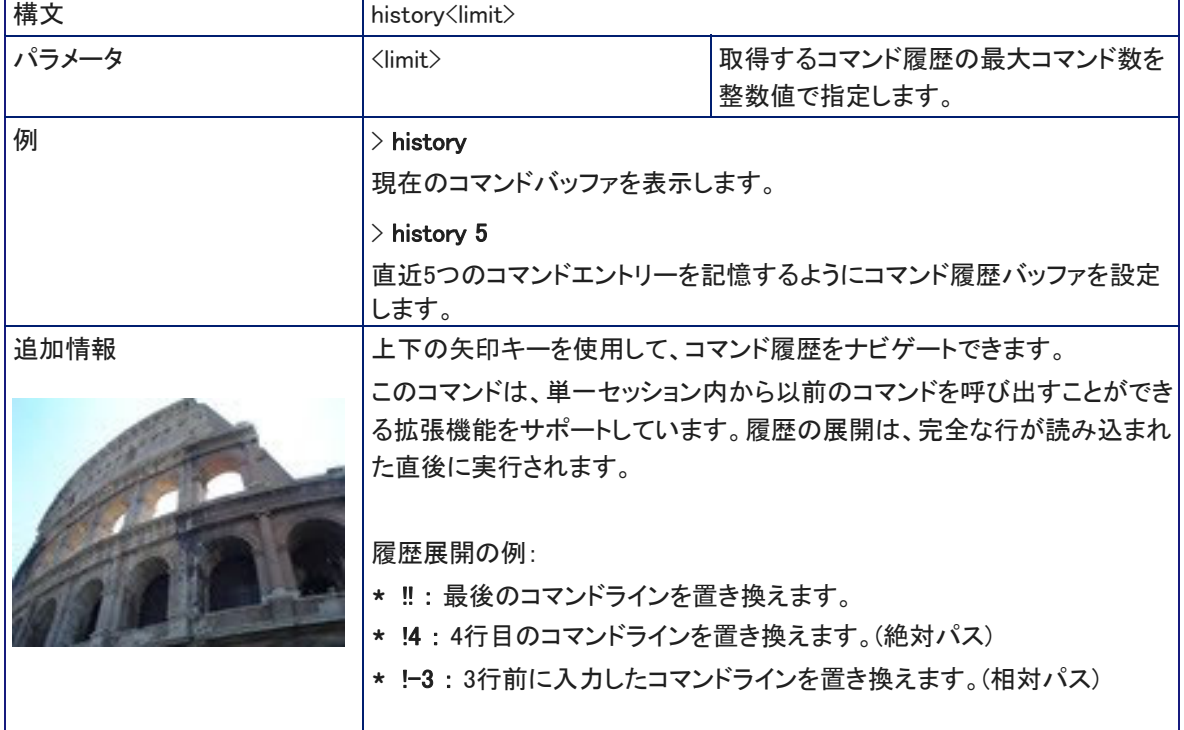

## help コマンド

CLI (Command Line Interface)構文の概要を表示します。

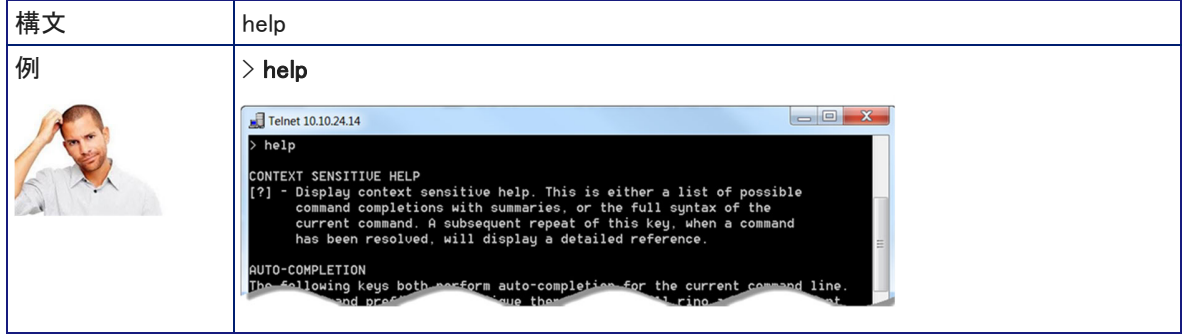

ノート

特定のコマンドの構文に関する情報を表示するためのコマンドパラメータとして ? を使用します。

#### exit コマンド

コマンドセッションを終了します。セッションがTelnet経由の場合、セッションが終了するとTelnetソケットは閉じます。 セッションがRS-232 シリアル接続経由の場合、セッションは終了し、新しいセッションが自動的に開きます。

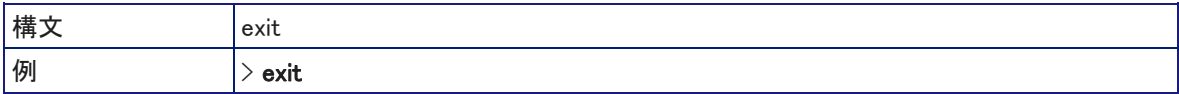

# ■**仕様**

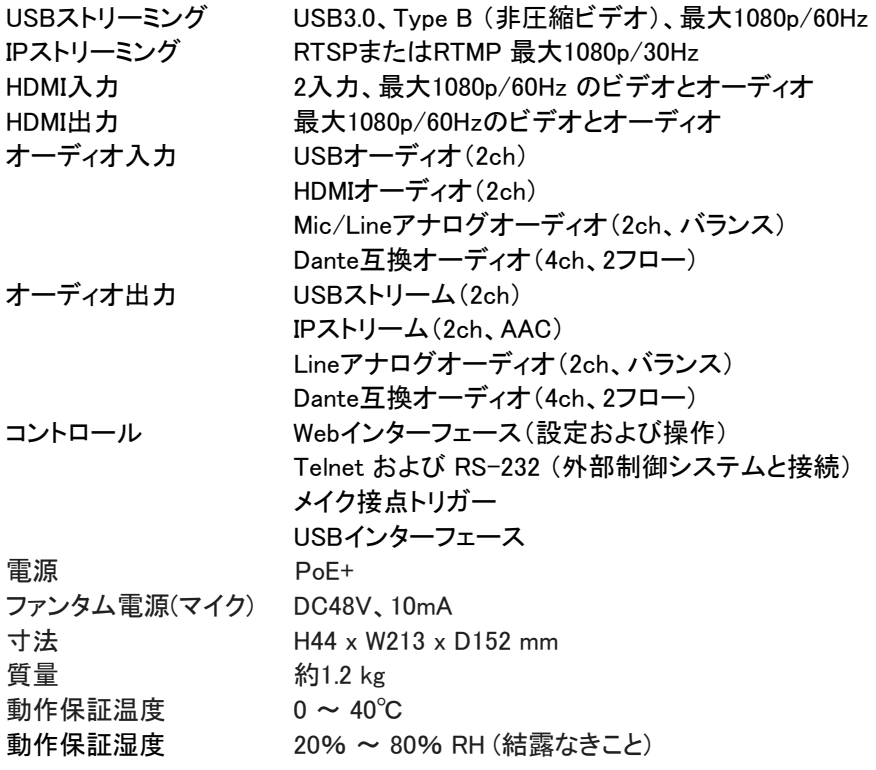

# ■トラブルシューティング

機器が正常に動作しない場合は、以下の表を参考にして問題を解決してください。解決しない場合は、販売店に お問い合わせください。

ノート

ケーブル不良の可能性が疑われる場合は、問題のない良好なケーブルと交換してみてください。工場で製造され たケーブルにも欠陥がある可能性があります。

ケーブルが導通チェックに合格していても、接続されている機器に十分な電力を供給できない場合があります。 圧着工具は、不均一に圧着したり、接点が内部で破損したりする可能性があります。これらによって、導通チェック には合格しても動作が不安定になるケーブルが発生する可能性があります。

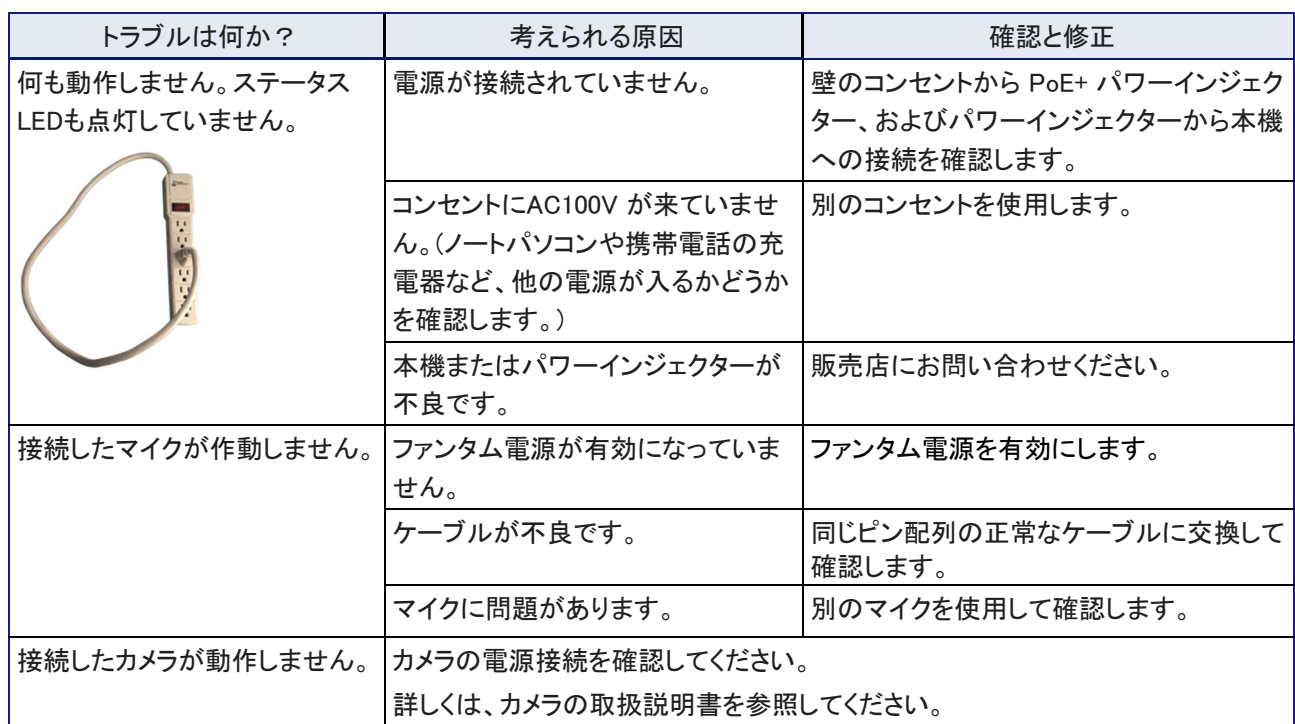

# 電源の問題

# コントロールの問題

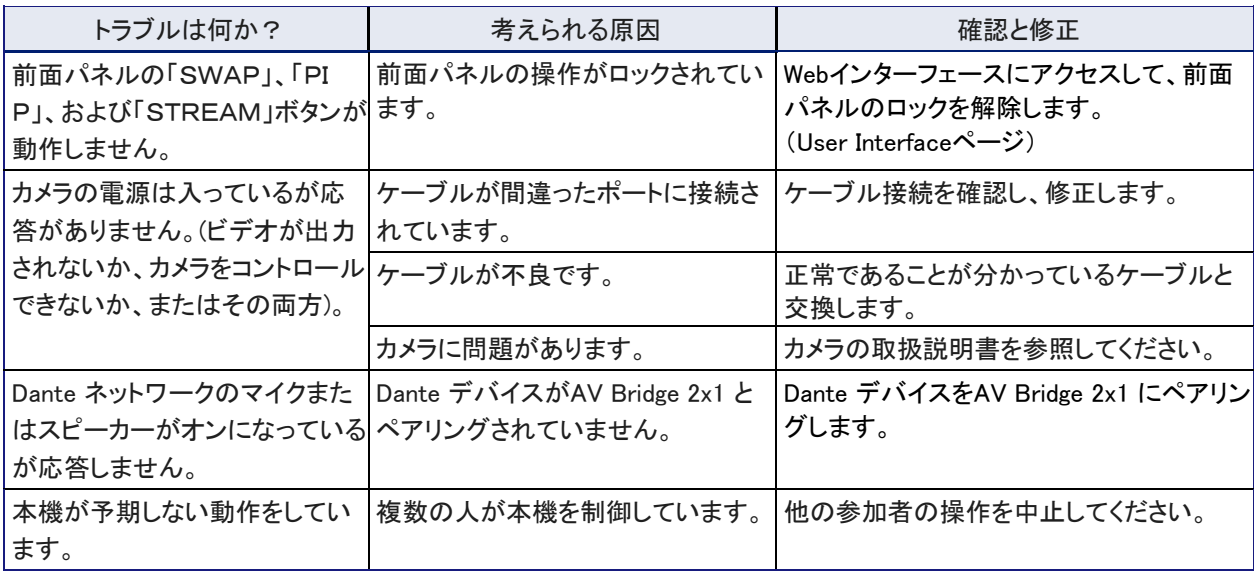

# ネットワークと通信の問題

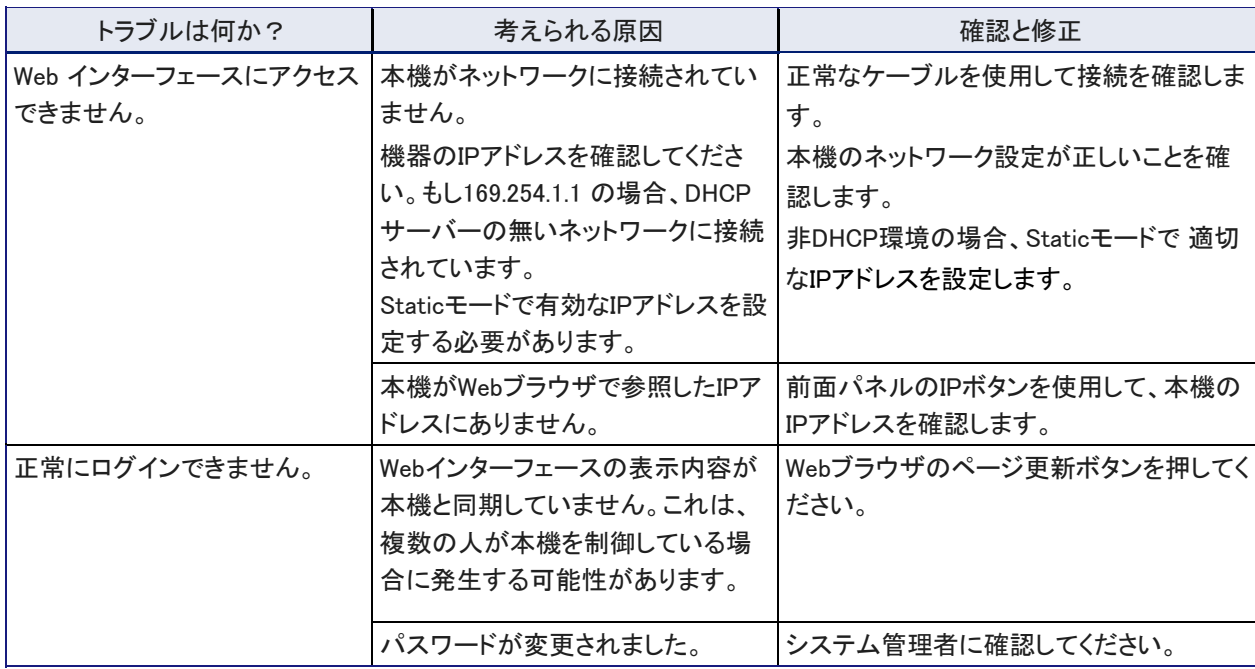

# ビデオとオーディオの問題

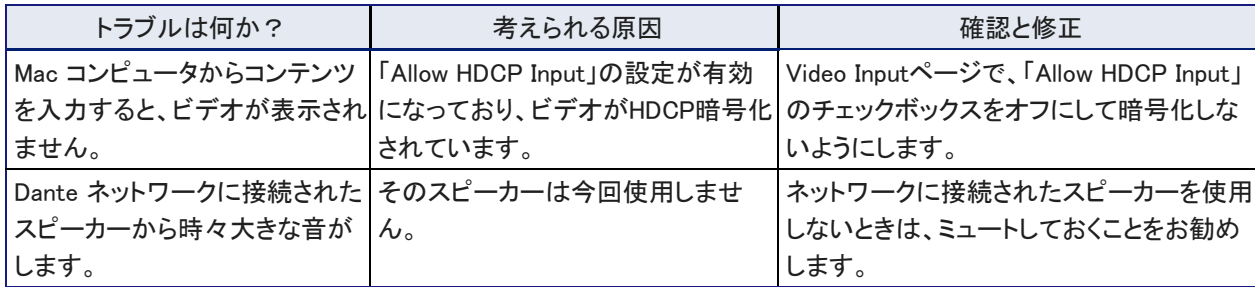

# 工場出荷時のデフォルト設定ヘの復元

ファクトリーリセットをすることにより、本機は元の初期状態に戻ります。

- カスタマイズした設定はすべて失われます。
- Webインターフェースにログインしているすべてのユーザーがログアウトされます。
- 本機にアクセスするには、デバイスの初期設定を再度行う必要があります。

カスタマイズした設定を保存して復元するには、ファクトリーリセットする前に本機の設定をエクスポート(バックアップ) しておきます。「設定データのエクスポートとインポート」の章を参照してください。

ファクトリーリセット後にコンピュータに保存した設定データをインポート(復元)します。

設定データには、パスワード、デバイスのホスト名、IPストリーミングのパスやURL などの固有の情報は含まれません。

### Webインターフェースでファクトリーリセットする

Systemページ

- 1. 事前に設定データをエクスポートします。「設定データのエクスポートとインポート」の章を参照してください。
- 2. Restore Factory Settingsボタンを押します。

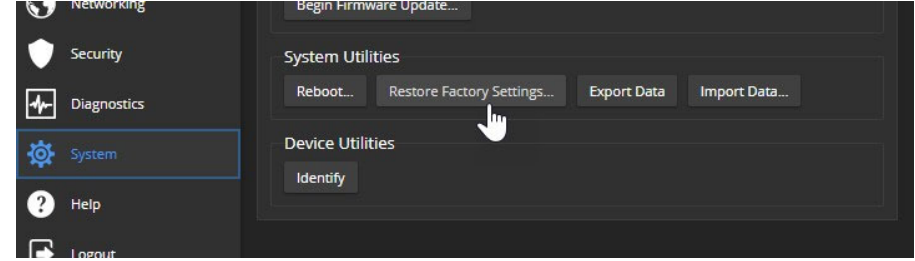

3. 操作を取り消すことができないことを知らせる確認メッセージが表示されます。これは、事前に設定データをエクス ポートしていることを再確認するために役立ちます。続ける場合は、Continueボタンを押します。

ノート

この操作では、Dante 関連の情報はリセットされません。Dante Controller アプリケーションを使用して、AV Bridge 2x1 のDante デバイスやDante 関連の設定を管理します。

## 前面パネルでファクトリーリセットする

前面パネルの RESETボタンを押して離し、すぐにIPボタンを約15 秒間押し続けます。本体が再起動すると工場出荷 時のデフォルト設定に戻ります。Webインターフェースにアクセスすると、初期設定ページが表示されます。

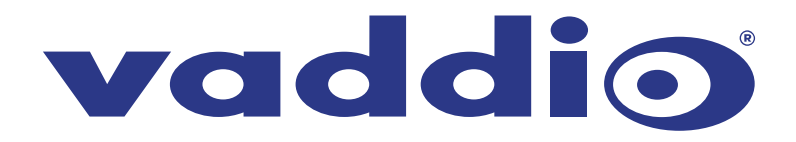

●この製品を安全にお使いいただくために、設置·運用には十分な安全対策を行ってください。 ●商品写真やイラストは、実際の商品と一部異なる場合があります。 ●掲載内容は発行時のもので、予告なく変更されることがあります。変更により発生したいかなる損害に対しても、弊社は責任を負いかねます。

●記載されている商品名、会社名等は各社の登録商標、または商標です。

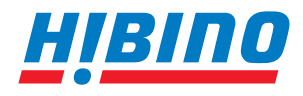

ヒビノインターサウンド株式会社 **〒105-0022 東京都港区海岸2-7-70 TEL: 03-5419-1560 FAX: 03-5419-1563 E-mail: info@hibino-intersound.co.jp https://www.hibino-intersound.co.jp/**